# **Database and Application Migration UGO**

# **Quick Start**

**Issue** 01 **Date** 2024-03-08

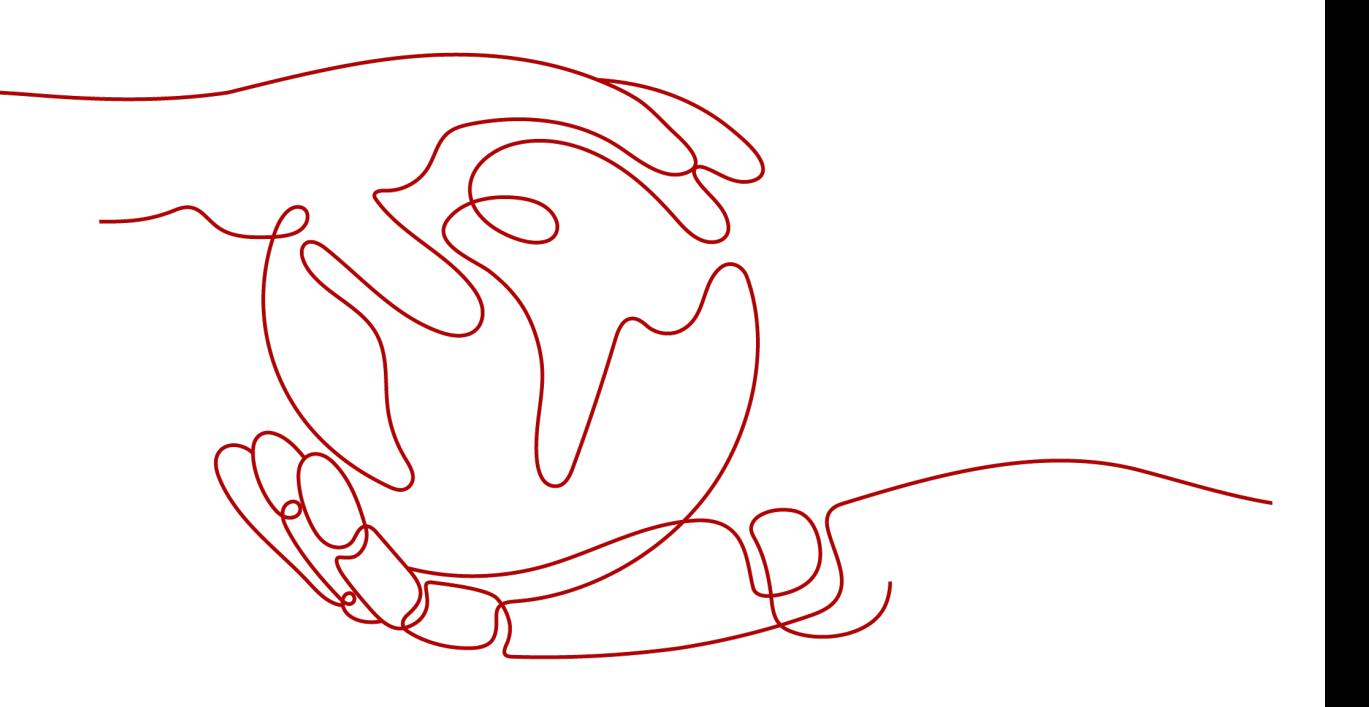

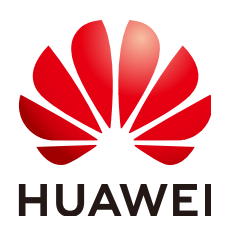

**HUAWEI TECHNOLOGIES CO., LTD.**

#### **Copyright © Huawei Technologies Co., Ltd. 2024. All rights reserved.**

No part of this document may be reproduced or transmitted in any form or by any means without prior written consent of Huawei Technologies Co., Ltd.

#### **Trademarks and Permissions**

 $\triangle \triangleright$ HUAWEI and other Huawei trademarks are trademarks of Huawei Technologies Co., Ltd. All other trademarks and trade names mentioned in this document are the property of their respective holders.

#### **Notice**

The purchased products, services and features are stipulated by the contract made between Huawei and the customer. All or part of the products, services and features described in this document may not be within the purchase scope or the usage scope. Unless otherwise specified in the contract, all statements, information, and recommendations in this document are provided "AS IS" without warranties, guarantees or representations of any kind, either express or implied.

The information in this document is subject to change without notice. Every effort has been made in the preparation of this document to ensure accuracy of the contents, but all statements, information, and recommendations in this document do not constitute a warranty of any kind, express or implied.

### **Huawei Technologies Co., Ltd.**

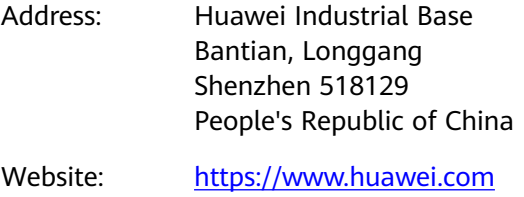

Email: support@huawei.com

# **Security Declaration**

#### **Vulnerability**

Huawei's regulations on product vulnerability management are subject to the Vul. Response Process. For details about this process, visit the following web page:

<https://www.huawei.com/en/psirt/vul-response-process>

For vulnerability information, enterprise customers can visit the following web page: <https://securitybulletin.huawei.com/enterprise/en/security-advisory>

# **Contents**

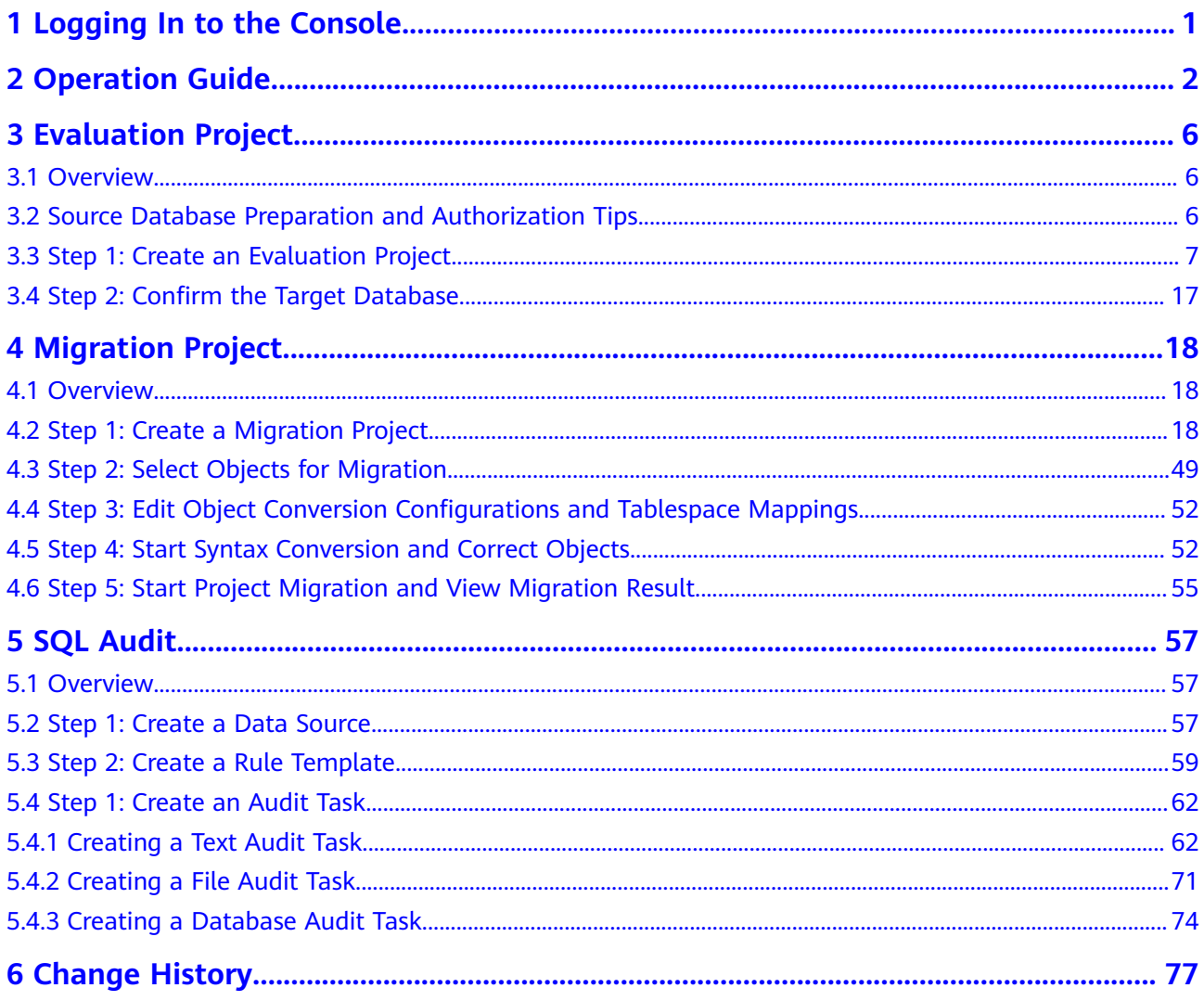

# **1 Logging In to the Console**

#### <span id="page-4-0"></span>**Procedure**

- **Step 1** Log in to the UGO console.
- **Step 2** Click  $\mathbb{Q}$  in the upper left corner and select a region and project.

For details about the regions supported by UGO, see **[Global Products and](https://www.huaweicloud.com/intl/en-us/global/) [Services](https://www.huaweicloud.com/intl/en-us/global/)**.

**Step 3** In the service list, choose **Databases** > **Database and Application Migration UGO**. The UGO dashboard page is displayed.

**----End**

# **2 Operation Guide**

<span id="page-5-0"></span>This section describes the UGO dashboard page, migration process, and project statuses.

#### **Dashboard**

On the dashboard page, you can view UGO overview and application scenarios, database migration process guidance, and evaluation and migration project statuses. The service overview and process guidance are displayed by default. You can also hide them.

You can view statuses and quantity of existing projects. You can also click a status to view all projects in this status.

#### **Migration Process**

A complete database object migration consists of evaluation and migration. The processes are as follows.

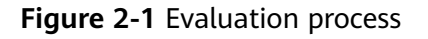

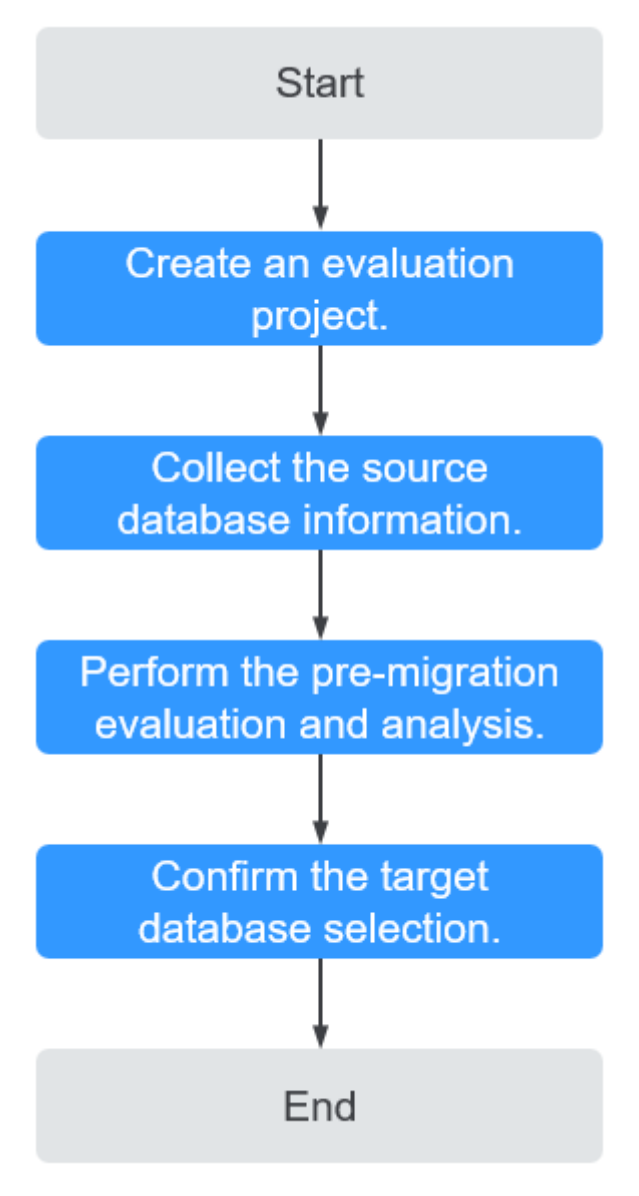

For details, see **[Evaluation Project](https://support.huaweicloud.com/intl/en-us/qs-ugo/ugo_02_0004.html)**.

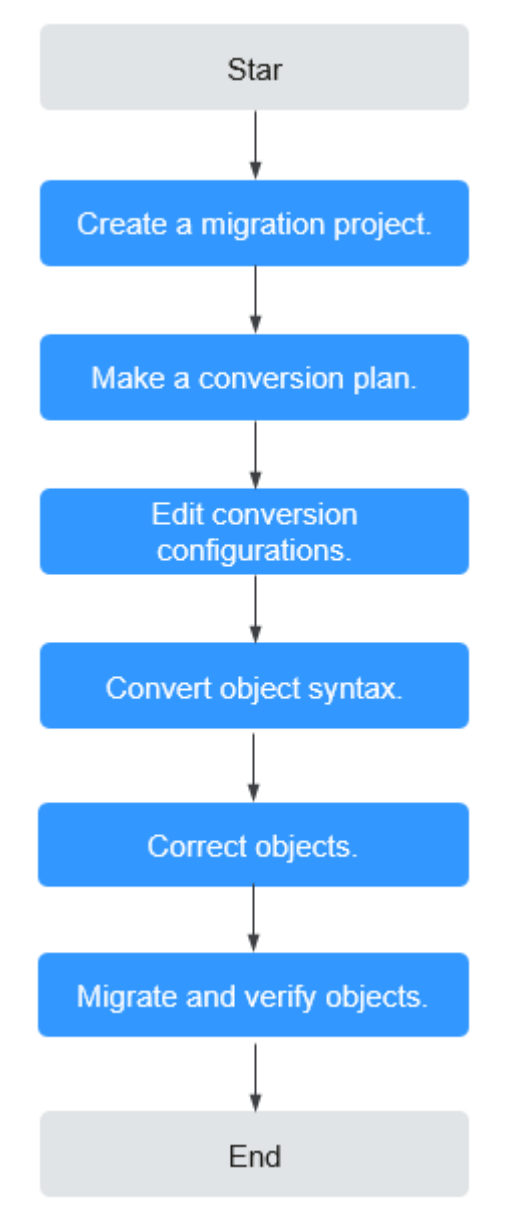

For details, see **[Migration Project](https://support.huaweicloud.com/intl/en-us/qs-ugo/ugo_02_0007.html)**.

#### **Task Statuses**

There are multiple task statuses that indicate different evaluation phases.

Different statuses are displayed in different colors in the dashboard. The following table describes the statuses.

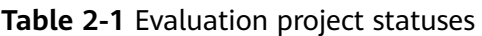

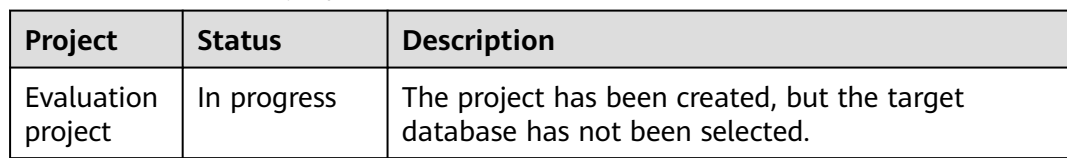

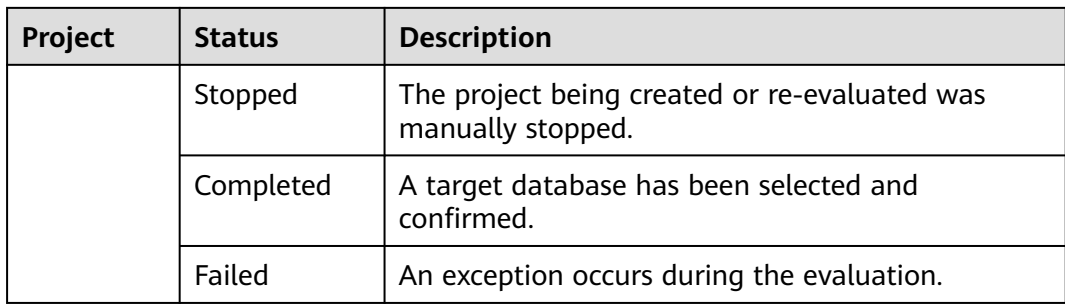

#### **Table 2-2** Migration project statuses

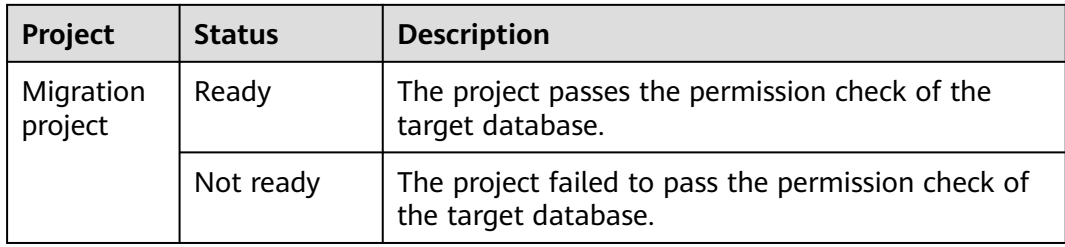

# **3 Evaluation Project**

### <span id="page-9-0"></span>**3.1 Overview**

During the evaluation project, you configure parameter to make UGO connect to the source database. UGO collects source database basic information, performance data, and SQL statements of specific object types. Then, UGO generates a source database profiling, analyzes the source database features, and evaluates syntax compatibility between the source and target databases based on collected data. Finally, UGO recommends different types of target databases with specific specifications, estimates the migration workloads, evaluate migration risks based on compatibility, performance, object complexity, and application scenarios.

# **3.2 Source Database Preparation and Authorization Tips**

During evaluation project creation, UGO will check the permissions of the source database. Before creating an evaluation task, perform the following operations.

- To ensure that the DDLs returned by DBMS\_METADATA.GET\_DDL are consistent, you can perform the following settings on the Oracle source database:
	- Ensure that there are no collation clauses (which will affect USER, TABLE, CLUSTER, VIEW, MATERIALIZED\_VIEW, PROCEDURE, FUNCTION, PACKAGE, TYPE, and TRIGGER). In the SQLPlus: Run **EXECUTE DBMS\_METADATA.SET\_TRANSFORM\_PARAM(dbms\_metadata.SESSION\_TRANSFORM, 'COLLATION\_CLAUSE', 'NEVER');**
	- Make table constraints and indexes a part of the CREATE TABLE statements. In the SQLPlus: Run **EXECUTE DBMS\_METADATA.SET\_TRANSFORM\_PARAM(dbms\_metadata.SESSION\_TRANSFORM, 'CONSTRAINTS\_AS\_ALTER', false);**
- You have permissions to create an evaluation project. To obtain permissions, see **[Permission Management](https://support.huaweicloud.com/intl/en-us/productdesc-ugo/ugo_01_0008.html)**.
- The source database must pass the following pre-check items.
- <span id="page-10-0"></span>– Oracle as the source database: DBMS\_METADATA, Dynamic View, and Schema Object Count Check permissions.
- MySQL as the source database: query permissions and PROCESS permissions on the MySQL system database and all permissions on the databases to be migrated. In MySQL 8.0 and later versions, if there are stored procedures and functions in the source database, SHOW\_ROUTINE permissions are required.
- GoldenDB as the source database: query permissions and PROCESS permissions on the GoldenDB system database and all permissions on the databases to be migrated. For stored procedures and functions, the SHOW\_ROUTINE permission is also required.
- Microsoft SQL Server as the source database: VIEW DEFINITION permissions.

#### $\Box$  note

MySQL or GoldenDB as the source database: If a user is granted to the global SELECT permissions and SHOW\_ROUTINE permissions. No other permissions are required.

# **3.3 Step 1: Create an Evaluation Project**

#### **Scenarios**

This section describes how to create an evaluation project. An evaluation project evaluates source databases and then help you migrate the database objects of source databases to the selected target databases.

#### **Suggestions**

- Use a database in a non-production environment.
- GoldenDB as the source database: Create an evaluation task as a CN user.

#### **Constraints**

- If the source database type is MySQL or GoldenDB, the username cannot contain special characters, such as single quotation marks ('), double quotation marks ("), and backslashes (\).
- If the source database type is MySQL or GoldenDB, the schema name cannot contain double quotation marks ("). Otherwise, the migration fails.
- UGO cannot evaluate overloaded functions with the same name in the same source database.
- Each user can create up to 10 evaluation projects.

#### **Procedure**

- **Step 1** Log in to the UGO console.
- **Step 2** In the navigation pane on the left, choose **Schema Migration** > **DB Evaluation**.
- **Step 3** Click **Create Project** in the upper right corner.

#### **Step 4** Read **Source Database Preparation and Authorization Tips** and click **Create**.

**Step 5** Enter the basic information on the **Basic Information** page. For details about the parameters, see **Table 3-1**.

After the basic information is entered, the **Test** button is available.

#### **Figure 3-1** Evaluation project creation

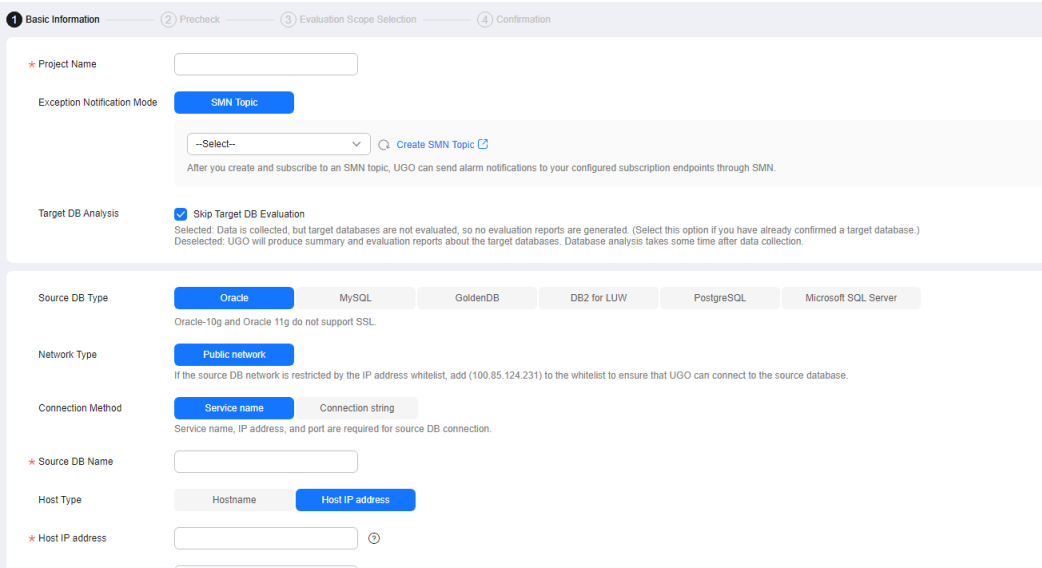

**Table 3-1** Parameter description

| <b>Parameter</b>                                | <b>Description</b>                                                                                                    |
|-------------------------------------------------|----------------------------------------------------------------------------------------------------|
| Project<br>Name                                 | Enter a project name.<br>The name is unique. It can contain 5 to 50 characters and must<br>start with a letter and end with a digit or letter. Only letters<br>(case-insensitive), digits, underscores (), and hyphens (-) are<br>allowed.                                                                                                    |
| (Optional)<br>Exception<br>Notification<br>Mode | <b>SMN Topic</b><br>Specifies whether to report exceptions through Simple Message<br>Notification (SMN).<br>To create an SMN topic, see <b>Creating a Topic</b> .<br><b>NOTE</b><br><b>Follow-up Operation</b><br>After the topic is created, you can add a subscription. After the<br>subscription has been confirmed, alarm notifications will be sent to the<br>subscription endpoint via SMN. |
| Enterprise<br>Project                           | If you have been associated with an enterprise project, select the<br>target project from the <b>Enterprise Project</b> drop-down list.<br>You can also go to the project management console to create a<br>project. For details about how to create a project, see <i>Enterprise</i><br>Management User Guide.                                                                                   |

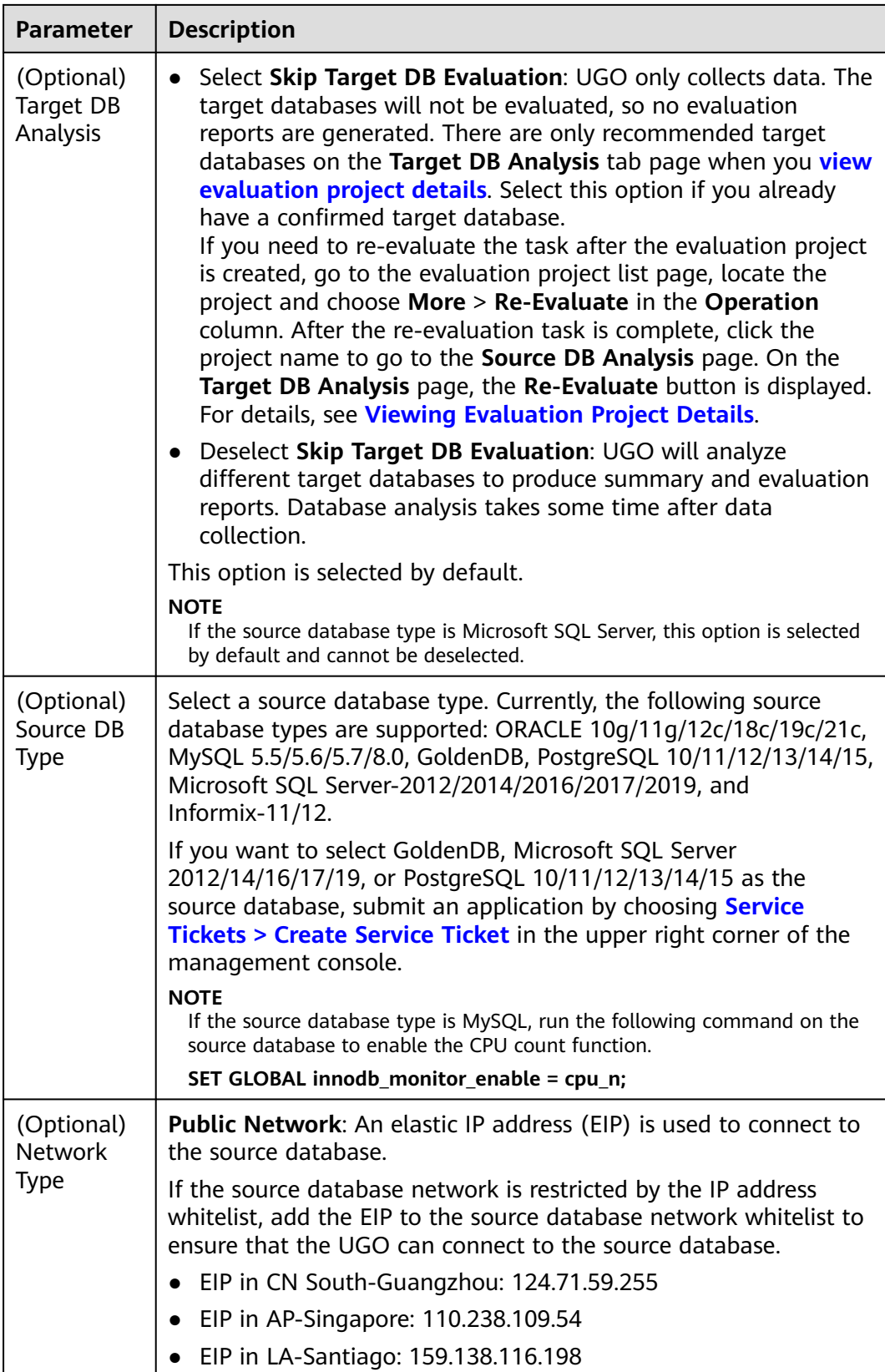

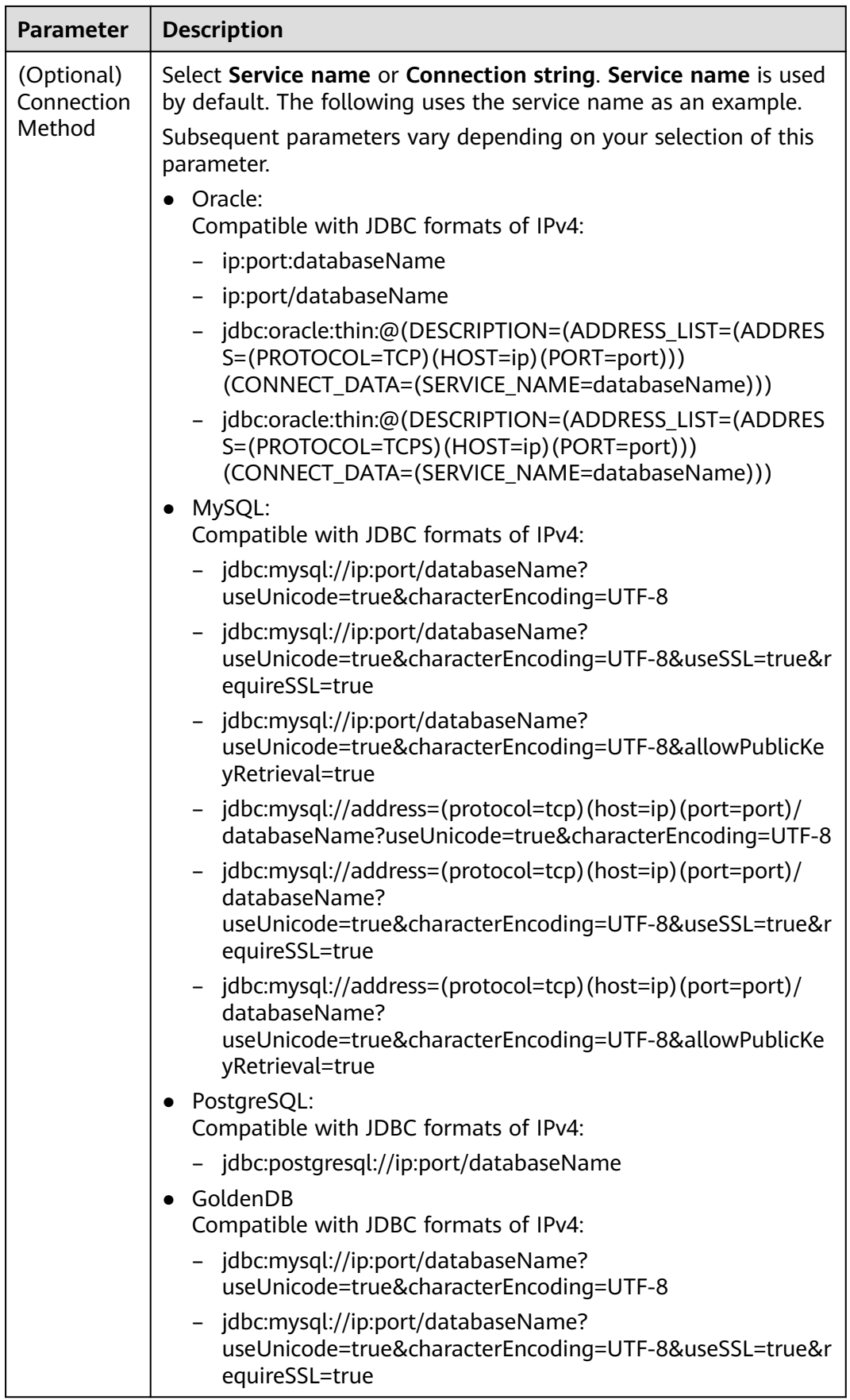

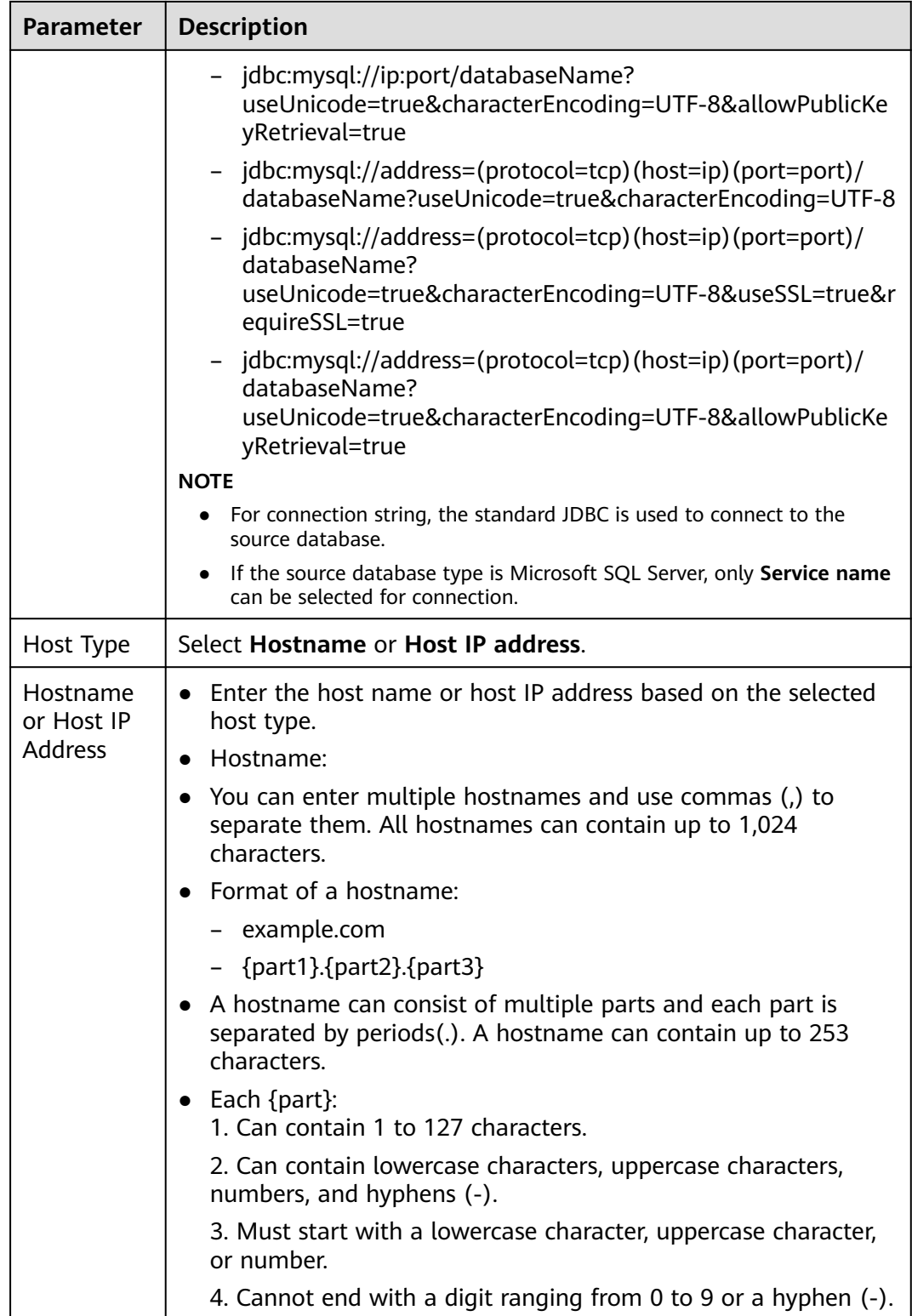

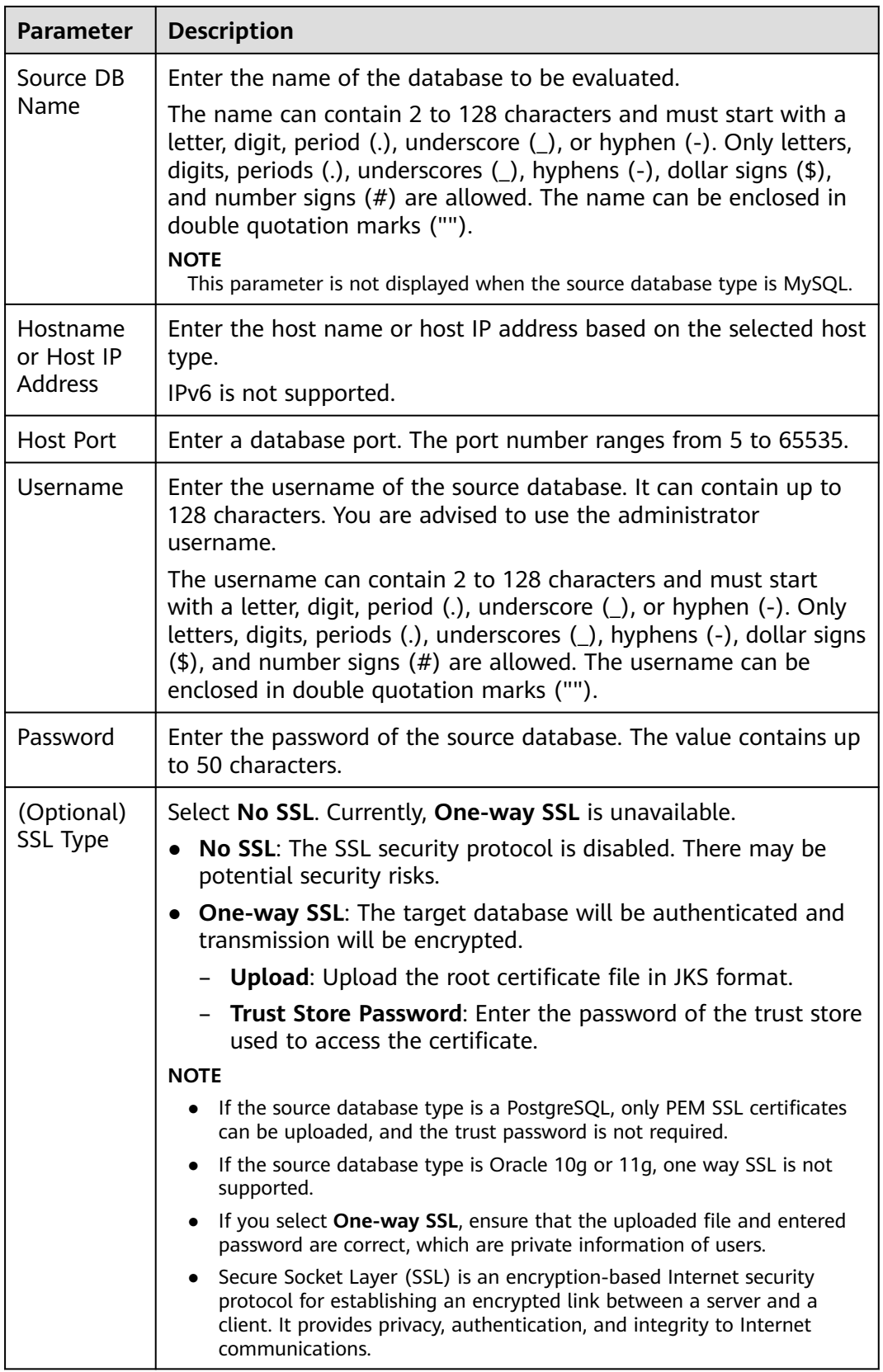

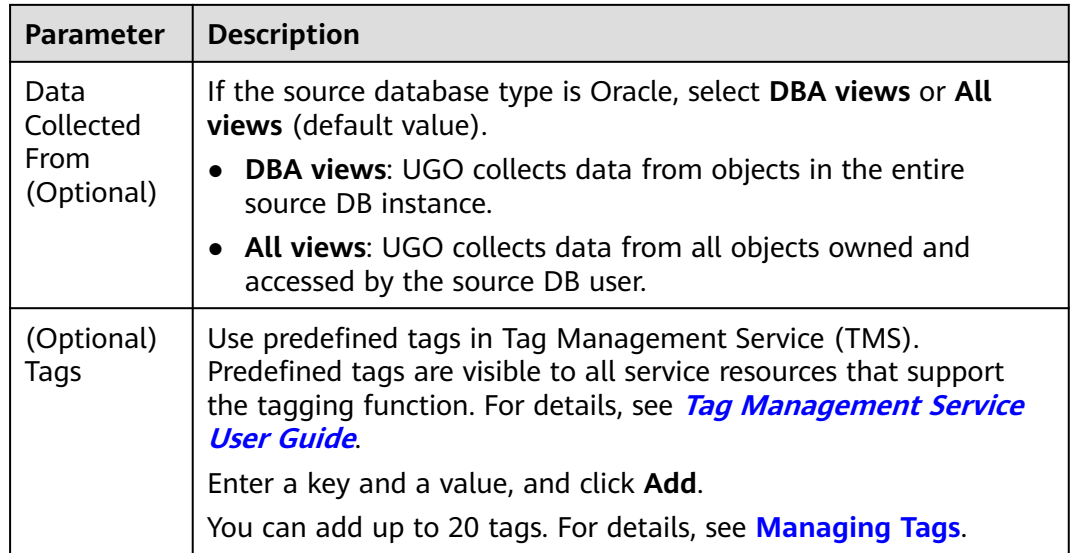

#### **Step 6** Click **Test** next to the **Test Connection** field.

- If the connection test succeeds, the **Next** button will be available.
- If the connection test fails, error message "Unable to connect to DB" will be displayed.
- **Step 7** (Optional) Test network stability. A successful network stability test only means that there is a little network latency or packet loss, or no packet loss at the current time. It takes 10s to 15s to complete.

#### **Step 8** Click **Next** to go to the **Precheck** page.

All check item results are displayed. If the result of a check item is **Failed** or **Alarm**, the related reasons and suggestions are displayed. You can also click **Recheck** to check the permissions again.

#### **Figure 3-2** Prechecking permissions of Oracle database

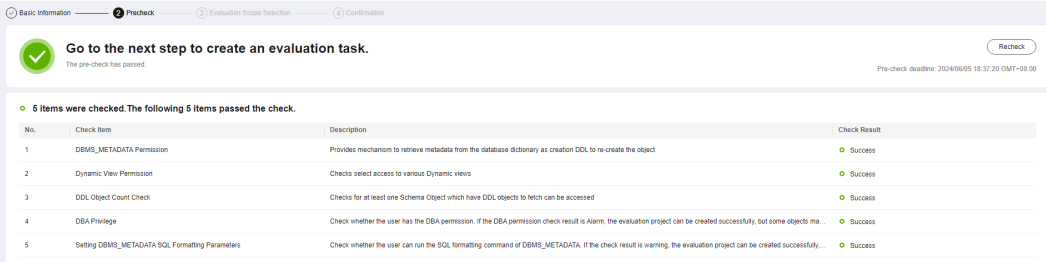

#### $\Box$  Note

If any item fails to be checked, the failure cause and modification suggestions are displayed. After the modification is complete, click **Recheck**.

Oracle as the source database type:

- If the permission check for **DBMS\_METADATA**, **Dynamic View** or **Schema Object Count Check** fails, the next step cannot be performed.
- If **Check Result** is **Alarm**, some objects could not be collected because of insufficient permissions, but the evaluation project can still be created successfully.
- If the check result of **DBMS\_METADATA SQL Formatting Parameters** is **Alarm**, the evaluation project can be successfully created, but the collected SQL format may be incorrect. As a result, the evaluation and conversion fail.

MySQL or GoldenDB as the source database type: The check result of **show\_rountine** can be **Alarm** and the check results of remaining check items must be **Success**. Otherwise, you cannot go to the next step.

Microsoft SQL Server as the source database type: All check item results must be **Success**, or you cannot go to the next step.

**Step 9** After all check items are passed, click **Next** to go to the **Evaluation Scope Selection** page.

#### **Figure 3-3** Selecting evaluation scope

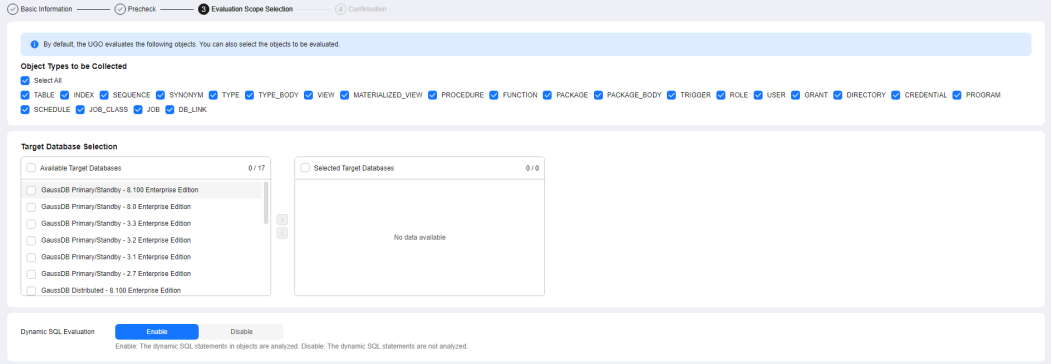

**Table 3-2** Parameter description

| <b>Parameter</b>                   | <b>Description</b>                                                                                                    |
|------------------------------------|----------------------------------------------------------------------------------------------------|
| Object Types<br>to be<br>Collected | By default, all object types are selected. You can also manually<br>select the object types to be collected as required.<br><b>NOTE</b><br>If the source database type is MySQL and its version is earlier than 8.0,<br>there are no ROLE objects in the source database. UGO does not collect<br>ROLE objects.<br>If the source database type is GoldenDB, there are no ROLE objects in the<br>source database. UGO does not collect ROLE objects. |
| Target<br>Database<br>Selection    | Select your required target databases. To select all target<br>databases, click<br>The target databases that you did not select will not be<br>evaluated.                                                                                                    |

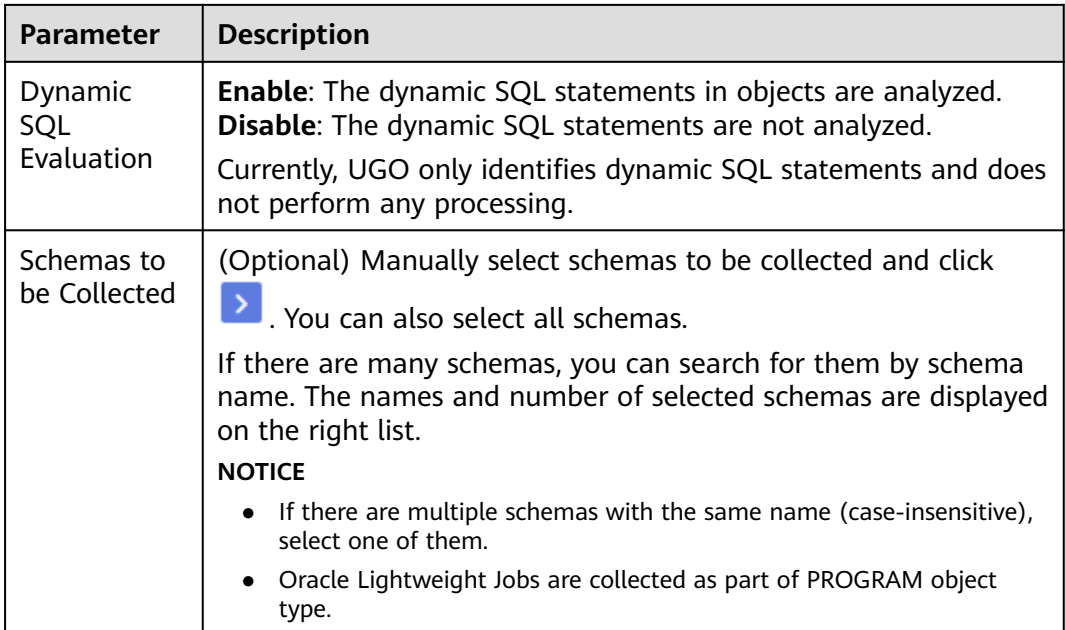

#### $\Box$  Note

- Only the database objects are collected within the user permission scope, that is, within the selected schemas.
- After you select object types to be collected, UGO will evaluate their compatibility with the target object types and then migrate them.
- All collected data is stored in the source database of the tenant. The database password encrypted before being saved. Related data is visible only to you on the UGO console.
- After you delete migration tasks or deregister UGO, the data is deleted.
- Dynamic SQL evaluation is available only for Oracle databases.

#### **Step 10** Click **Next** to go to the **Confirmation** page.

- The basic information, pre-check results, selected target databases, selected and unselected schemas and object types are displayed.
- If the source database type is GoldenDB, the database configuration and instance quantity are not displayed.

If Microsoft SQL Server is the source database type, the following information is not displayed: database OS, connection string, database time zone, database configuration, and database memory.

**Figure 3-4** Confirming information (Oracle as the source database type)

|                                                                                                    |           | Basic Information - (2) Precheck - C Evaluation Scope Selection - C Confirmation |                                     |           |                               |              |
|----------------------------------------------------------------------------------------------------|-----------|----------------------------------------------------------------------------------|-------------------------------------|-----------|-------------------------------|--------------|
| <b>Basic Information</b>                                                                                                    |           |                                                                                  |                                     |           |                               |              |
| Project Name                                                                                                    |           |                                                                                  | Connection to Source                | Online    | Connection Method             | Service name |
| Skip Target DB Evaluation                                                                                                    | Yes       |                                                                                  | SSL Type                            | No SSL    | Source DB Name                | Oracle       |
| Source DB Version                                                                                                    |           |                                                                                  | <b>SMN Topic</b>                    | $\sim$    | Host IP address               |              |
| <b>Host Port</b>                                                                                                    |           |                                                                                  | Data Collected From                 | DBA views |                               |              |
| Precheck                                                                                                    |           |                                                                                  |                                     |           |                               |              |
| DBMS METADATA Permission O Success                                                                                                    |           |                                                                                  | <b>Dynamic View Permission</b>      | O Success | <b>DDL Object Count Check</b> | O Success    |
| <b>DBA Privilege</b>                                                                                                    | O Success |                                                                                  | Setting DBMS METADATA SQL O Success |           |                               |              |
| <b>Selected Target Databases</b>                                                                                                    |           |                                                                                  |                                     |           |                               |              |
| GaussDB Primary/Standby - 8.100 Enterorise Edition GaussDB Primary/Standby - 8.0 Enterorise Edition GaussDB Primary/Standby - 3.3 Enterorise Edition GaussDB Primary/Standby - 3.2 Enterorise Edition GaussDB Primary/Standby<br>GaussDB Distributed - 8.100 Enterprise Edition GaussDB Distributed - 8.0 Enterprise Edition GaussDB Distributed - 3.3 Enterprise Edition GaussDB Distributed - 3.2 Enterprise Edition GaussDB Distributed - 3.2 Enterprise Edi<br>RDS for PostgreSQL - 13 RDS for PostgreSQL - 12 RDS for PostgreSQL - 11 |           |                                                                                  |                                     |           |                               |              |
| <b>Selected Schemas</b>                                                                                                    |           |                                                                                  |                                     |           |                               |              |
| <b>AFA</b>                                                                                                    |           |                                                                                  |                                     |           |                               |              |
| <b>Unselected Schemas</b>                                                                                                    |           |                                                                                  |                                     |           |                               |              |
| APPAQ APPAQQ AUTO E2E SOURCE CIDSUSER COMUNK EMS2 EMS2SOR EMS5 EMS SENIOR EMSESP EMSFRO EMSGOOFFUNE EMSGOOFFUNE CONCEPT EMSGOOFFUNE ONIX EMSGOOFFUNE SUP EMSINT FINANCE GUOYL HOM<br>ICBC SOURCE UTF8 TARGET GBK 001 INDEX SPUTTING 001 KERNEL ORCL19C TO LIANGDEP LIANGJ MDMERGE MDTFRW NEW SCHEMA NAME ORCL19C TO GAUSSDB27C ORCL19C TO GAUSSDB27D PAYROLL2 PDBADMIN POCUSER POCUSER NEW SDE SOLINFTEC<br>SYS TEST_OBJ_NAME fest_obj_name TEST_ORA_PG fest_special_char\$#@ UGO_DEV UGO_NERNEL_DEV UGO_KERNEL_E_2_E_AT                   |           |                                                                                  |                                     |           |                               |              |

- **Step 11** Verify the settings and click **Create**. A message is displayed, indicating that the project is created.
- **Step 12** Click **OK** to go to the **DB Evaluation** page. You can view the evaluation project you created in the list.

Data collection, project evaluation, pre-migration evaluation are required. You can view the status in the **Project Status** column. You can stop a project that is being evaluated or resume a stopped project.

**Figure 3-5** Viewing the created project

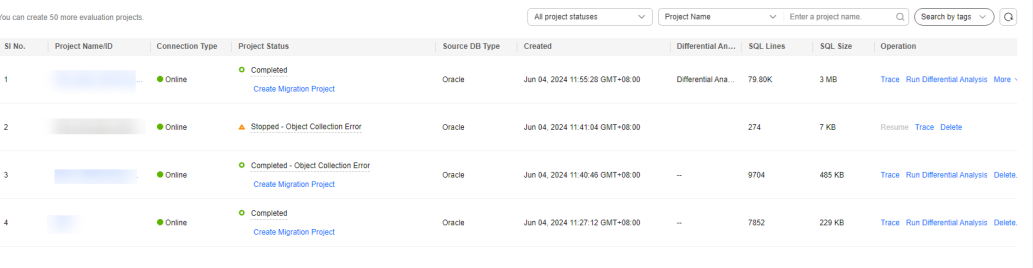

#### $\Box$  Note

- You can create up to 10 evaluation projects.
- Before **Project Status** of an evaluation project becomes **In progress. Confirm Target DB Pending**, you can stop and continue the creation of the project. When **Project Status** becomes **In progress. Confirm Target DB Pending**, you can **[confirm a target](https://support.huaweicloud.com/intl/en-us/qs-ugo/ugo_02_0006.html) [database](https://support.huaweicloud.com/intl/en-us/qs-ugo/ugo_02_0006.html)** or re-evaluate objects as needed. However, if the source database type is GoldenDB, re-evaluation is not supported.
- The evaluation time varies depending on the number of objects selected.
- After the evaluation is complete, you can click the project name to view its details. For details, see **[Viewing Project Details](https://support.huaweicloud.com/intl/en-us/usermanual-ugo/ugo_03_0007.html)**.
- During data collection, the system periodically automatically retries the connection to the source database. Next connection retry time: Current time + Time required for checking the connection and network stability + Sleep retry interval. After a connection test, there is several second delay before a network stability check can be performed. You may see a few seconds difference between the two retry times.

#### **----End**

# <span id="page-20-0"></span>**3.4 Step 2: Confirm the Target Database**

This section describes how to confirm the target database.

#### **NOTICE**

The source database syntax is complex and flexible, so the workload evaluation and object evaluation statistics are for reference only.

#### **Prerequisites**

The source database is successfully evaluated.

#### **Procedure**

- **Step 1** Log in to the UGO console.
- **Step 2** In the navigation pane on the left, choose **Schema Migration** > **DB Evaluation**.
- **Step 3** Locate the project whose **Project Status** is **In progress. Confirm Target DB Pending**, and click the project name or click **Confirm Target DB Pending**.
- **Step 4** On the displayed page, select your desired target database and click **Confirm DB Selection**.
- **Step 5** Click **Confirm**.
- **Step 6** After the target database is confirmed, a dialog box is displayed. You can click:
	- **Create Now** to go to the **Create Migration Project** page.
	- **Create Later** to remain the current page.

**----End**

#### $\Box$  Note

- After you confirm the target database, **Confirm DB Selection** and **Re-Evaluate** buttons are unavailable. The confirmed target database cannot be modified. Exercise caution when you select a target database.
- After you confirm the target database, **Project Status** changes to **Completed. Create Migration Project**.

# **4 Migration Project**

## <span id="page-21-0"></span>**4.1 Overview**

In a migration project, you select the evaluation task to be migrated and ensure that UGO can connect to the target database. Based on migration risk reports generated by UGO, you configure a migration solution. Then, UGO converts the SQL statements of the source database to those of the target database. Finally, the converted SQL statements are verified and applied in the target database. UGO helps you migrate heterogeneous databases easily and quickly.

# **4.2 Step 1: Create a Migration Project**

#### **Scenarios**

This section describes how to create a migration project based on an evaluation project of the source database to migrate the objects from the source database to the target database.

#### **Suggestions**

You are advised to use a database in a non-production environment as the target database.

#### **Constraints**

- System databases are maintained by the database itself and no creations can be performed on them. The MySQL system databases include **performance\_schema**, **information\_schema**, **mysql**, and **sys**. The GoldenDB system databases include **information\_schema**, **mysql**, **performance\_schema**, and **sys**. The PostgreSQL system databases include **postgres**.
- If the name of an object on the source database exceeds 63 bytes, the object name will be truncated after the object is migrated to the target database GaussDB.
- If you use a system database to create a migration project, the permission check may fail.
- Each user can create up to 10 migration projects.
- You need to select the target database to which the source database objects are to be migrated, and enter the target database information.
- Each migration project corresponds to an evaluation project. You can create multiple migration projects based on an evaluation project.

#### **Prerequisites**

- You have permissions to create a migration project in the UGO console. To obtain permissions, see **[Permission Management](https://support.huaweicloud.com/intl/en-us/productdesc-ugo/ugo_01_0008.html)**.
- There is at least one evaluation project whose **Evaluation Status** is **Completed. Create Migration Project**.
- The target database to be connected is normal and has no arrears or suspension.
- The target database user must have the permission to create, delete, and modify databases objects, such as schemas, tables, programs, indexes, users, functions, and views. For details, see **[Viewing the Permission Check Report](https://support.huaweicloud.com/intl/en-us/usermanual-ugo/ugo_03_0032.html)**.

#### **Procedure**

- **Step 1** Log in to the UGO console.
- **Step 2** In the navigation pane on the left, choose **Schema Migration** > **Object Migration**.
- **Step 3** Click **Create Project** in the upper right corner.
- **Step 4** On the **Create Project** page, enter the required information. For details, see **[Table](#page-23-0) [4-1](#page-23-0)**.

**Figure 4-1** Creating a migration project

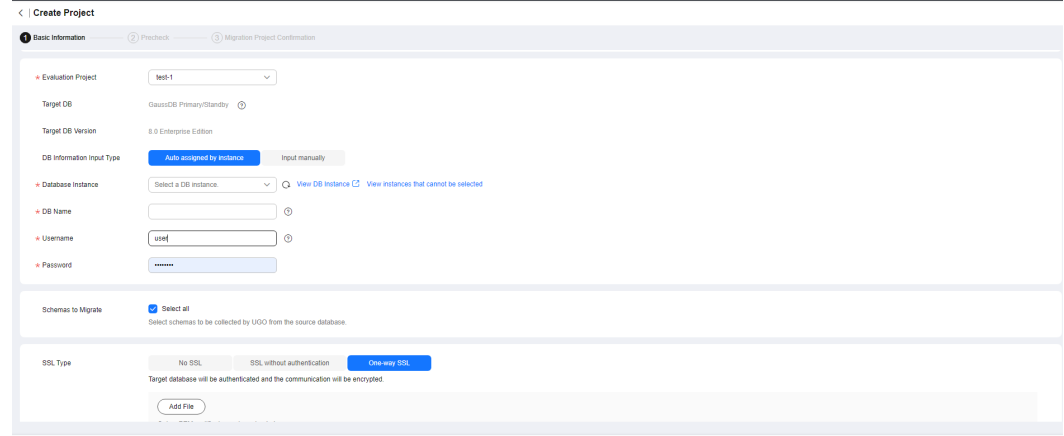

<span id="page-23-0"></span>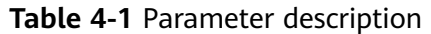

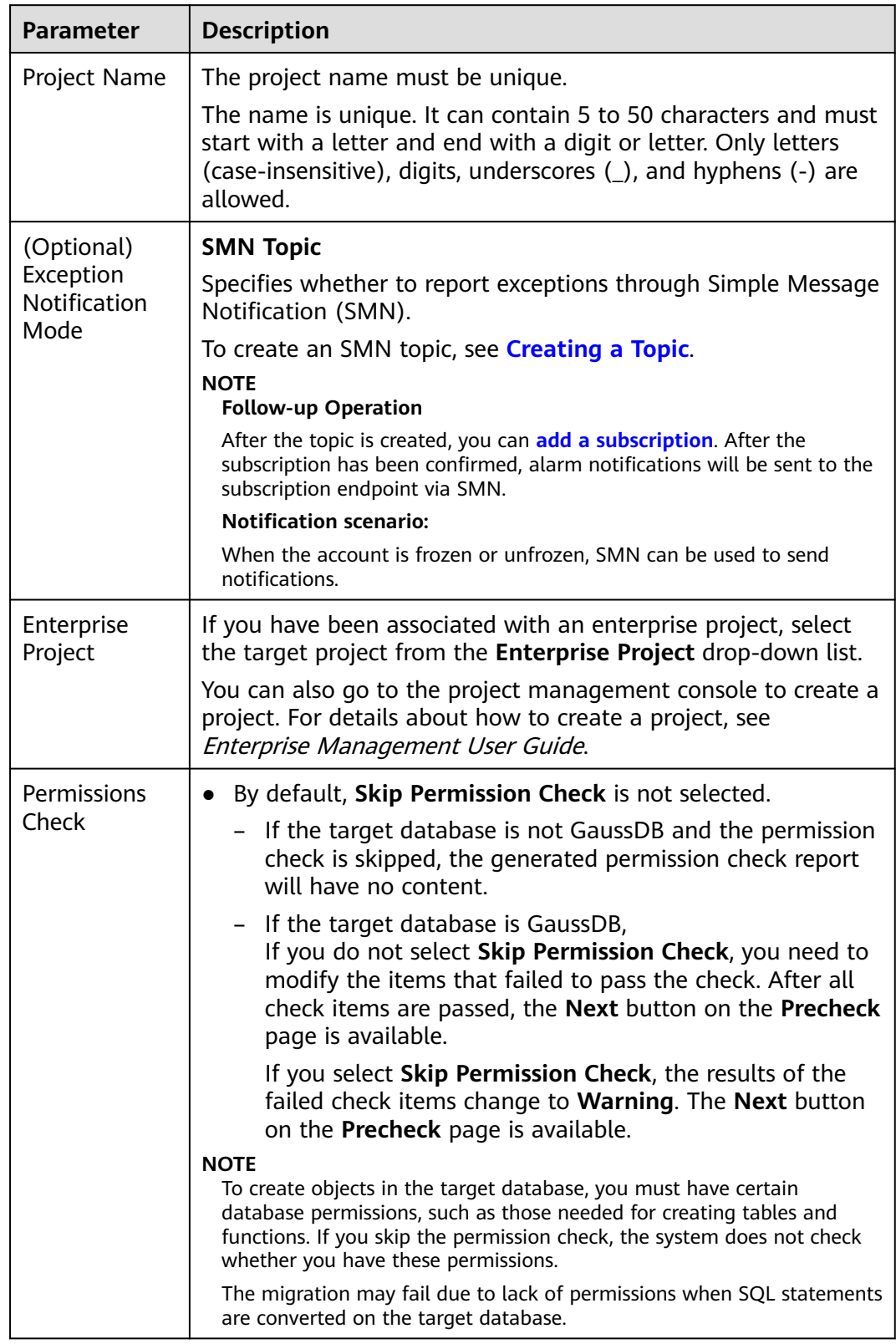

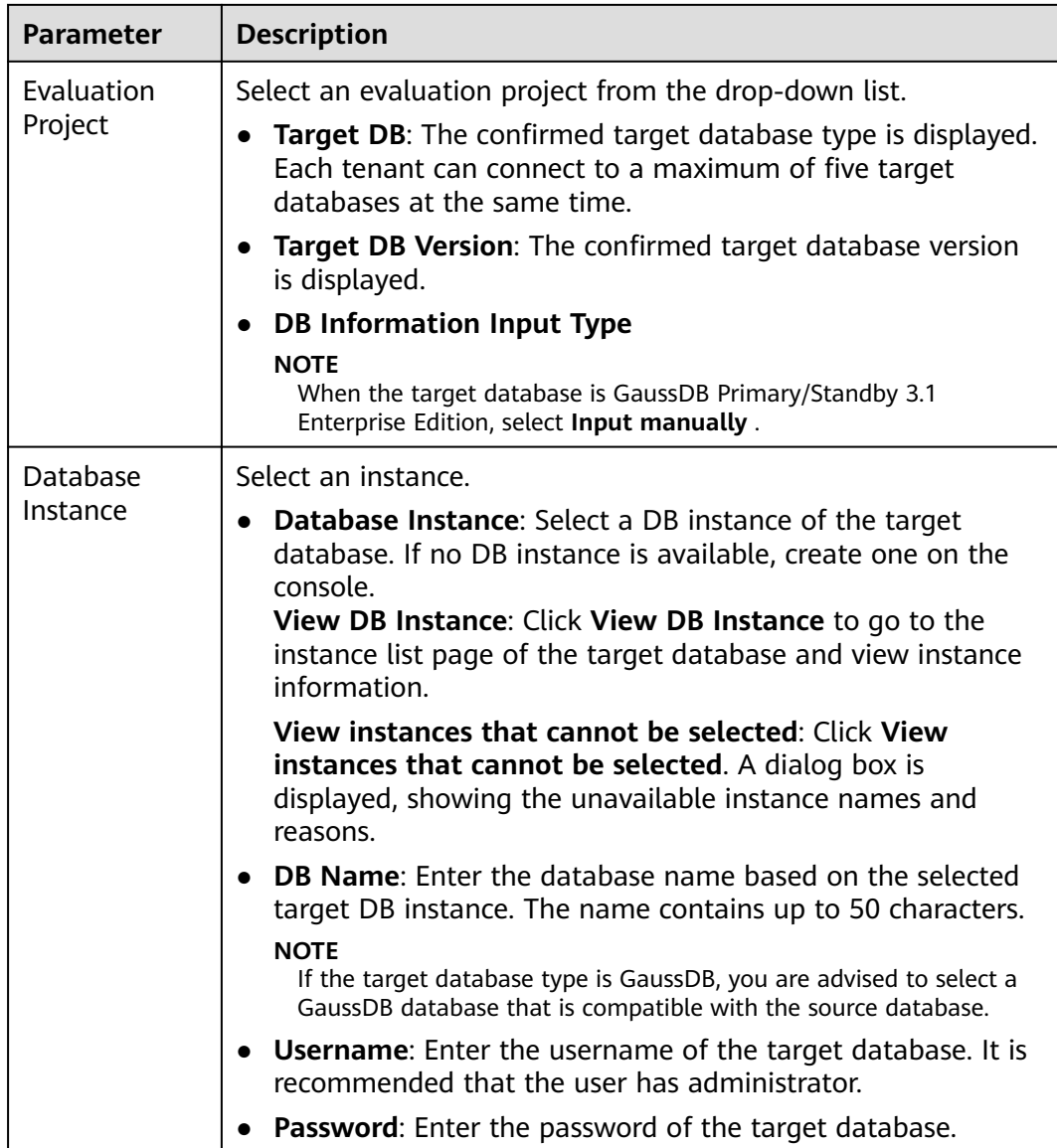

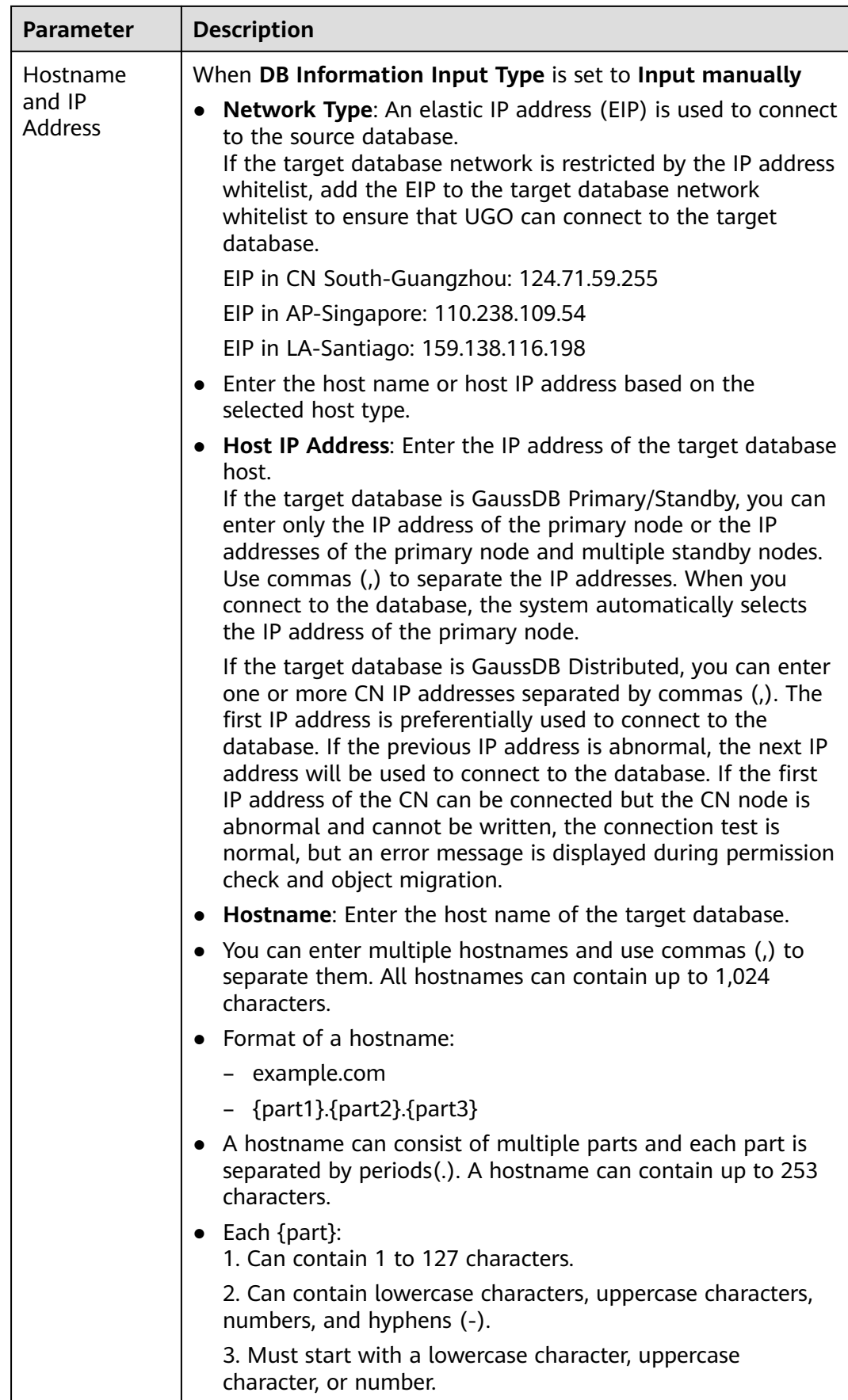

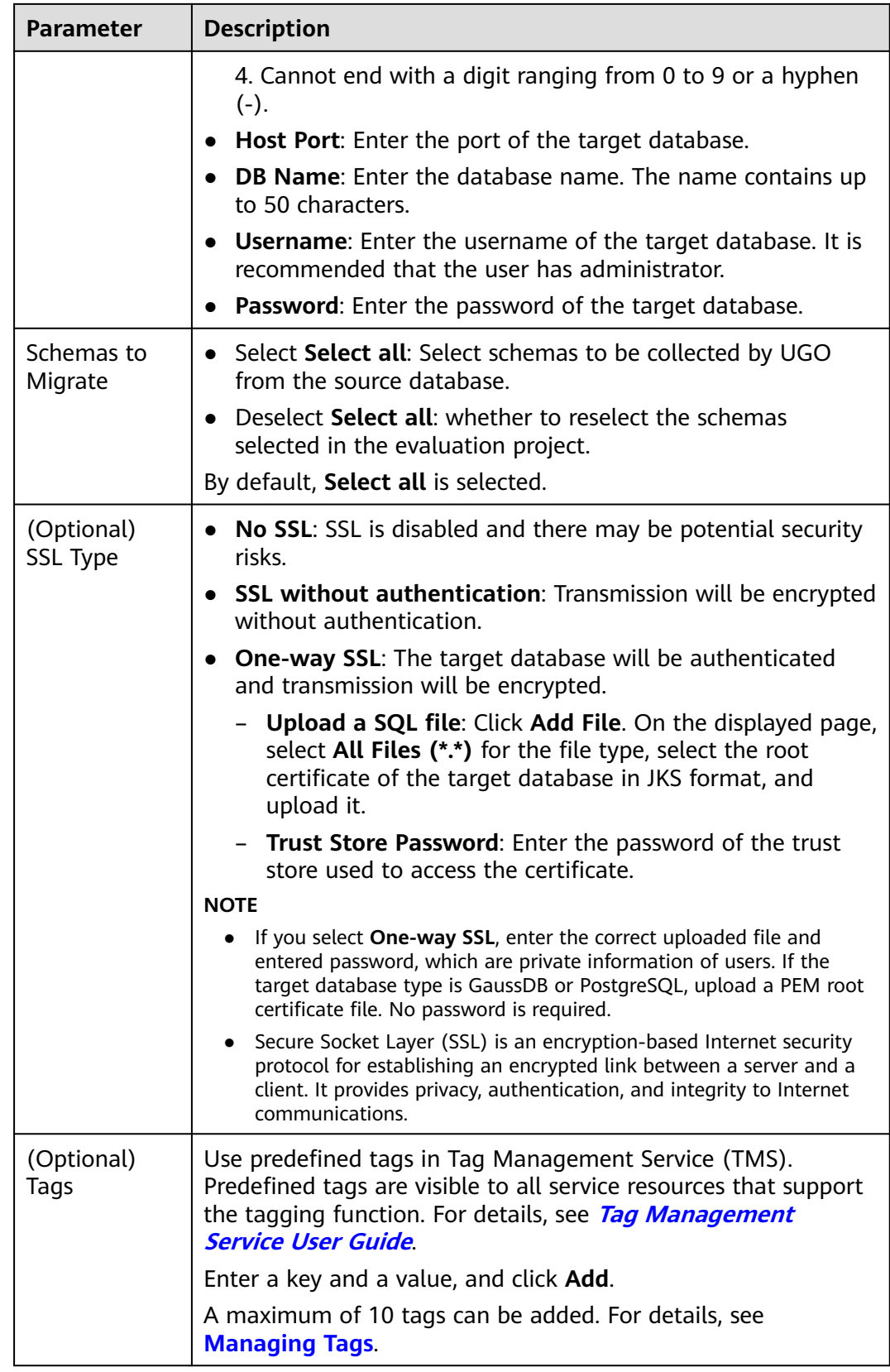

#### **Step 5** Click **Test Connection**.

● If the connection test is successful, the **Next** button is available.

● If the connection test fails, an error message is displayed.

#### **Step 6** Click **Next** to go to the **Precheck** page.

#### **Figure 4-2** Performing a pre-check

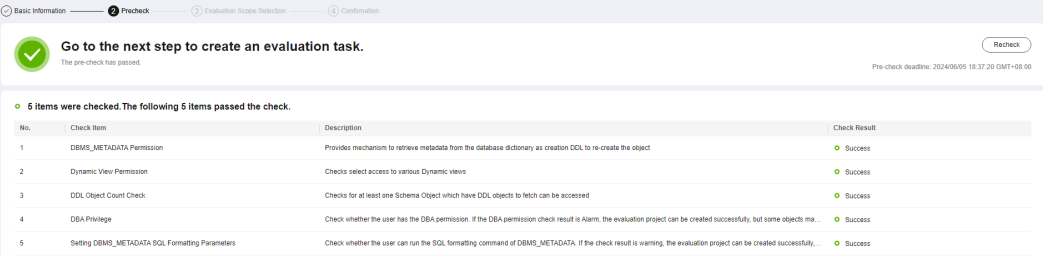

● Compatibility mode check: If the source database is Oracle, MySQL, GoldenDB, or Postgres and target database is GaussDB, the system checks the GaussDB compatibility mode. If the selected compatibility mode is different from that of the source database, the system notifies you of risks. This check result does not affect subsequent operations.

#### **Table 4-2** Compatibility

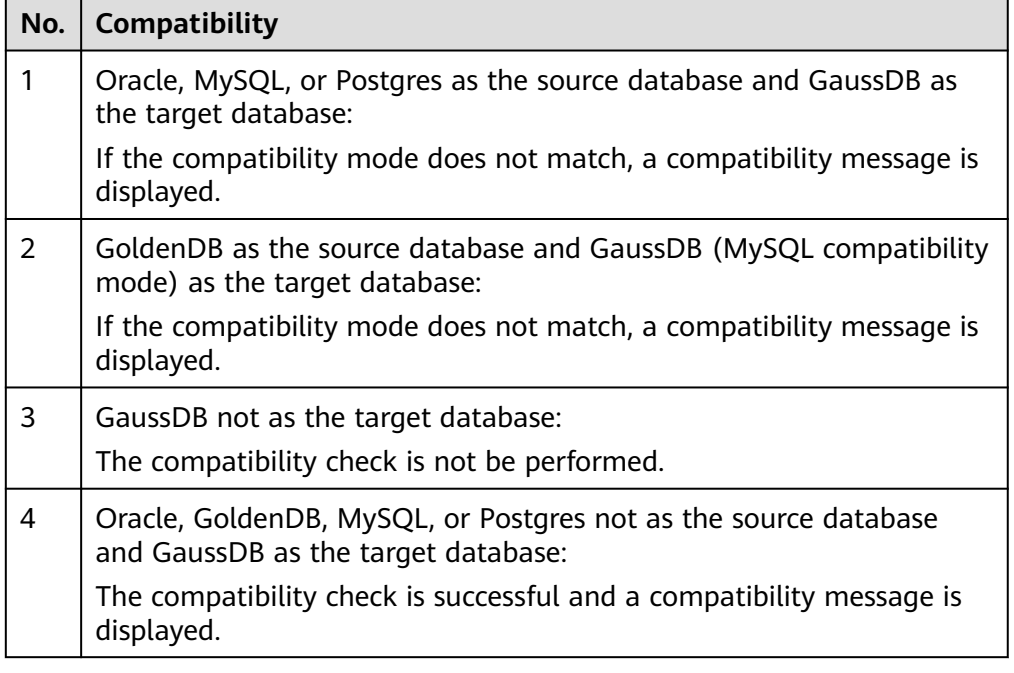

● Character set check: The system checks the character sets of the source and target databases. This check result does not affect subsequent operations. **Table 4-3** and **[Table 4-5](#page-37-0)** describe the character set compatibility.

**Table 4-3** Character set compatibility between Oracle and GaussDB

| <b>Source Database</b> | <b>Target Database</b> | <b>Compatibility Result</b> |  |
|------------------------|------------------------|-----------------------------|--|
| SQL ASCII              | SQL_ASCII              | . Success                   |  |

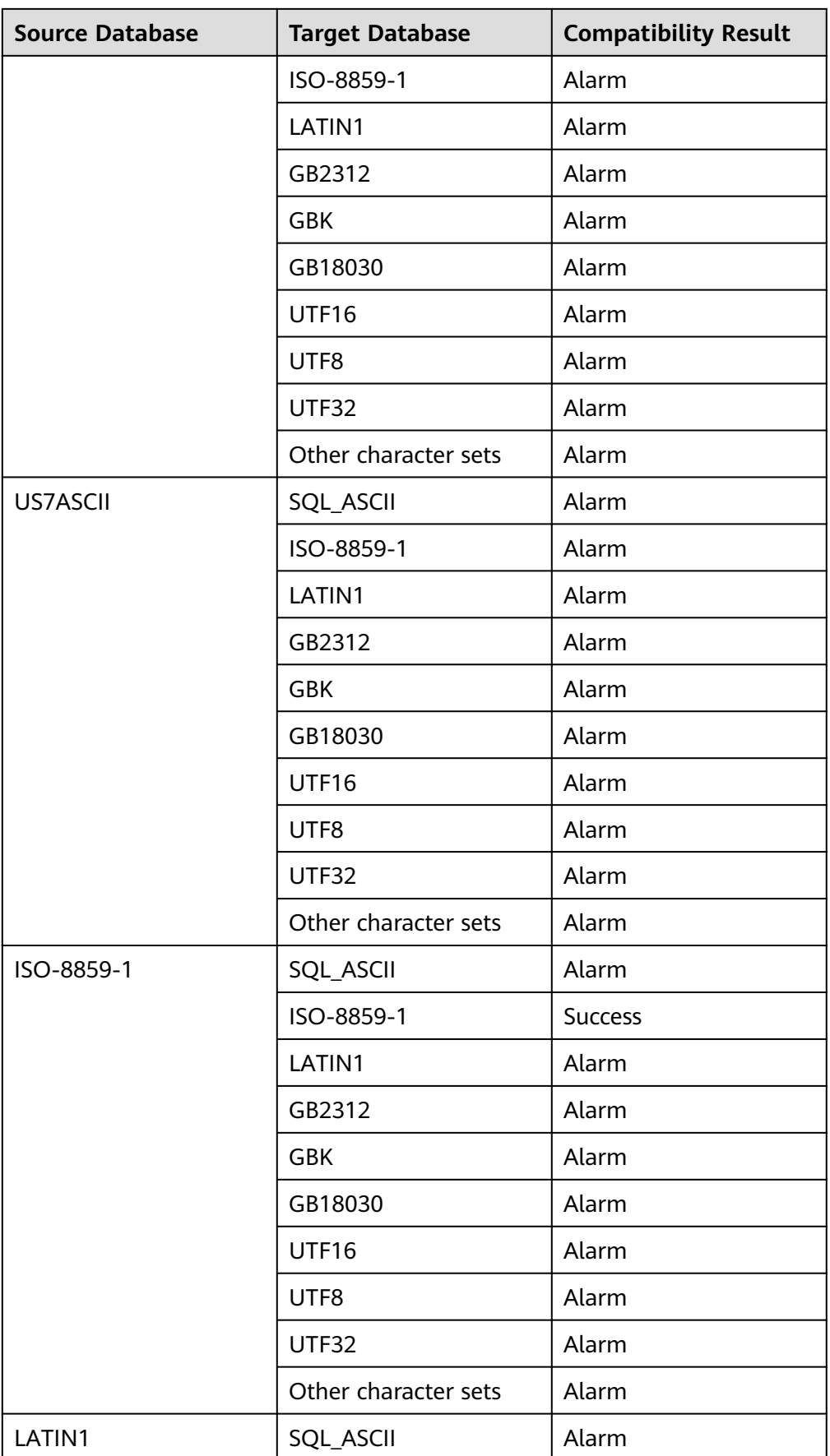

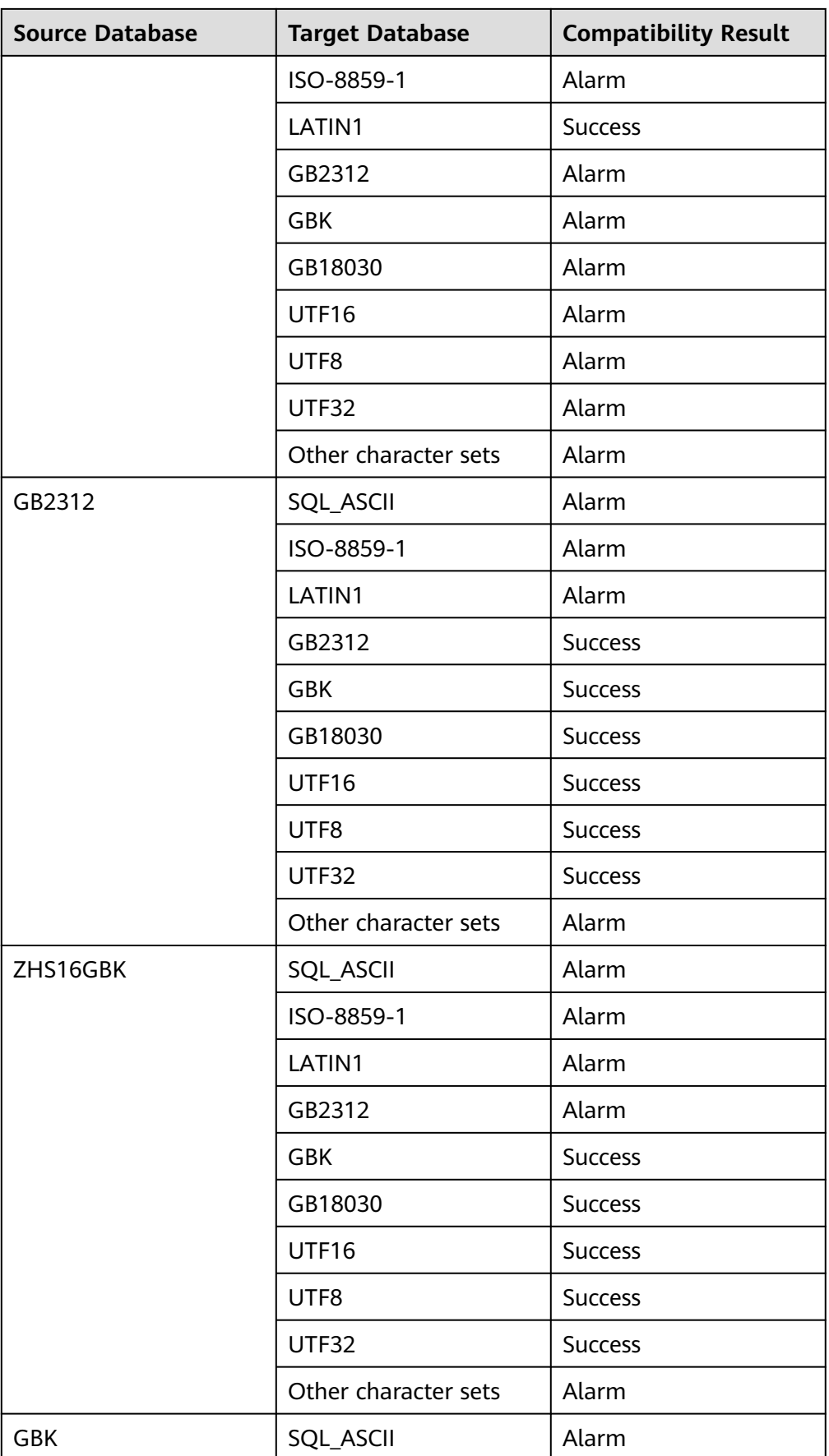

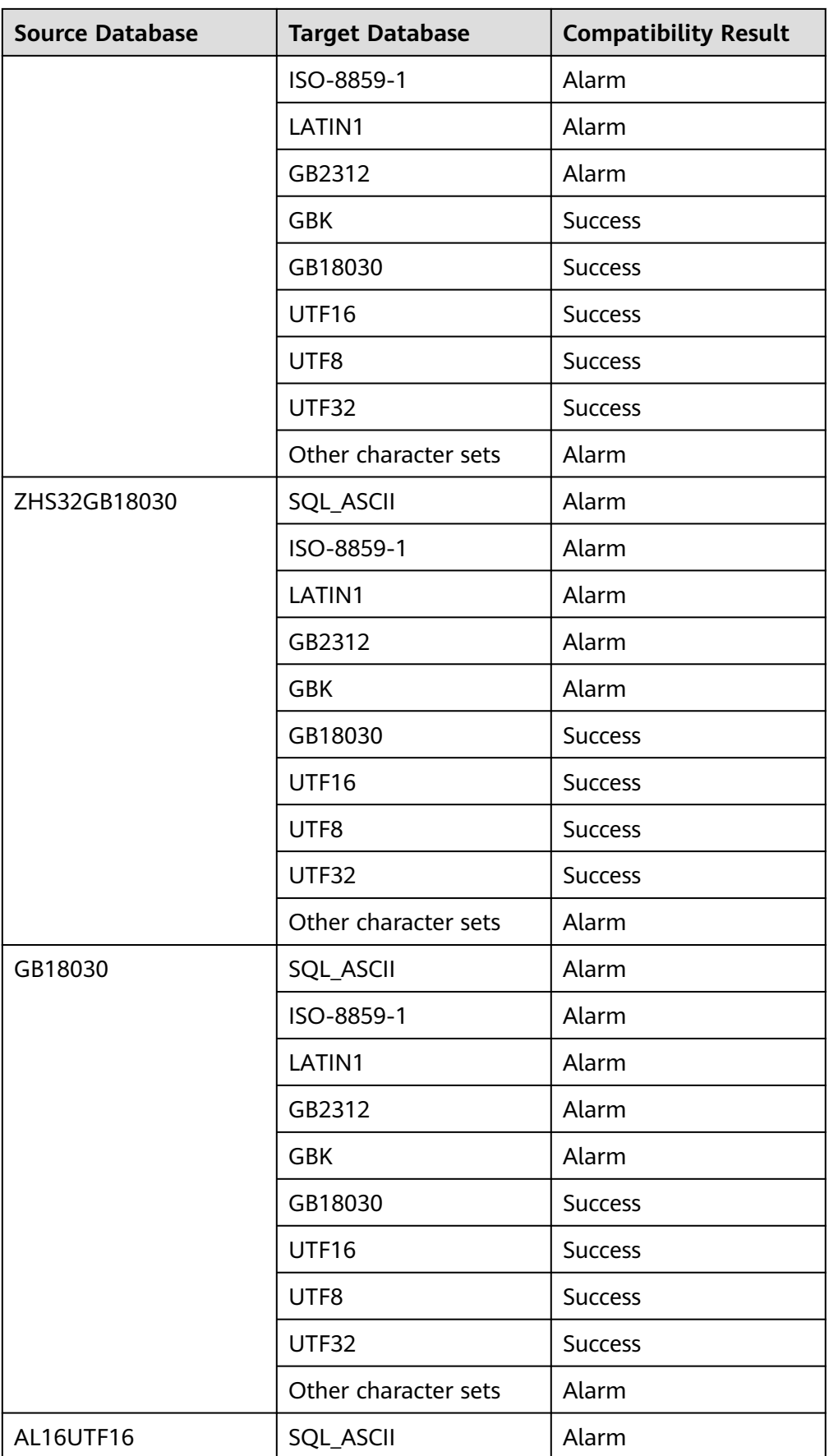

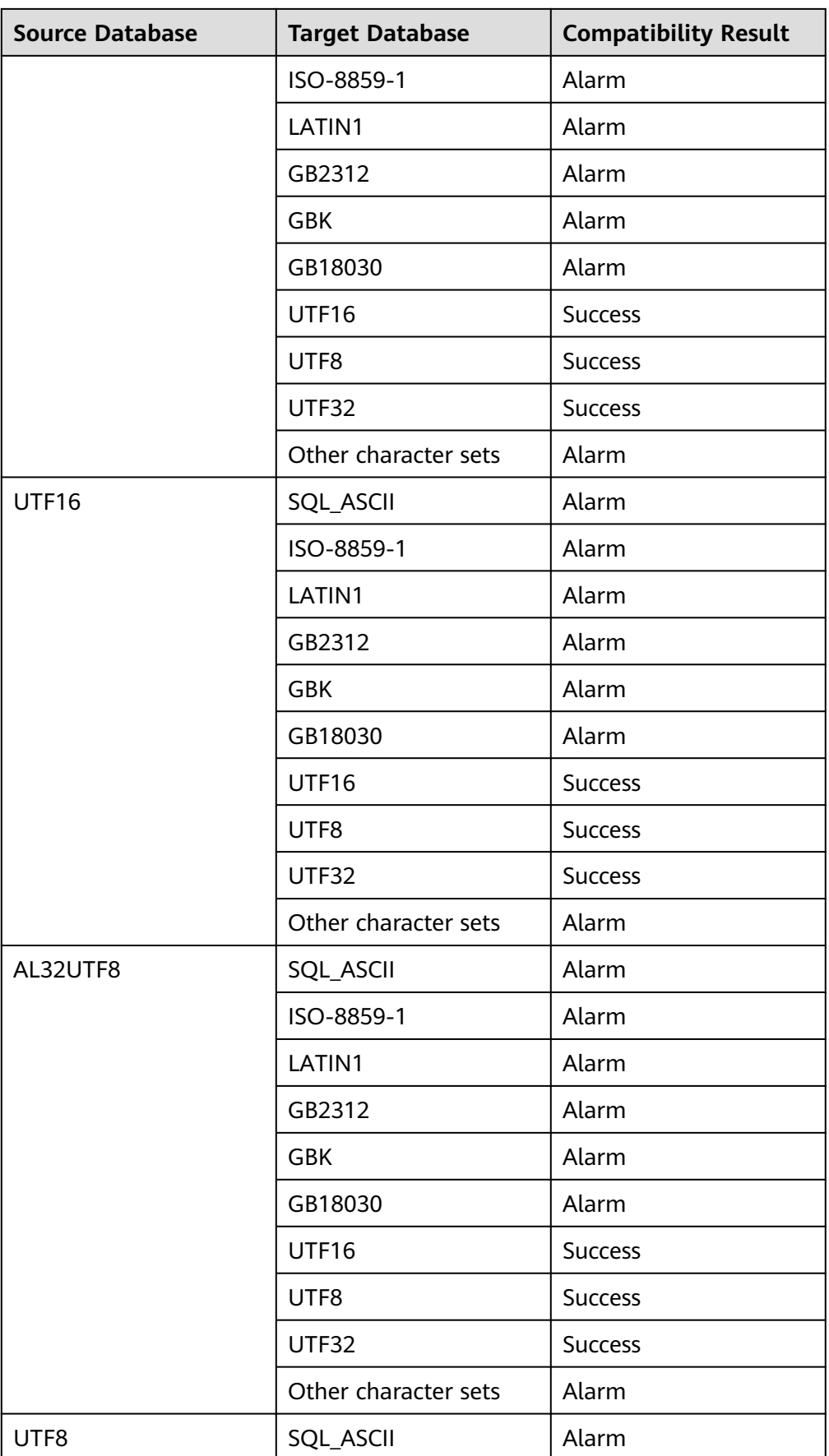

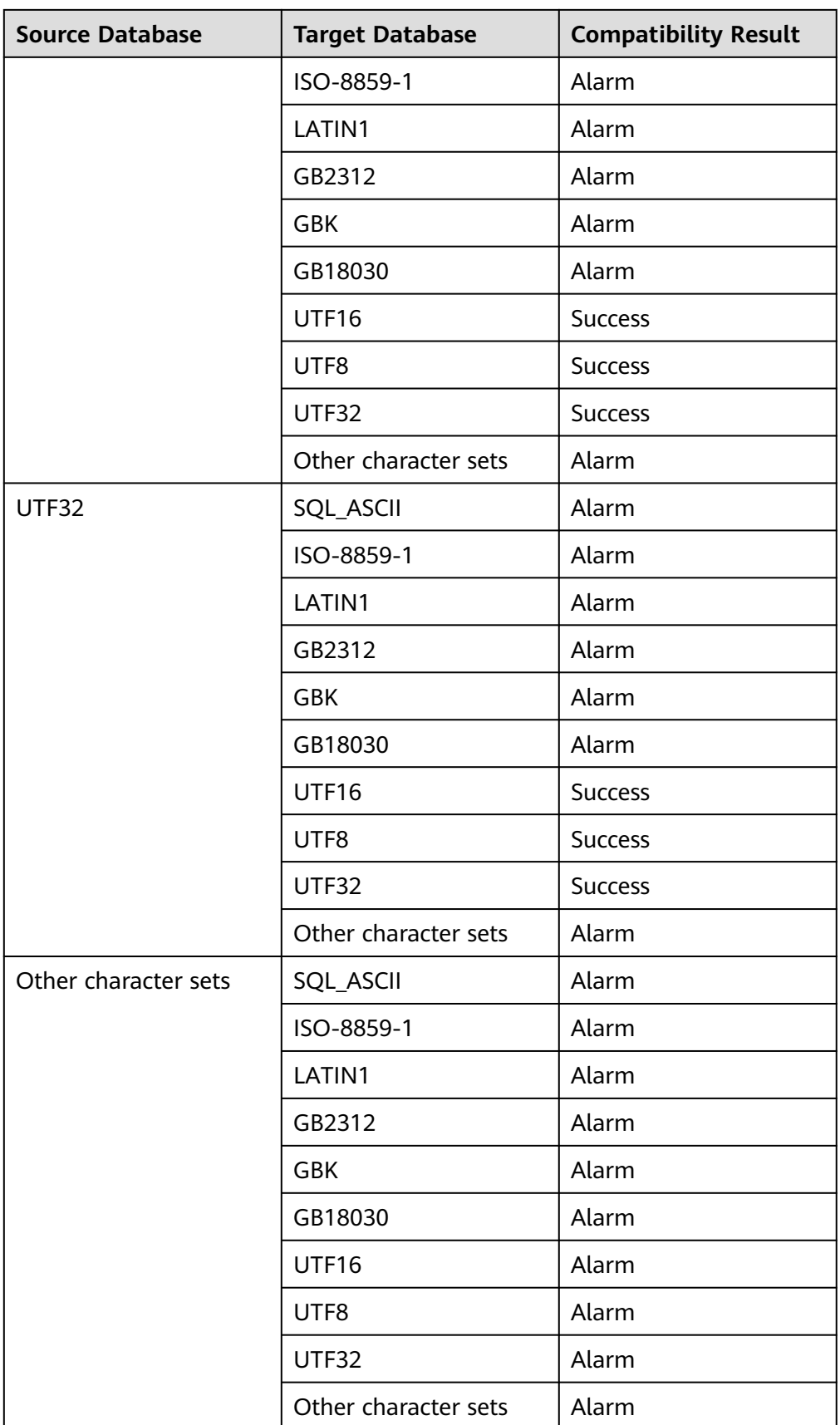

| <b>Source Database</b> | <b>Target Database</b> | <b>Compatibility Result</b> |  |
|------------------------|------------------------|-----------------------------|--|
| ISO-8859-1/LATIN1      | SQL_ASCII              | Alarm                       |  |
|                        | ISO-8859-1             | <b>Success</b>              |  |
|                        | LATIN1                 | Alarm                       |  |
|                        | GB2312                 | Alarm                       |  |
|                        | <b>GBK</b>             | Alarm                       |  |
|                        | GB18030                | Alarm                       |  |
|                        | UTF16                  | Alarm                       |  |
|                        | UTF8                   | Alarm                       |  |
|                        | UTF32                  | Alarm                       |  |
|                        | Other character sets   | Alarm                       |  |
| GB2312                 | SQL_ASCII              | Alarm                       |  |
|                        | ISO-8859-1             | Alarm                       |  |
|                        | LATIN1                 | Alarm                       |  |
|                        | GB2312                 | <b>Success</b>              |  |
|                        | <b>GBK</b>             | <b>Success</b>              |  |
|                        | GB18030                | <b>Success</b>              |  |
|                        | UTF16                  | <b>Success</b>              |  |
|                        | UTF8                   | <b>Success</b>              |  |
|                        | UTF32                  | <b>Success</b>              |  |
|                        | Other character sets   | Alarm                       |  |
| <b>GBK</b>             | SQL_ASCII              | Alarm                       |  |
|                        | ISO-8859-1             | Alarm                       |  |
|                        | LATIN1                 | Alarm                       |  |
|                        | GB2312                 | Alarm                       |  |
|                        | <b>GBK</b>             | <b>Success</b>              |  |
|                        | GB18030                | <b>Success</b>              |  |
|                        | UTF16                  | <b>Success</b>              |  |
|                        | UTF8                   | <b>Success</b>              |  |
|                        | UTF32                  | <b>Success</b>              |  |

**Table 4-4** Character set compatibility between MySQL and GaussDB

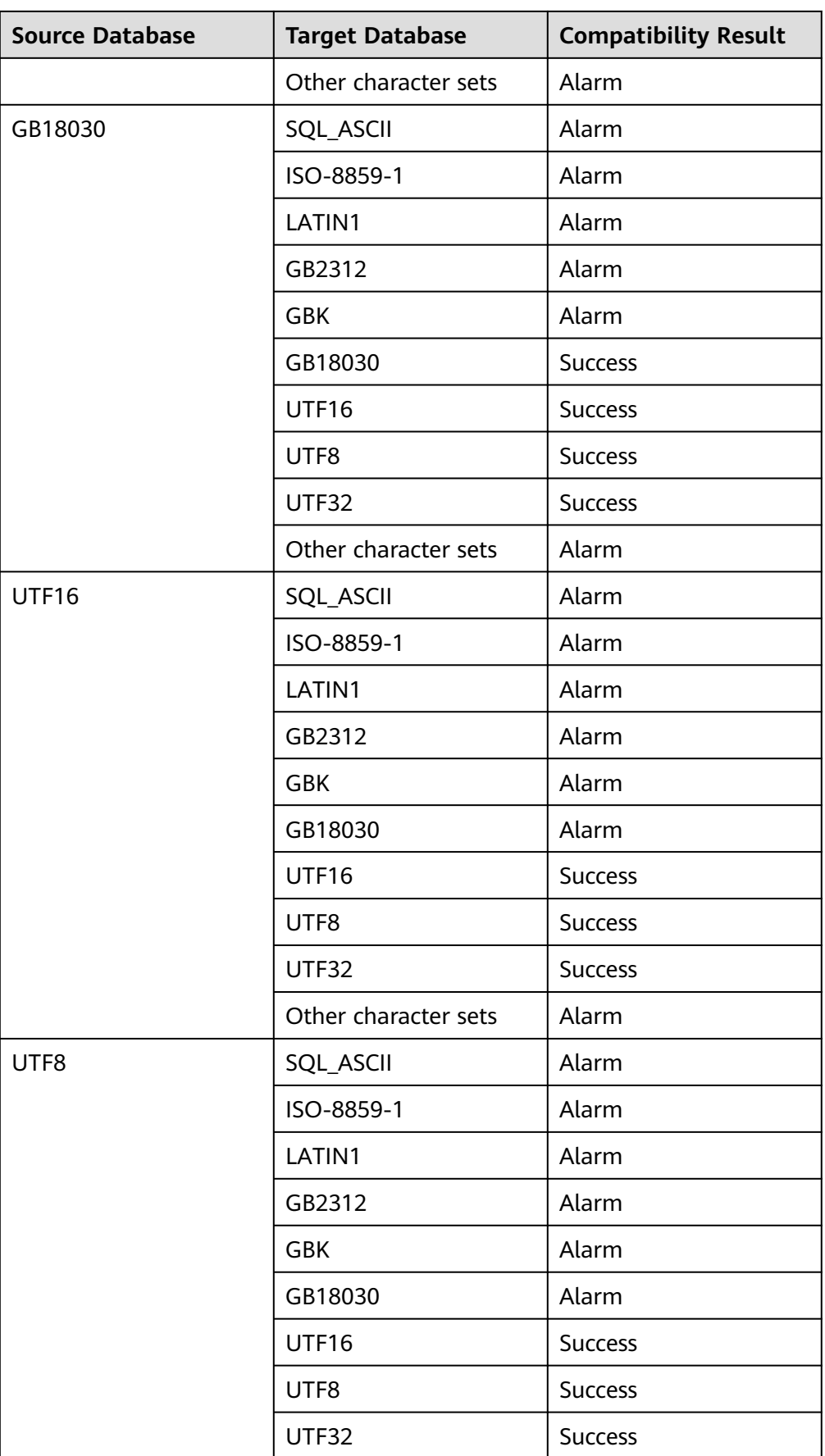

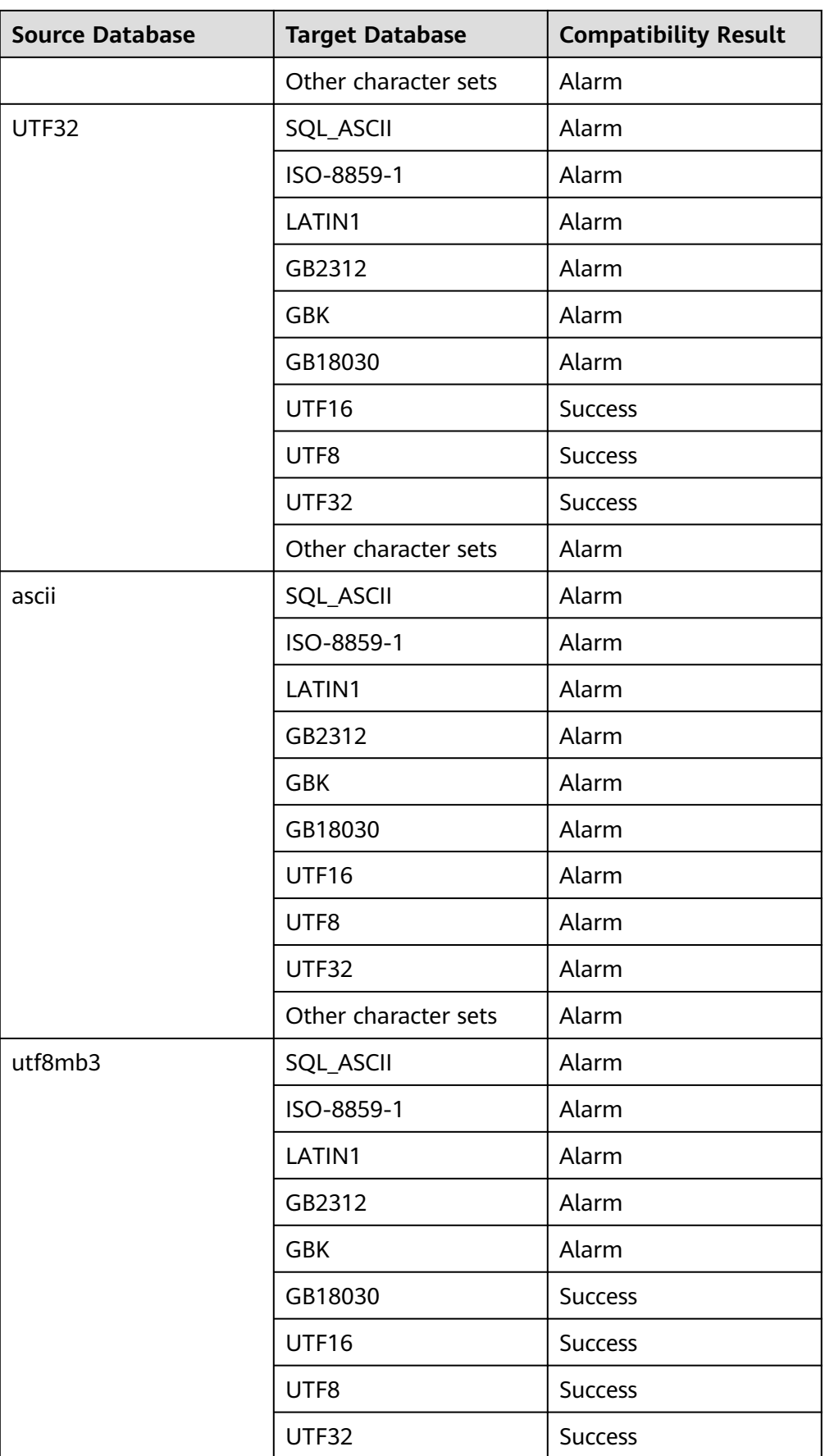
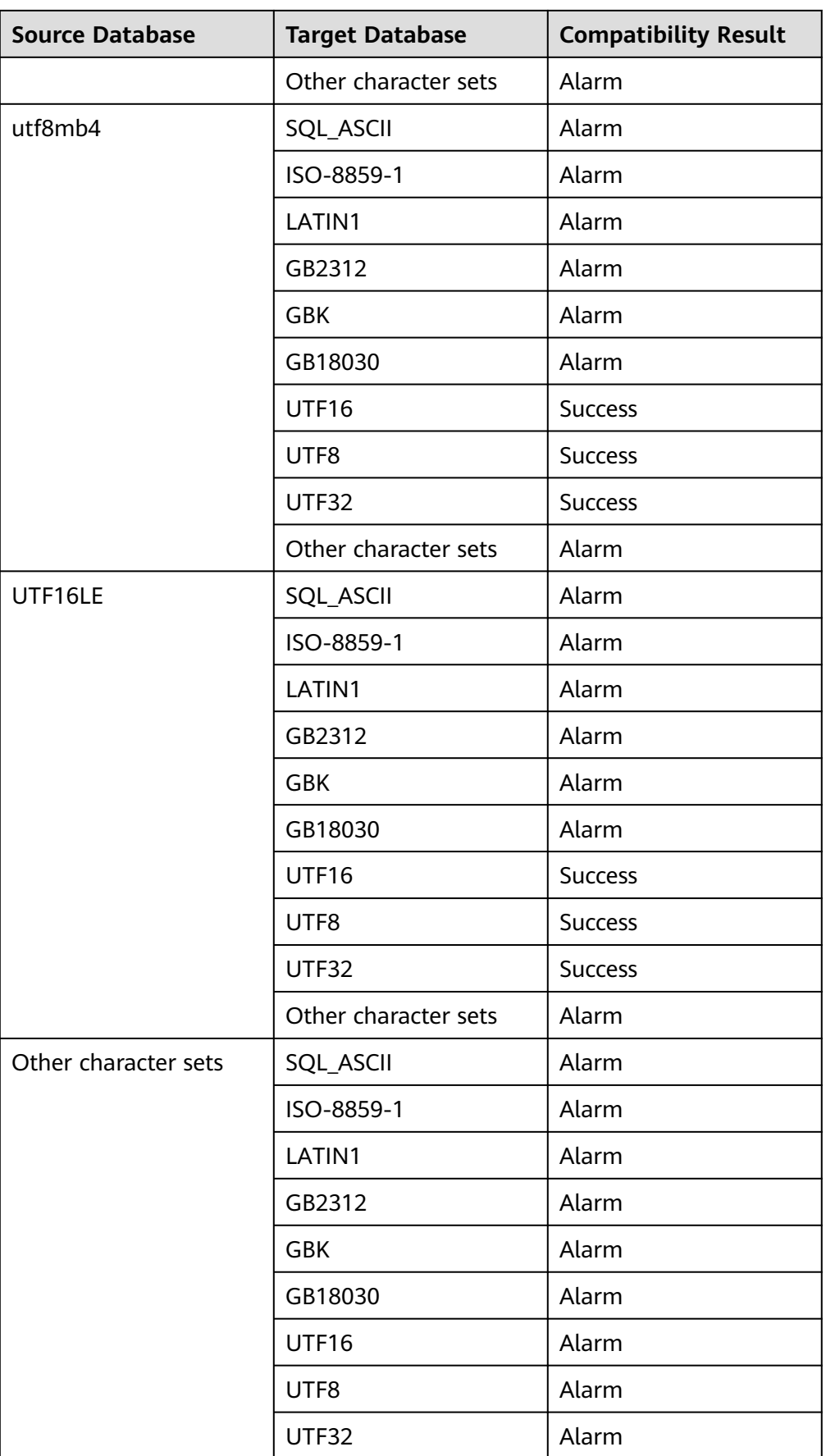

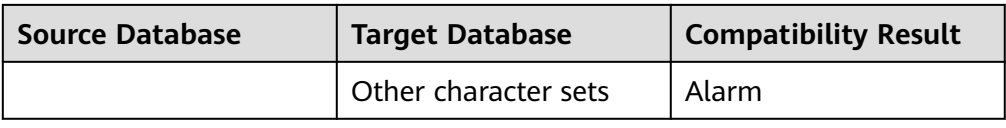

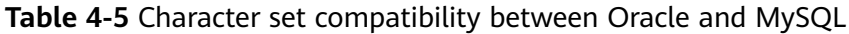

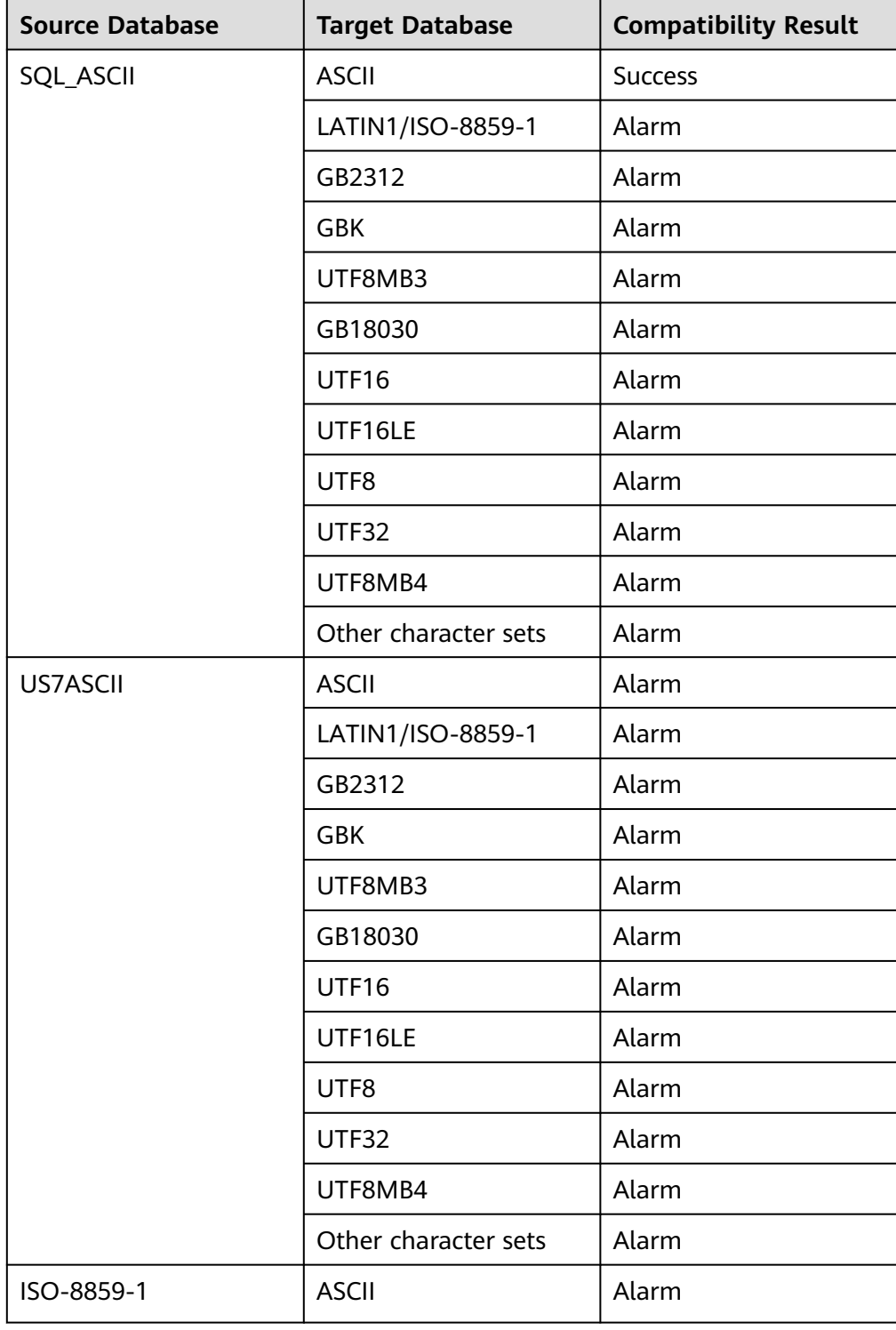

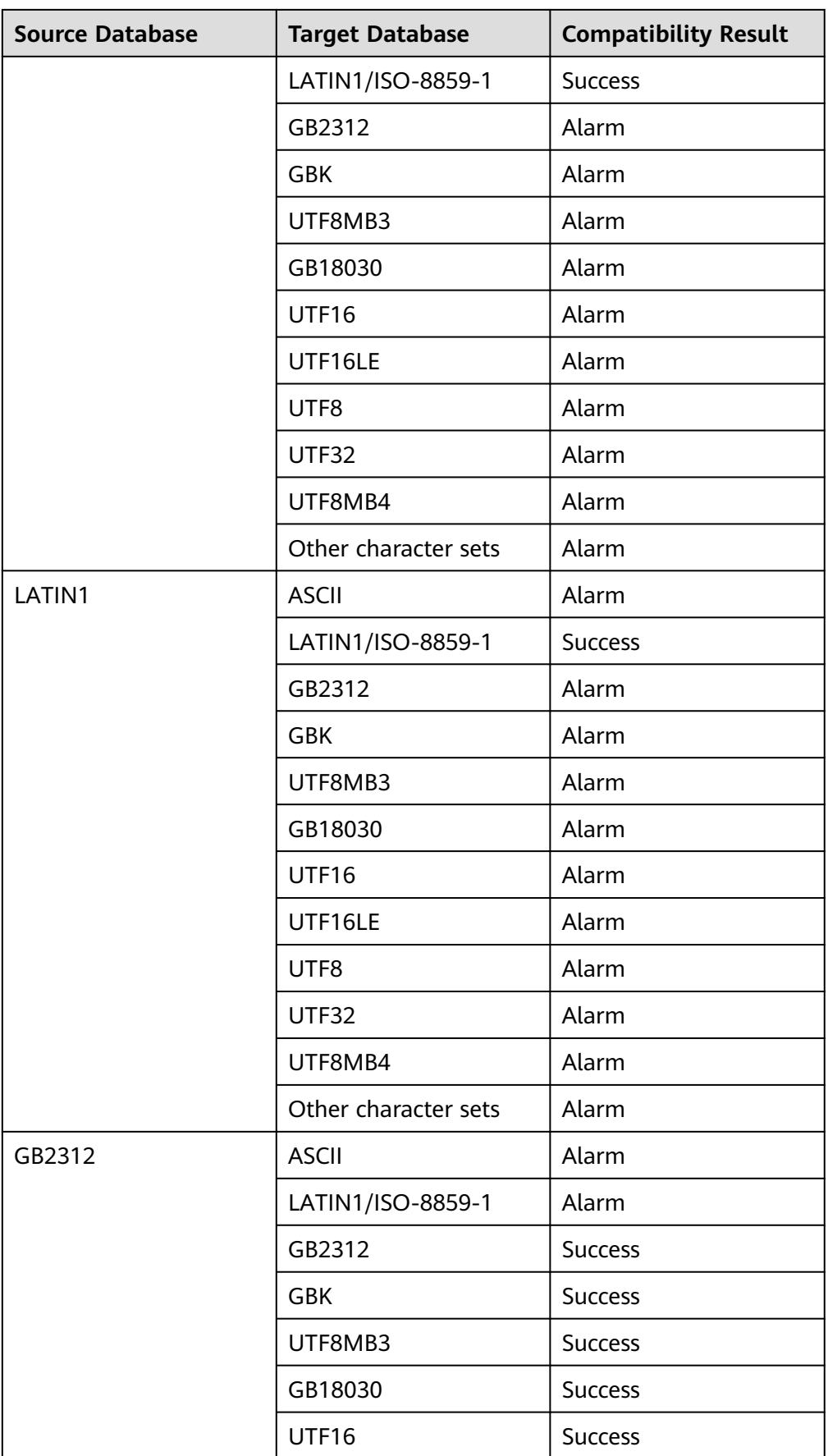

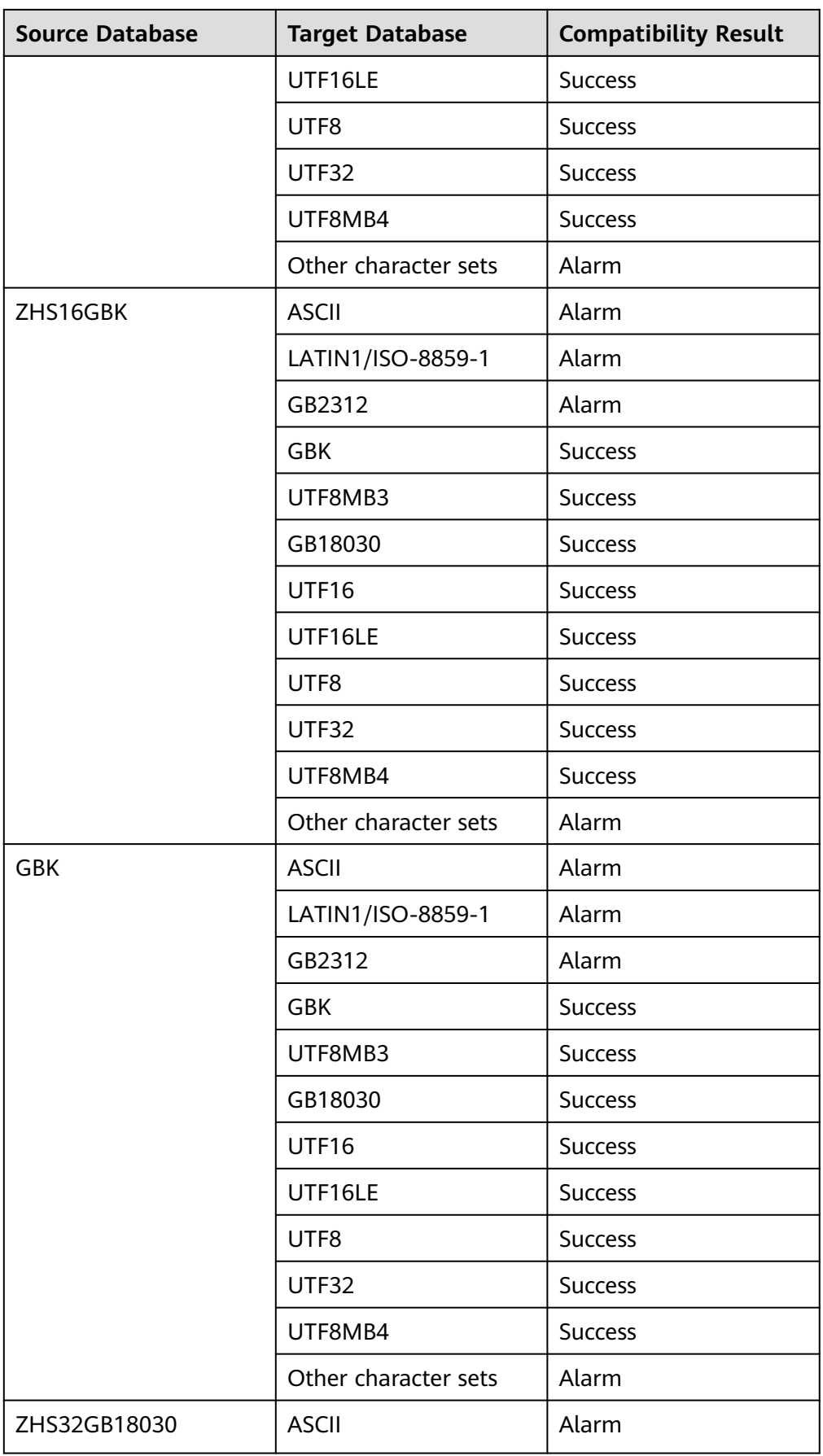

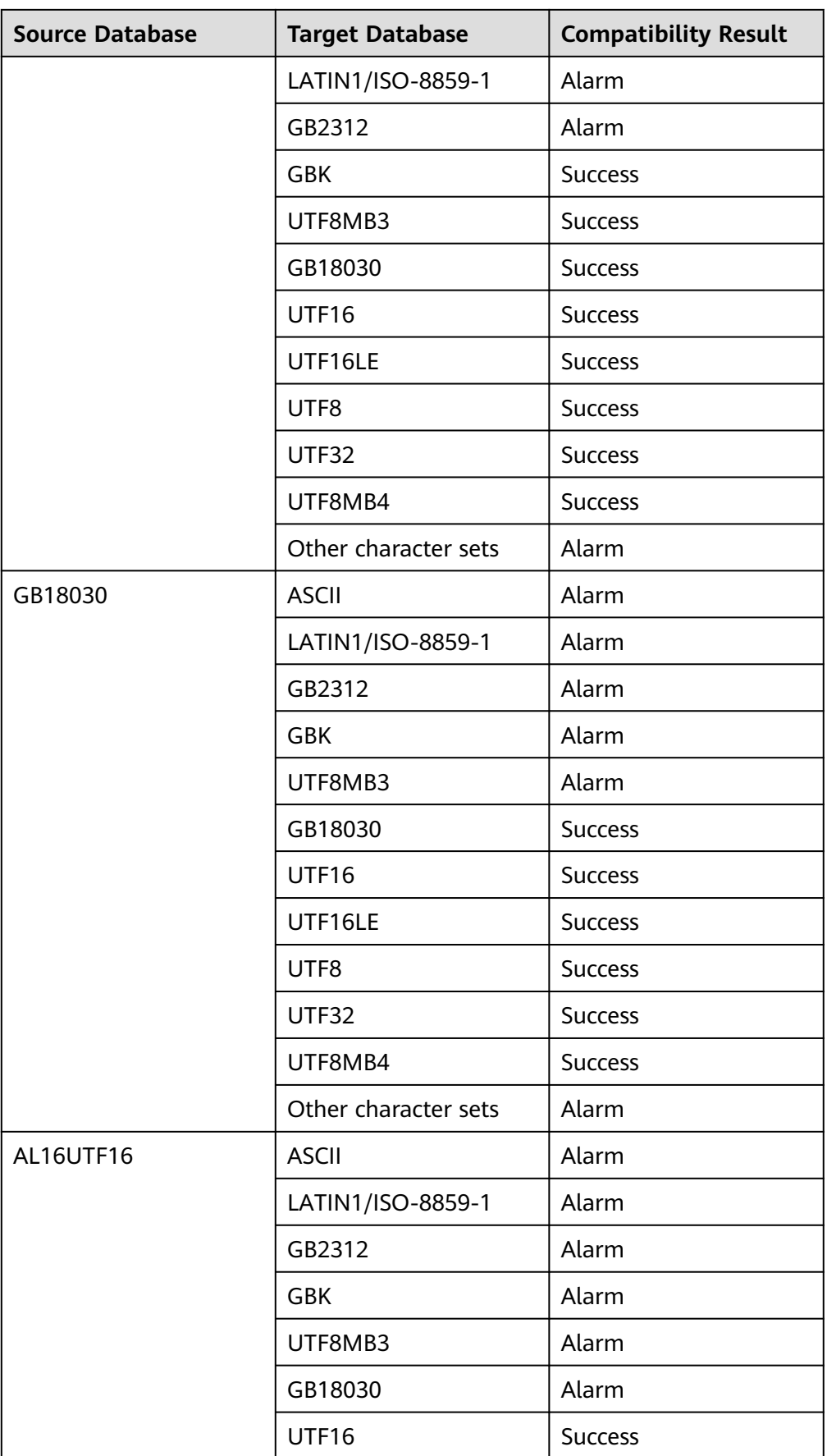

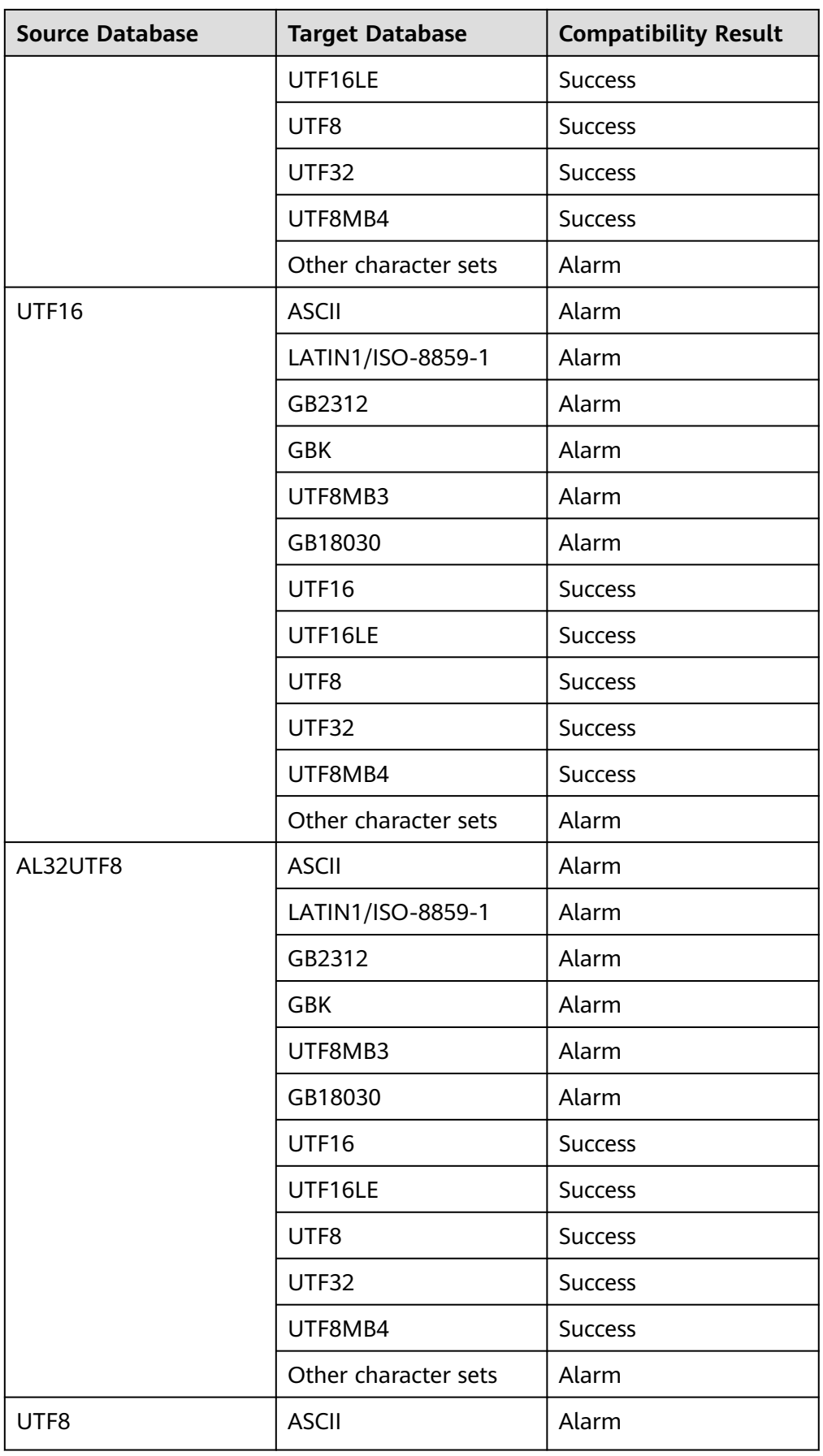

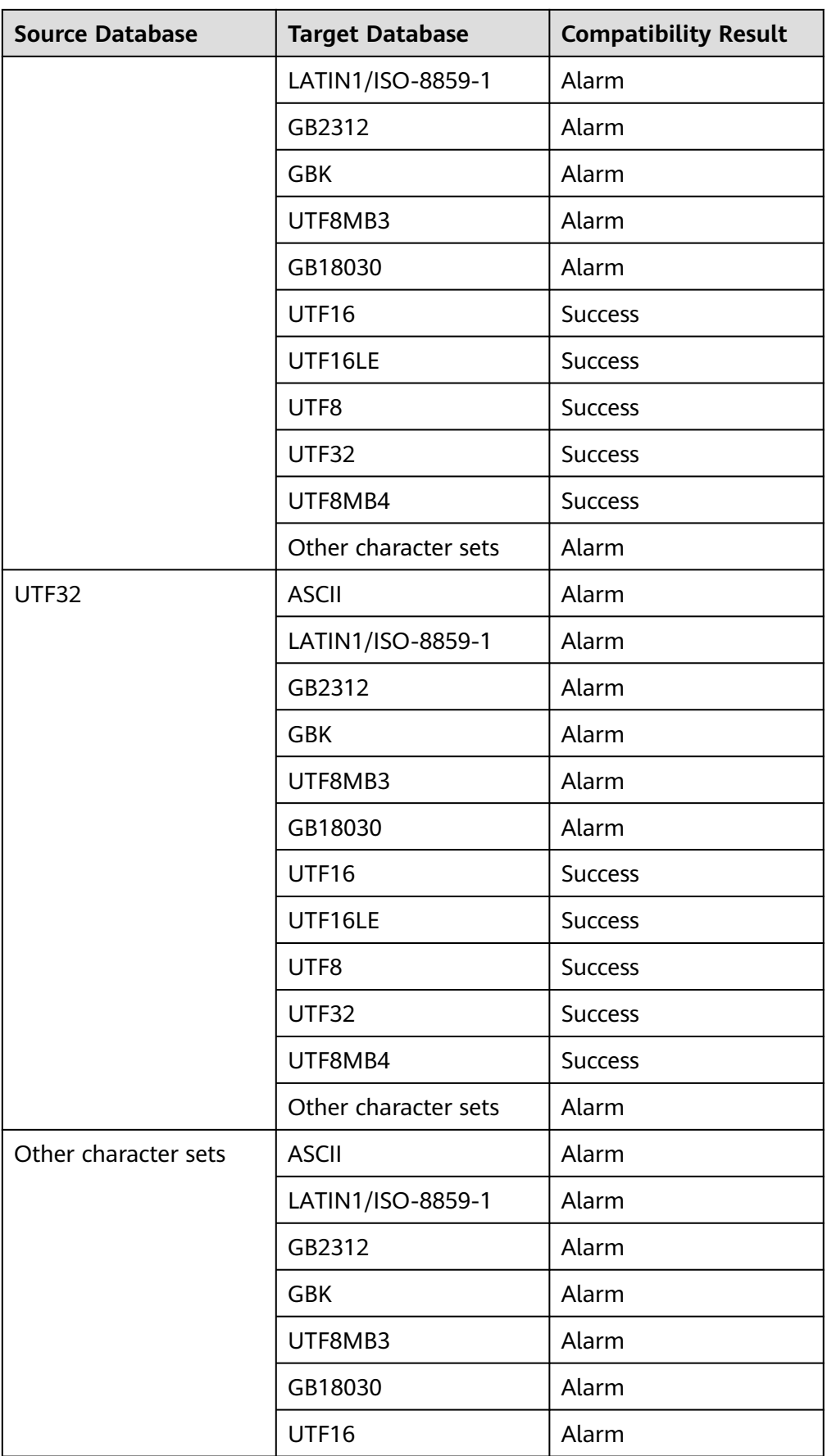

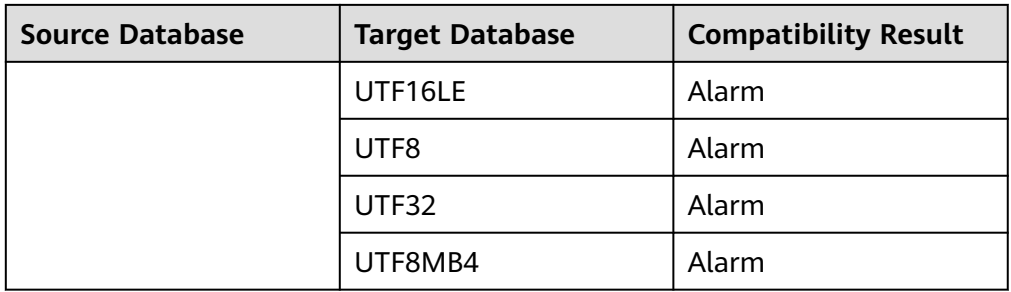

## $\Box$  Note

Character set compatibility result:

- **Alarm**: The character sets of the source and target databases are incompatible.
- **Success**: The character sets of the source and target databases are compatible.
- Separation of permissions: If the target database type is GaussDB, separation of permissions will be checked. After separation of permissions is enabled, the system administrator (or the user with SYSADMIN permissions) does not have the **CREATEROLE** capability (of the security administrator) or **AUDITADMIN** capability (of the audit administrator). This means that the system administrator cannot create roles and users, and view and maintain database audit logs. After separation of permissions is enabled, a user with SYSADMIN permissions cannot migrate USER, ROLE, and GRANT.

#### $\Box$  Note

- This check item is displayed only when the target database type is GaussDB, separation of permissions is enabled, and the migration is performed by a user with SYSADMIN permissions.
- After separation of permissions is enabled, if a user with SYSADMIN permissions still has the security administrator (CREATEROLE) permissions and audit administrator permissions, this means that permission model is switched repeatedly. If you need to switch model from non-separation of permissions to separation of permissions, review the permissions of existing users and tailor some permissions as needed.
- sysadmin permissions: This check item is only displayed when the target database type is GaussDB, separation of permissions is disabled, the migration user is SYSADMIN. The check result must be **Success**.
- Schema creation permissions: This check item is only displayed when the target database is GaussDB and the migration user is not SYSADMIN. It is used to check whether the migration user has the permissions to create schemas in the target database. Database objects must be created in schemas.

#### **GRANT CREATE ON DATABASE** <db name> **TO** <user>;

#### $\cap$  note

When separation of permissions is enabled, initial user is used to grant permissions. When separation of permissions is disabled, SYSADMIN user is used to grant permissions.

This check item is mandatory.

User and role creation and modification permissions: This check item is only displayed when the target database is GaussDB, the migration user is not

SYSADMIN, and USER, ROLE, and GRANT objects are migrated. It is used to check whether the migration user has the permissions to create or modify users and roles in the target DB instance.

#### **ALTER USER** <user> **WITH CREATEROLE;**

#### $\Box$  Note

When separation of permissions is enabled, initial user is used to grant permissions. When separation of permissions is disabled, SYSADMIN user is used to grant permissions.

This check item is mandatory.

Public schema creation permissions: This check item is only displayed when the target database is GaussDB and the migration user is a common user or SYSADMIN (used when separation of permission is enabled). The check item involves complex permissions, such permission combination.

In GaussDB 2.7 or earlier, CREATE permissions on public schemas are required to create objects such as tables, views, indexes, sequences, packages, types, and triggers.

In GaussDB 3.1 or later, the user SYSADMIN (used when separation of permission is enabled) must have the CREATE permissions on public schemas to create objects such as tables, views, indexes, sequences, packages, types, and triggers.

In GaussDB 3.1 or later, a common user must have the CREATE permissions on public schemas and the ANY permissions of objects, to create objects such as tables, views, indexes, sequences, packages, types, and triggers.

In separation of permissions, only initial users have the permissions to create functions, stored procedures, and synonyms on public schemas.

In non-separation of permissions, initial and sysadmin users have the permissions to create functions, stored procedures, and synonyms on public schemas.

CREATE permissions: **GRANT CREATE ON SCHEMA public TO** <user>**;**

ANY permissions:

**GRANT CREATE ANY TABLE TO** <user>;//Users can create tables or views in public and user schemas.

**GRANT CREATE ANY SEQUENCE TO** <user>;//Users can create sequences in public and user schemas.

**GRANT CREATE ANY INDEX TO** <user>;//Users can create indexes in public and user schemas.

**GRANT CREATE ANY PACKAGE TO <user>//Users can create packages in** public and user schemas.

**GRANT CREATE ANY TYPE TO <user>;//Users can create types in public and** user schemas.

**GRANT CREATE ANY TRIGGER TO** <user>;//Users can create triggers in public and user schemas.

#### $\Box$  Note

- A DB instance contains multiple databases. Each database has its own public schema. Permission assignment must be performed in the corresponding database.
- When separation of permissions is enabled, initial user is used to grant permissions. When separation of permissions is disabled, SYSADMIN user is used to grant permissions.
- This check item is not mandatory. Based on the GaussDB permission design, the check result is always **Warning**.
- Existing schema check permissions: This check item is only displayed when the target database is GaussDB and the migration user is a common user or SYSADMIN (used when separation of permission is enabled).

It is used to check whether the migration user has the permissions to grant the owner of the existing schemas to the migration user.

**GRANT** <schema\_owner> **TO** <user>

#### $\Box$  Note

When separation of permissions is enabled, initial user is used to grant permissions. When separation of permissions is disabled, SYSADMIN user or schema owner is used to grant permissions.

If the migration user does not have sufficient permissions, the schema owner cannot be queried.

GRANT tablespace permissions: This check item is only displayed when the target database is GaussDB, the migration user is not SYSADMIN, and GRANT objects are migrated.

Statements:

**GRANT** <privilege> **ON TABLESPACE** <tablespace\_name> **TO** <user>**;**

**GRANT** <privilege> **ON TABLESPACE** <tablespace\_name> **TO** <user> **WITH GRANT OPTION;**

If **WITH GRANT OPTION** is specified, a grantee can grant this permission to others.

Permissions include CREATE, ALTER, DROP, COMMENT, CREATE WITH GRANT OPTION, ALTER WITH GRANT OPTION, DROP WITH GRANT OPTION and COMMENT WITH GRANT OPTION.

#### $\Box$  Note

When separation of permissions is enabled, initial user is used to grant permissions. When separation of permissions is disabled, SYSADMIN user is used to grant permissions.

GRANT database permissions: This check item is only displayed when the target database is GaussDB, the migration user is not SYSADMIN, and GRANT objects are migrated.

#### Statements:

**GRANT** <privilege> **ON DATABASE** <db\_name> **TO** <user>**;**

GRANT <privilege> ON DATABASE <db\_name> TO <user> WITH GRANT OPTION;

If **WITH GRANT OPTION** is specified, a grantee can grant this permission to others.

Permissions include CREATE, CONNECT, TEMPORARY, ALTER, DROP, COMMENT, CREATE WITH GRANT OPTION, CONNECT WITH GRANT OPTION, ALTER WITH GRANT OPTION, TEMPORARY WITH GRANT OPTION, DROP WITH GRANT OPTION and COMMENT WITH GRANT OPTION.

#### $\Box$  Note

When separation of permissions is enabled, initial user is used to grant permissions. When separation of permissions is disabled, SYSADMIN user is used to grant permissions.

GRANT ANY permissions: This check item is only displayed when the target database is GaussDB, the migration user is not SYSADMIN, and GRANT objects are migrated. It checks whether the migration user can grant the ANY permissions to other users in the target database.

#### **GRANT** <privilege> **TO** <user> **WITH ADMIN OPTION;**

If **WITH ADMIN OPTION** is specified, the granted user can grant the permission to other roles or users.

Permissions include CREATE ANY TABLE, ALTER ANY TABLE, DROP ANY TABLE, SELECT ANY TABLE, UPDATE ANY TABLE, INSERT ANY TABLE, DELETE ANY TABLE, CREATE ANY SEQUENCE, ALTER ANY SEQUENCE, DROP ANY SEQUENCE, SELECT ANY SEQUENCE, CREATE ANY INDEX, ALTER ANY INDEX, DROP ANY INDEX, CREATE ANY FUNCTION, EXECUTE ANY FUNCTION, CREATE ANY PACKAGE, EXECUTE ANY PACKAGE, CREATE ANY TYPE, ALTER ANY TYPE, DROP ANY TYPE, CREATE ANY SYNONYM, DROP ANY SYNONYM, CREATE ANY TRIGGER, ALTER ANY TRIGGER and DROP ANY TRIGGER.

#### $\cap$  note

A DB instance contains multiple databases. The ANY permissions are bound to databases. You need to grant the ANY permissions in the corresponding database. When separation of permissions is enabled, initial user is used to grant permissions. When separation of permissions is disabled, SYSADMIN user is used to grant permissions.

GRANT pg\_catalog Schema permissions: This check item is only displayed when the target database is GaussDB, the migration user is not SYSADMIN. and GRANT objects are migrated. It checks whether the migration user can grant the permissions to create database connections in the target database to other users.

#### **GRANT** <privilege> **TO** <user> **WITH ADMIN OPTION;**

#### $\Box$  Note

A DB instance contains multiple databases. Each database has its own pg\_catalog schema. Permission assignment must be performed in the corresponding database.

When separation of permissions is enabled, initial user is used to grant permissions. When separation of permissions is disabled, SYSADMIN user is used to grant permissions.

GRANT database link permissions: This check item is only displayed when the target database is GaussDB, the migration user is not SYSADMIN, and GRANT objects are migrated. It checks whether the migration user can grant the permissions to create database connections in the target database to other users.

**GRANT CREATE PUBLIC DATABASE LINK TO <user> WITH GRANT OPTION;**

#### $\Box$  Note

A DB instance contains multiple databases. You need to grant permissions in the corresponding database.

When separation of permissions is enabled, initial user is used to grant permissions. When separation of permissions is disabled, SYSADMIN user is used to grant permissions.

GRANT role and user permissions: This check item is only displayed when the target database is GaussDB, the migration user is not SYSADMIN, and GRANT objects are migrated. If the check result is **Alarm**, check whether the migration user has the permissions to grant or modify other users' permissions.

#### $\Box$  Note

User SYSADMIN created after separation of permissions is disabled to perform migration tasks.

GUC parameter check for the target database: This check item is only displayed when the target database version is GaussDB 3.1 or later and the source database version is Oracle, Microsoft SQL Server, DB2 for LUW or MySQL. Check whether the GUC parameters are configured. For details about the check items, see **Table 4-6**.

#### $m$  note

- The GUC parameter check is performed based on the target database version you selected during evaluation project creation, instead of the target database version that is actually connected.
- If the target database is GaussDB Primary/Standby (M-compatibility), GUC parameter check is not supported.

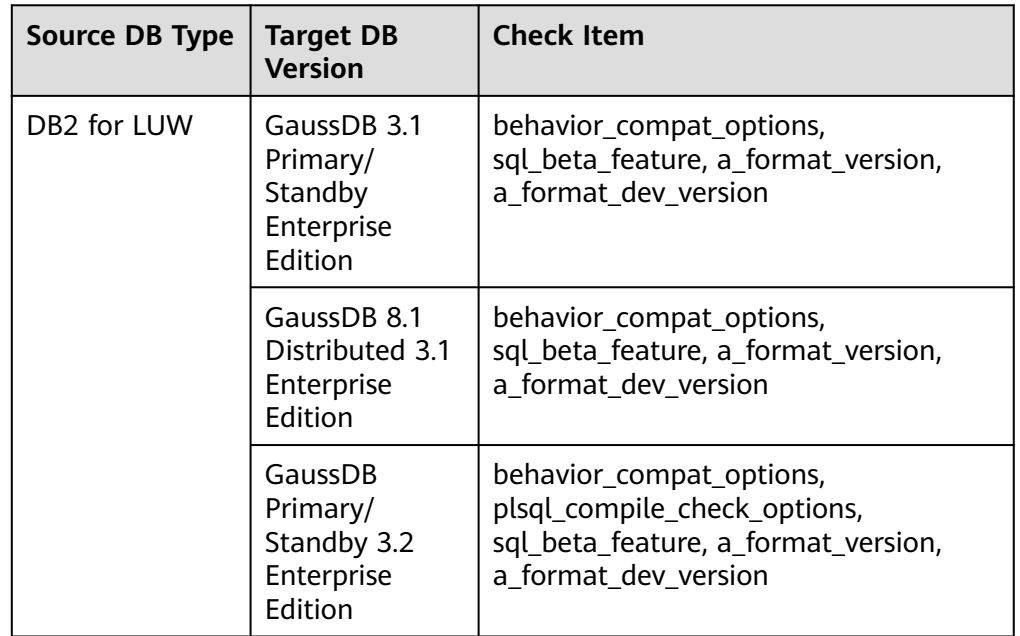

#### **Table 4-6** Target database GUC parameter check items

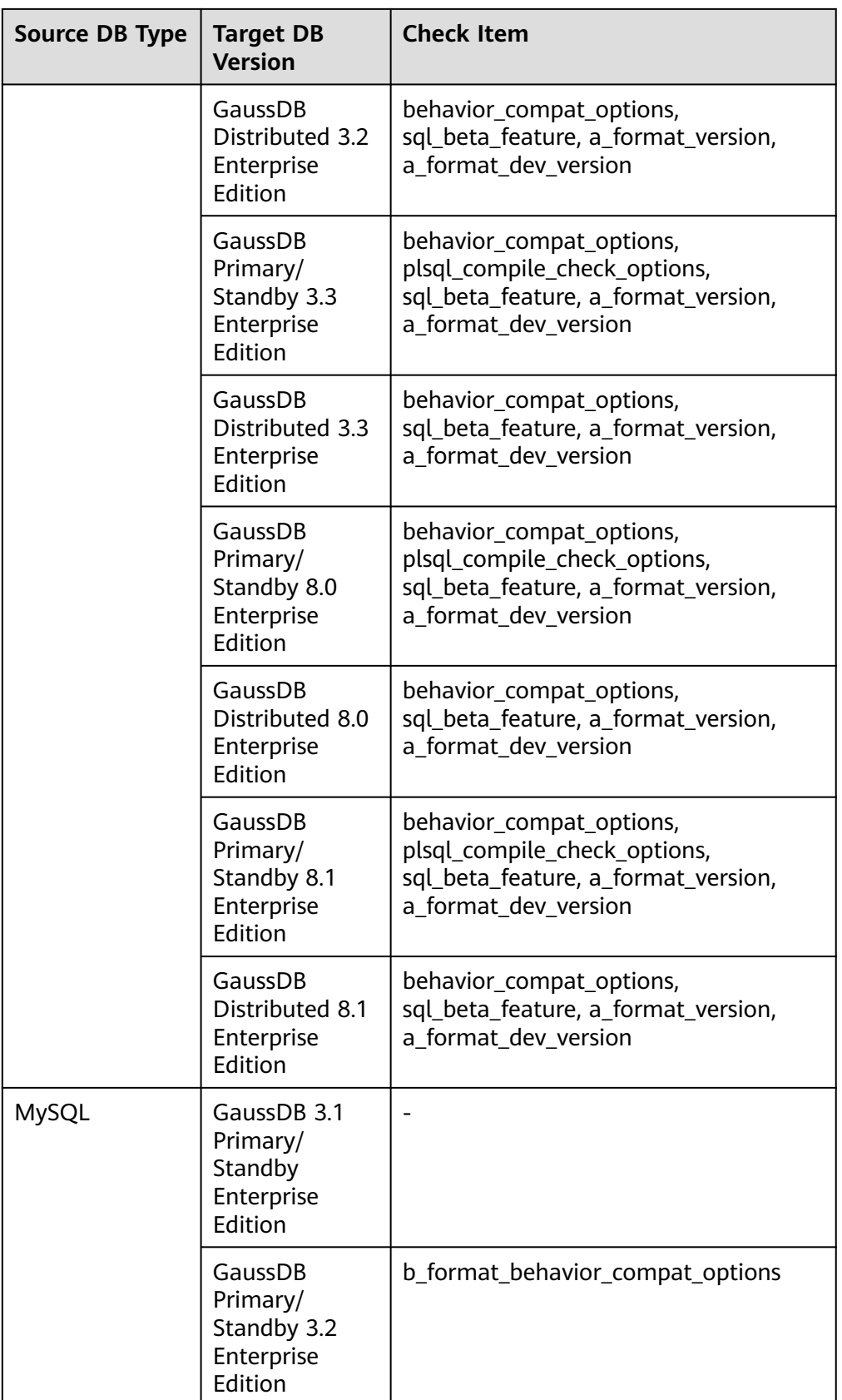

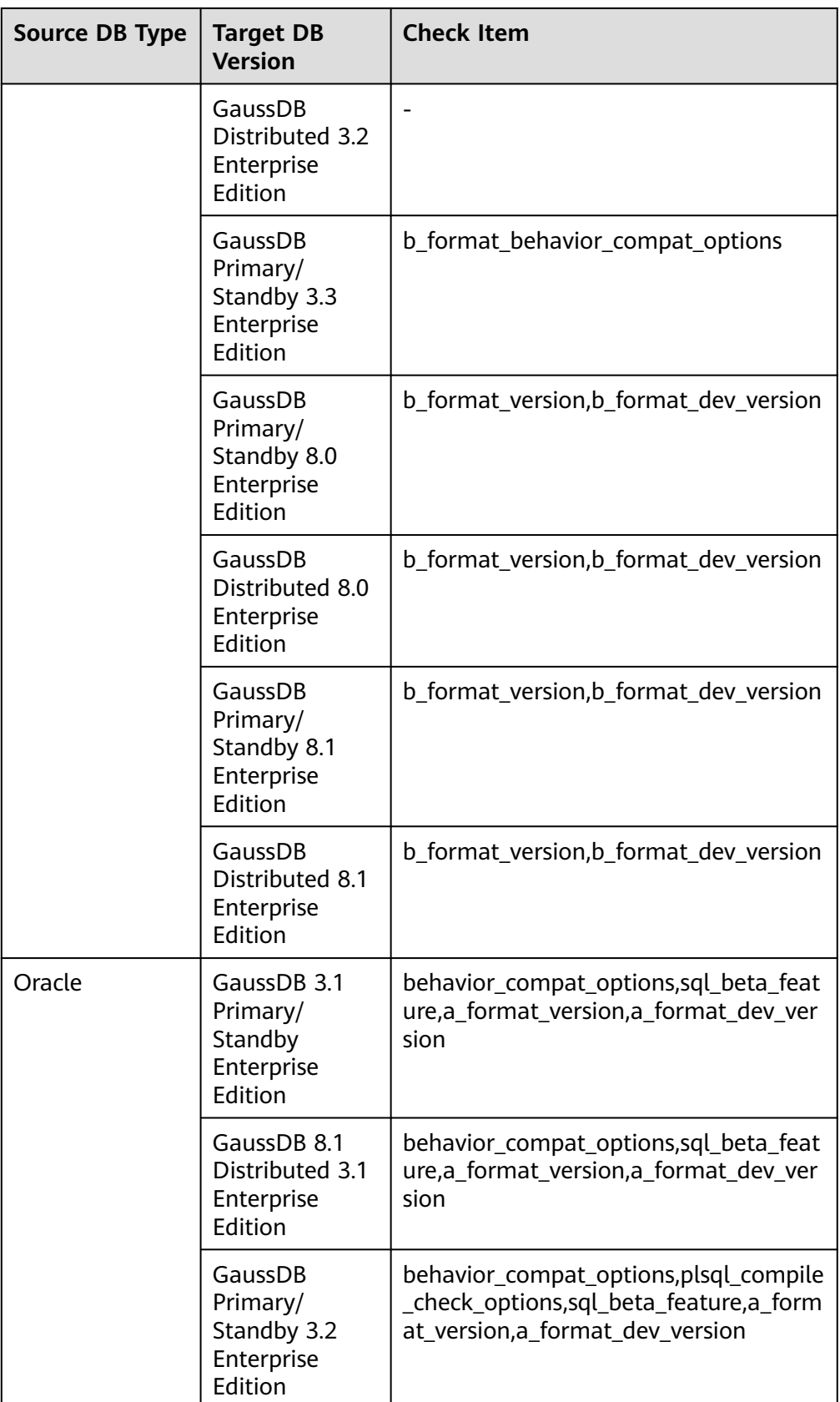

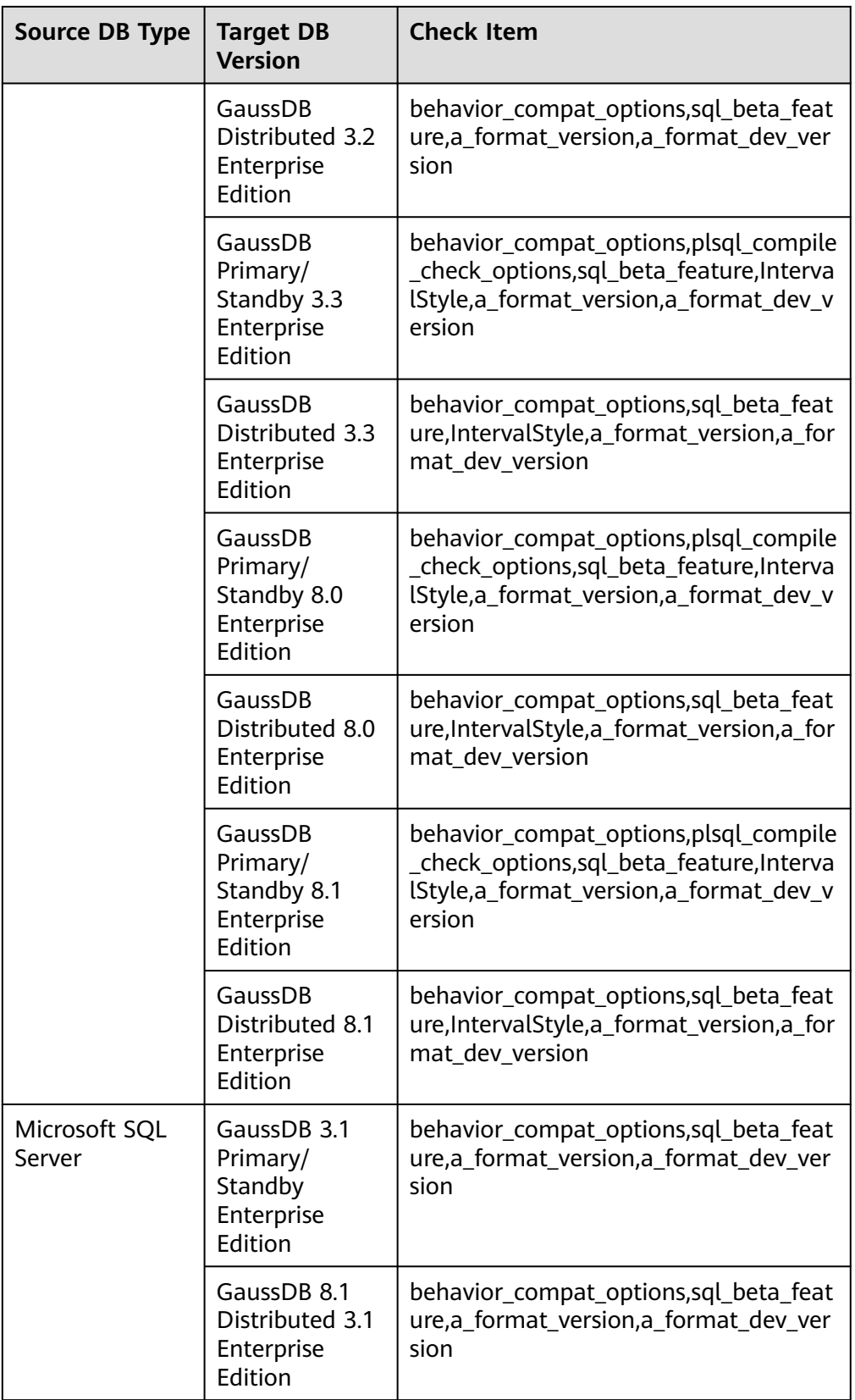

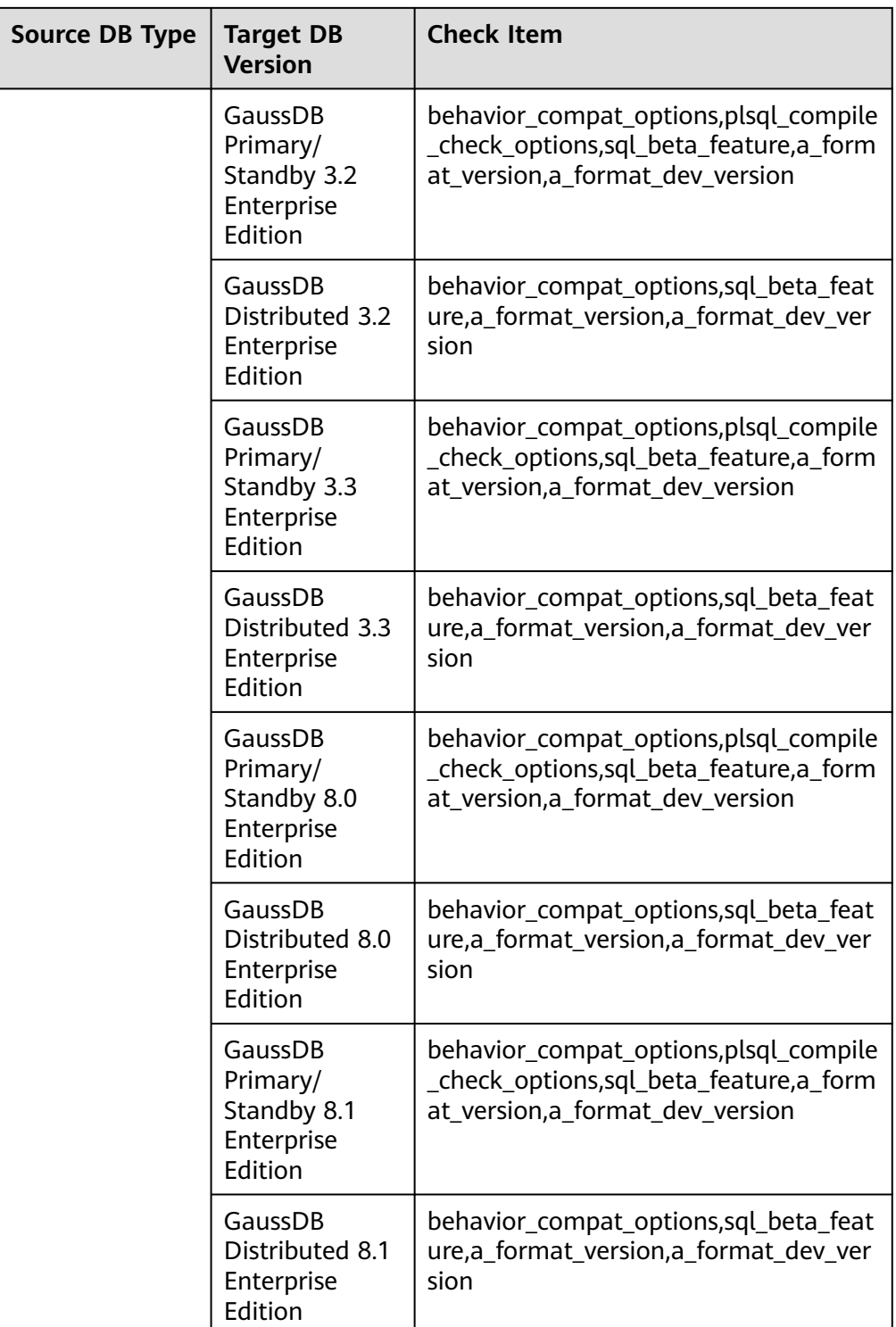

● Database write permissions: If the target database is GaussDB, the system checks whether the data node is normal. If the target database is read-only, this check item is displayed. The check result is not passed.

**Step 7** Click **Next** in the lower right corner.

← Create Project

#### **Figure 4-3** Confirming information

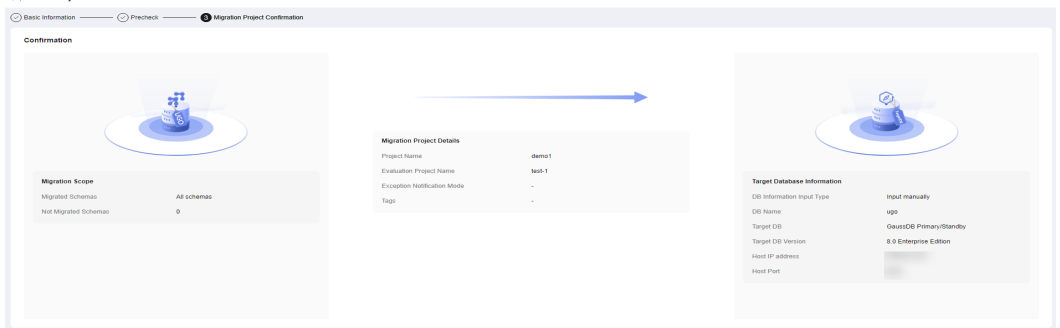

The database migration scope, migration project details, and target database information are displayed.

- The migration scope includes schemas that were migrated and not migrated.
- Migration project details include the project name, evaluation project name, enterprise project, exception notification mode, and tags.
- Target database information.
	- If **DB Information Input Type** is **Input manually**, the following information is displayed: database information input mode, database name, target database name, target database version, host IP address, and host port.
	- If **DB Information Input Type** is **Auto assigned by instance**, the following information is displayed: database information input mode, database name, target database name, target database version, and database instance.
- **Step 8** Confirm the information and click **Create**.

#### $\Box$  Note

You can create up to 10 migration projects.

**Step 9** After the creation is successful, click **OK** to go to the **Object Migration** page.

#### $\Box$  Note

After a migration project is created, the permission check is automatically triggered. If the permission check is successful, the project status is **Ready**.

If the permission check fails, the project status is **Not ready**. You can manually perform **[a](https://support.huaweicloud.com/intl/en-us/usermanual-ugo/ugo_03_0037.html) [permission check](https://support.huaweicloud.com/intl/en-us/usermanual-ugo/ugo_03_0037.html)**.

**----End**

# **4.3 Step 2: Select Objects for Migration**

# **Constraints**

● If the source database type is Oracle and the target database type is distributed GaussDB, you can select a distributed mapping for TABLE objects.

- If the source database type is GoldenDB or MySQL (its version is earlier than 8.0), there are no ROLE objects in the source database. UGO does not collect ROLE objects and the number of ROLE objects displayed is 0.
- If you want to migrate data, you are advised to skip the trigger migration temporarily. Otherwise, triggers may change data during the migration. After the data migration is complete, migrate the triggers.

# **Prerequisites**

- The project status is **Ready**, the target database information is correct, and the connection test is successful.
- The target database user must have the permission to create, delete, and modify databases objects, such as schemas, tables, programs, indexes, users, functions, and views. For details, see **[Viewing the Permission Check Report](https://support.huaweicloud.com/intl/en-us/usermanual-ugo/ugo_03_0032.html)**.

## **Procedure**

**Step 1** On the **Object Migration** page, locate the project that you want to migrate and click **Migrate** in the **Operation** column.

On the **Conversion Plan** page, the collection objects and types for the project are displayed on the left. For details about the object information, see **[Viewing](https://support.huaweicloud.com/intl/en-us/usermanual-ugo/ugo_03_0007.html) [Evaluation Project Details](https://support.huaweicloud.com/intl/en-us/usermanual-ugo/ugo_03_0007.html)**.

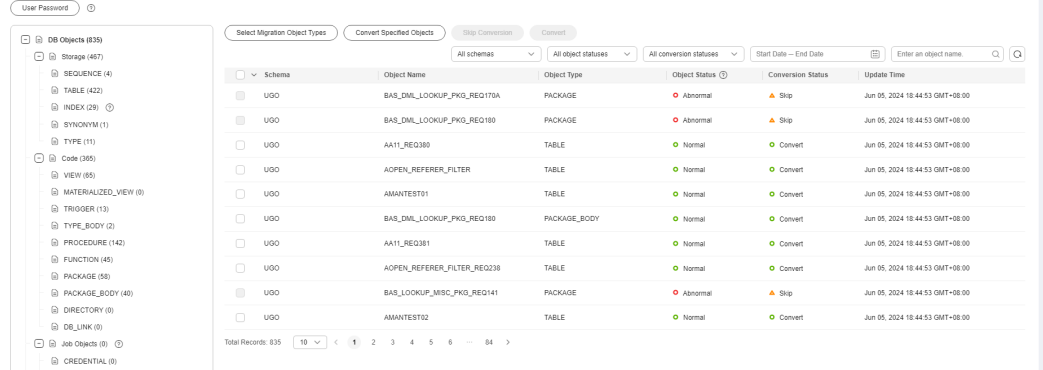

**Figure 4-4** Configuring a conversion plan

You can search for objects by date or object name, or filter objects by schema, object status, or conversion status.

#### **Step 2** Select object types to be migrated.

- To select the type of objects to be migrated, click **Select Migration Object Types**. At least one object type must be selected for migration.
- If **Object Status** of objects is **Abnormal**, their **Conversion Status** is **Skip**. It means that abnormal objects cannot be converted.
- If your migration task is created in versions later than 2.23.T1031, the object status cannot be **Duplicate**. Objects that should be in the **Duplicate** state are now in the **Normal** state and they are converted and migrated by default. However, objects in historical migration tasks remain in the **Duplicate** state after the version upgrade. The **Duplicate** option is no longer displayed in the **Object Status** drop-down list for new and historical migration tasks.

 $\times$ 

- Oracle as the source database type and GaussDB as the target database type: If you locate an object whose type is USER and click **Skip Conversion**, the following message is displayed, indicating that after USER migration is ignored, you need to locate the **Support for connection** feature in the **Conversion Config** page, and set sysadmin as the user to create and execute the GaussDB script. Otherwise, the migration may fail.
- **Step 3** (Optional) Click **User Password** in the upper left corner and configure the password.

**Figure 4-5** Configuring USER password

**Lisar Password** 

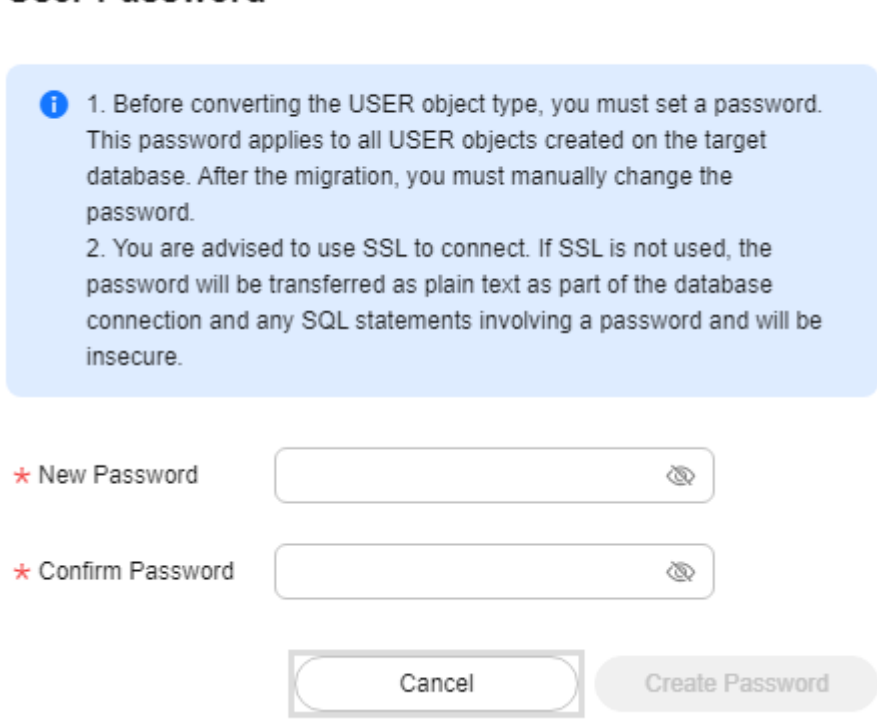

- If you want to convert the object type USER, you must set a password to complete the conversion. The same password will be used for all USER object creation on the target database. After the migration, the individual user passwords must be changed manually. If you do not want to convert the object type USER, select the desired USER objects and click **Skip Conversion**. Then, the **Conversion Status** of the objects becomes **Skip**. To continue the conversion, select the desired objects and click **Convert**.
- You are advised to use SSL connection. If non-SSL connection is used, the password will be transmitted as plain text as part of the database connection and any SQL statements involving a password will be insecure.
- After the password is configured, it cannot be changed again until after the migration is complete.
- The password can consist of 8 to 32 characters and contain at least three types of the following characters: uppercase letters, lowercase letters, digits,

and special characters  $(\sim 0.0445\% \text{A}^*() - 2 + \frac{1}{1}$ ;; <.>/?). Spaces are not allowed. The password can contain up to three consecutive characters.

**----End**

# <span id="page-55-0"></span>**4.4 Step 3: Edit Object Conversion Configurations and Tablespace Mappings**

# **Procedure**

**Step 1** Click **Next** to go to the **Conversion Config** page.

View the detailed configurations. For details about edit conversion configurations and table mappings, see **[Editing Conversion Configurations](https://support.huaweicloud.com/intl/en-us/usermanual-ugo/ugo_03_0033.html)**.

**Figure 4-6** Editing conversion configurations

| Configuration<br>Tablespace Mapping                                                                                                    |                                                                                                    |                             |                                                                      |           |             |
|----------------------------------------------------------------------------------------------------|----------------------------------------------------------------------------------------------------|-----------------------------|----------------------------------------------------------------------|-----------|-------------|
| <b>Feature Configuration</b>                                                                                                    |                                                                                                    |                             |                                                                      |           |             |
| Default value<br>Parameter Configuration                                                                                                    | Import SQL<br>$\mathcal{L}$                                                                                                    |                             |                                                                      |           |             |
|                                                                                                    | 1. After importing configuration parameters, you can adjust the feature configuration based on the current project requirements. The adjusted configuration does not affect the original template. |                             |                                                                      |           |             |
| 2. After you import new parameter settings, the existing settings will be overwritten.                                                                                                    | 3. After your import, the configuration status of features is Default. If you edit the configuration of a feature, the configuration status will become Modified.                                  |                             |                                                                      |           |             |
|                                                                                                    |                                                                                                    |                             |                                                                      |           |             |
|                                                                                                    |                                                                                                    |                             |                                                                      |           |             |
|                                                                                                    |                                                                                                    |                             |                                                                      |           |             |
|                                                                                                    | <b>Affected Object Types</b>                                                                                                    | <b>Configuration Status</b> | <b>Current Configuration</b>                                         | Operation |             |
|                                                                                                    | Table Index, Package, Materialized View, Function, Procedure, T                                                                                                    | O Default value             | If the object name contains special character, the object n (?) Edit |           |             |
|                                                                                                    | Table Index.Package.Materialized View.Function.Procedure.T                                                                                                    | O Default value             | The object names which are reserved keywords in the tar (9) Edit     |           |             |
| C Search by Features by default<br>Features<br>Support for special character objectnames case format.<br>Support for reserved keyword objectnames case format.<br>Support for common object names case (non-keywords and | Schema Table View                                                                                                    | O Default value             | object name is stored as lowercase in the target database.           | (?) Edit  | $Q \otimes$ |

**----End**

# **4.5 Step 4: Start Syntax Conversion and Correct Objects**

# **Procedure**

- **Step 1** Click **Next** to go to the **Syntax Conversion** page.
- **Step 2** Click **Start** to start the migration. The following information is displayed: object type, the number of total objects, the number of objects converted successfully, the number of objects that failed to be converted, conversion start time, and conversion end time.

#### **Figure 4-7** Syntax conversion

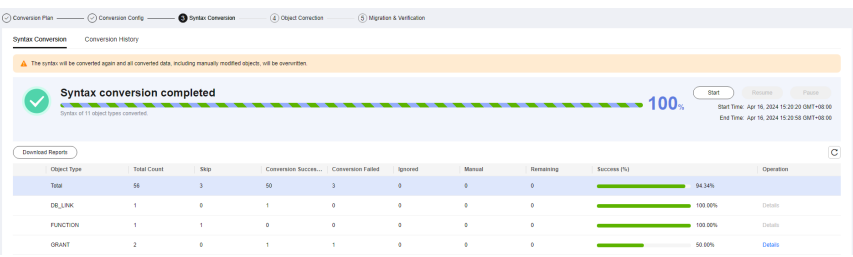

- The progress is displayed in a progress bar and as a percentage.
- Click **Download Reports**, locate the required report, and click **Download** to download the report to the local PC for analysis.
	- **Conversion Error Report**: This report contains details about objects that could not be converted to equivalent syntax in the target database.
	- **Anonymized Conversion Error Report**: This report contains the details about objects, in anonymized form, that could not be converted to equivalent syntax in the target database.
	- **Conversion Risk Report**: This report contains the details about objects that were converted with risks based on selected configuration options. However, there are function differences after the conversion.
	- **Anonymized Conversion Risk Report**: This report contains details about objects, in anonymized form, that were converted with risks based the selected configuration options. However, there are function differences after the conversion.
	- **Converted SQL Parsing Failure Report**: This report contains the details about objects that could not be parsed using the conversion script for the target database syntax.
	- **Anonymous Converted SQL Parsing Failure Report**: This report contains details about objects, in anonymized form, that could not be parsed using the conversion script for the target database syntax.
- Locate an object type that failed to be converted, and click Details in the **Operation** column to go to the **Object Correction** page to view details about the object type.
- For details about how to view the migration history, see **[Viewing Syntax](https://support.huaweicloud.com/intl/en-us/usermanual-ugo/ugo_03_0020.html) [Conversion History](https://support.huaweicloud.com/intl/en-us/usermanual-ugo/ugo_03_0020.html)**.
- Click **Pause** to pause the process. You can query the migration tasks that have been executed in the conversion history.
- Click **Start** to start a new conversion process. Click **Resume** to continue the conversion process.

#### WARNING

Starting a syntax conversion will overwrite any data that was previously converted, including manually modified objects. Exercise caution when performing this operation. To start the conversion, click **Start** and in the displayed dialog box, click **OK**.

#### **Step 3** Click **Next** to go to the **Object Correction** page.

#### **Figure 4-8** Object correction

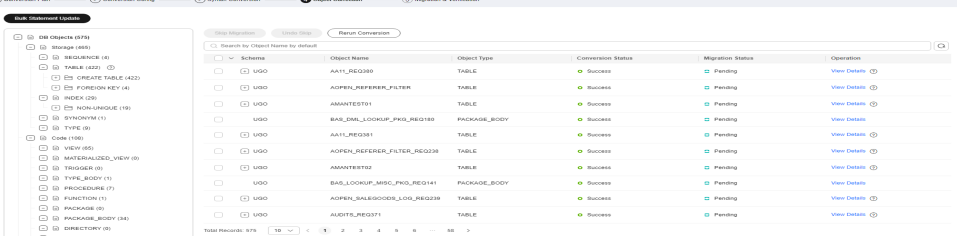

- You can search for objects by name, schema, migration status, or conversion status.
- For the source database Oracle, MySQL, or PostgreSQL, you can locate an object whose **Conversion Status** is **Failed** and click its object name to view the object migration success rate.

If **Migration Supported** is set to **No**, you can query other failed objects that also contain the same syntax point in **Apply Filter** column.

- Locate objects and click **Skip Migration** to ignore the objects that you do not want to verify.
- Select object types or objects you want to rerun conversion for and click **Rerun Conversion**. The SQL modification of other objects is not overwritten

On the **Rerun Conversion** page, select the objects you want to rerun conversion, and click **Rerun Conversion** to perform **[Step 2](#page-55-0)**.

If the source database type is MySQL, after table objects are converted, the subobjects **CREATE TABLE** and **CREATE INDEX** are displayed. If the source database type is Oracle, after table objects are converted, the subobjects **CREATE TABLE** and **FOREIGN\_KEY** are displayed. You can migrate or modify the subobjects separately. The number of subobjects is not counted in the total number of converted objects.

- Not all subobjects are displayed. To view the status and content of all subobjects, click the parent object to view details.
- Subobject splitting depends on the conversion function of UGO. If an error occurs during script parsing or conversion, the conversion cannot be performed and objects are not split.
- If the conversion status of a parent object is **Success**, the conversion status of its all subobjects is **Success**. If the conversion status of a parent object is **Failed**, the conversion status of at least one its subobject is **Failed**. If the conversion status of a parent object is **Manual**, the conversion status of at least one its subobject is **Manual**. If the migration status of a parent object is **Success** after the migration, the migration status of its subobjects is **Success** or **Ignore**. If the migration status of a parent object is **Failed** after the migration, the migration status of at least one its subobject is **Failed**. If the migration status of all subobjects is **Ignore**, the migration status of the parent object is **Ignore**.

## **NOTICE**

When **Migration Status** of objects is **Success** and you re-run the conversion, an error message indicating that the objects already exist in the target database will be displayed. To avoid this problem, manually delete these objects from the target database. If you select a new DB object type, all objects of the selected type are converted again.

- Batch update: You can click **Bulk Statement Update** to search for and modify objects with the similar issues in batches. For details, see **[Updating](https://support.huaweicloud.com/intl/en-us/usermanual-ugo/ugo_03_0035.html) [Statements in Batches](https://support.huaweicloud.com/intl/en-us/usermanual-ugo/ugo_03_0035.html)**.
- Locate an object and click **Modify** or **View Details** in the **Operation** column.
- Click **View Details** to view the conversion or migration error information, source database, target database, and comparison information of the object. You can also copy the detailed code.
- Click **Modify** to manually modify objects one by one. For details, see **[Modifying Objects](https://support.huaweicloud.com/intl/en-us/usermanual-ugo/ugo_03_0034.html)**.

#### $\Box$  note

- Select the schema that can be ignored and click **Skip Migration**. Their **Migration Status** changes to **Ignore**. You can also click **Undo Skip** to roll back to the original status.
- If there are features commented out in the migration, that may affect functions. You can click **View Details** to see the details.

**----End**

# **4.6 Step 5: Start Project Migration and View Migration Result**

## **Procedure**

#### **NOTICE**

Correct all failed conversion items in the **Object Correction** page before starting migration verification.

**Step 2** Click **Start** to start the verification. The migration progress is displayed in a progress bar and as a percentage.

After the migration verification is complete, the total number of SQL lines, the number of successfully migrated SQL lines, and the number of failed SQL lines are displayed.

For details about how to view the migration history, **[Viewing Migration History](https://support.huaweicloud.com/intl/en-us/usermanual-ugo/ugo_03_0021.html)**.

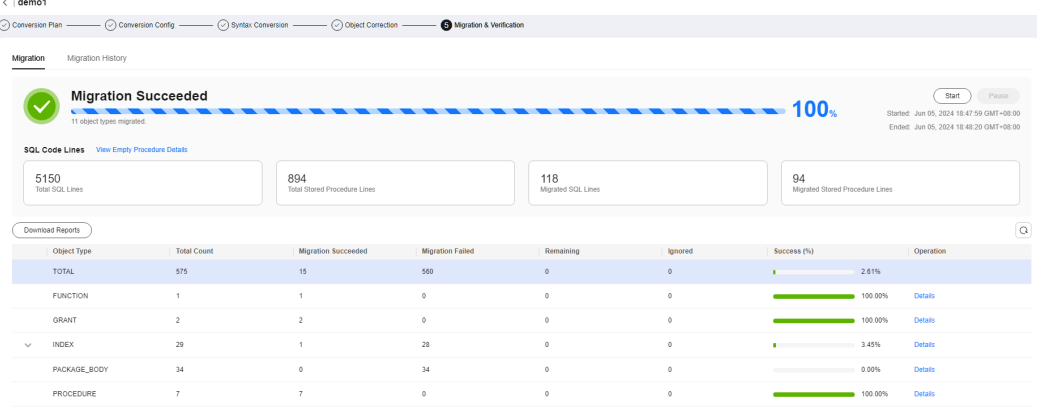

#### **Figure 4-9** Verification

**Step 1** Click **Next** to go to the **Migration & Verification** page.

- If a message is displayed, indicating that there were errors or risks during the migration, the system will automatically stop the verification process.
- After the migration is stopped, click **Start** to continue the migration.
- **View Empty Stored Procedure**: You can view objects that fail to be created and failure occurrences.
- Click **Download Reports**, locate the required report, and click **Download** to download the report to the local PC for analysis. If the source database type is MySQL, data related to subobjects is not included in the migration report.
	- **Migration/Verification Report**: This report includes a summary of object statuses during migration and verification.
	- **Migration/Verification Error Report**: This report includes failure details, such as statuses, migrated statements, and error details for each object.
	- **Anonymized Migration/Verification Error Report**: This report consists of failure details, such as statuses, migrated statements, and error details for each object, but the original statement and migrated statements will be anonymized.
- Locate an object type that failed to be migrated, click Details to return to the object correction page and view details about the object type.
- **Step 3** After the migration verification is complete, if any item fails the verification, return to the object correction page. You can modify the items one by one or click **Bulk Statement Update** to modify them in batches.

**----End**

# **5 SQL Audit**

# **5.1 Overview**

SQL audit helps customers detect potential code issues in SQL standardization, design rationality, and performance in the development phase to prevent bad SQL statements from flowing into the production environment. UGO provides more than 200 audit rules for various objects such as DML, DDL, and PL/SQL. These rules can be flexibly combined to form templates based on service requirements. GaussDB and MySQL audit templates are supported. The SQL statements to be audited can be obtained by writing a single statement, uploading code files in batch (automatic SQL extraction), and directly connecting to a database.

# **5.2 Step 1: Create a Data Source**

# **Scenarios**

You can create a data source for database audit and other data sources scenarios.

# **Prerequisites**

The data source to be created must be connected successfully.

# **Procedure**

- **Step 1** Log in to the UGO console.
- **Step 2** In the navigation pane, choose **Data Source Management**.
- **Step 3** Click **Create Data Source** in the upper right corner.
- **Step 4** Configure parameters as needed.

After the basic information is configured, the **Test** button next to **Test Connection** is available.

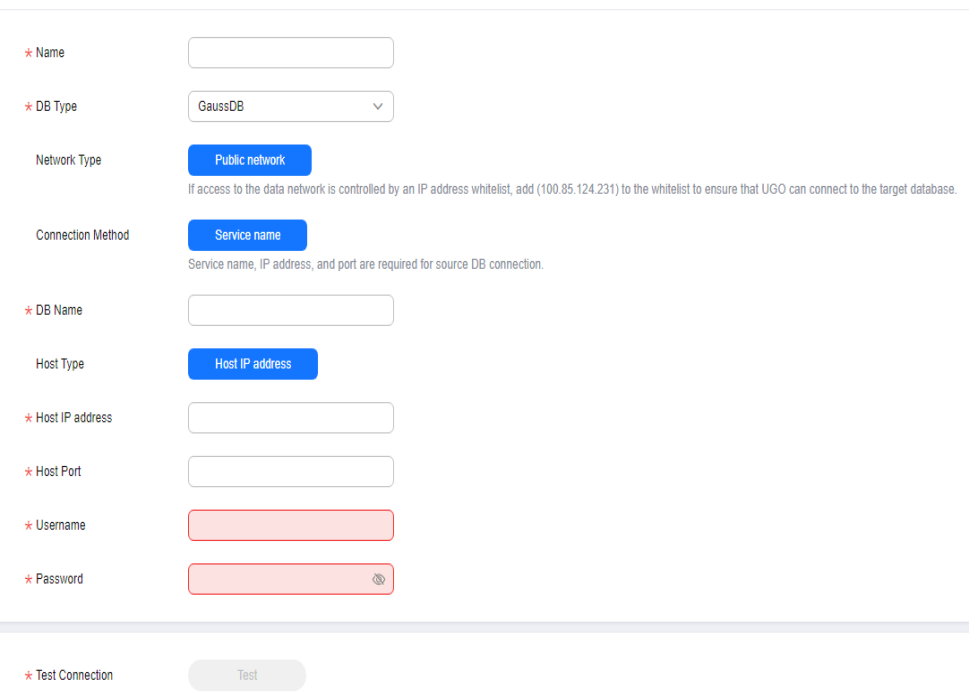

## **Figure 5-1** Creating a data source

## **Table 5-1** Parameter description

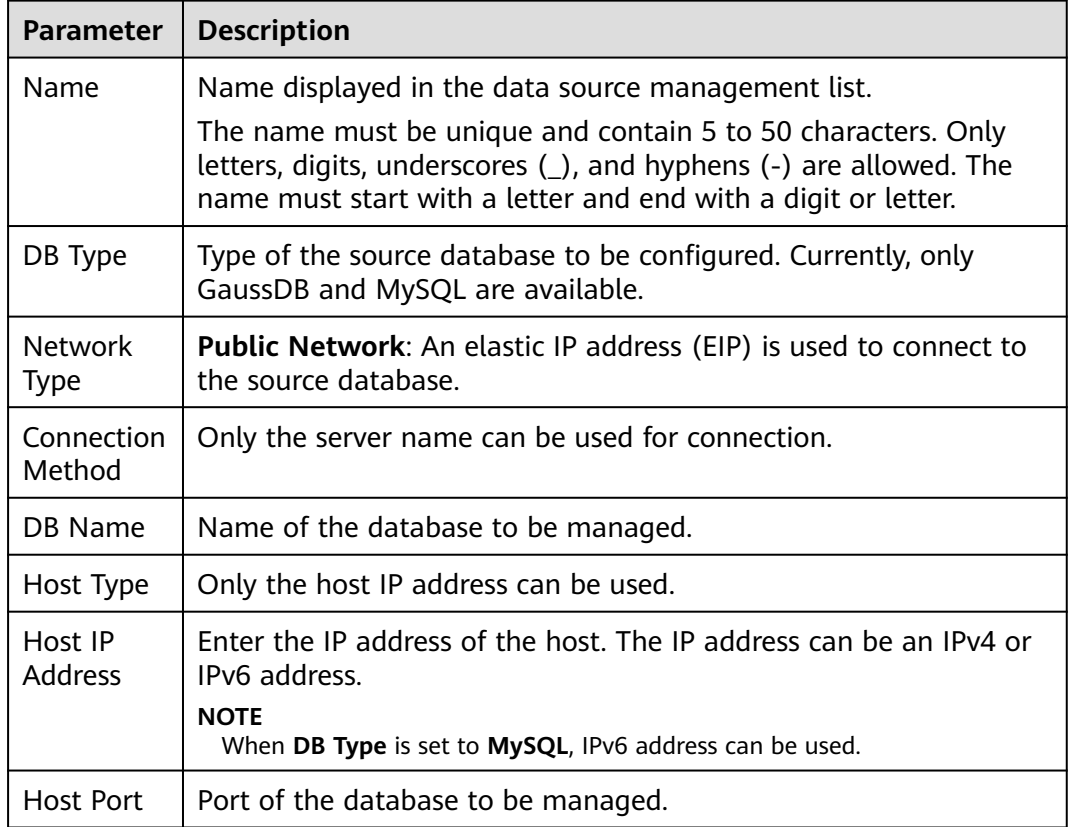

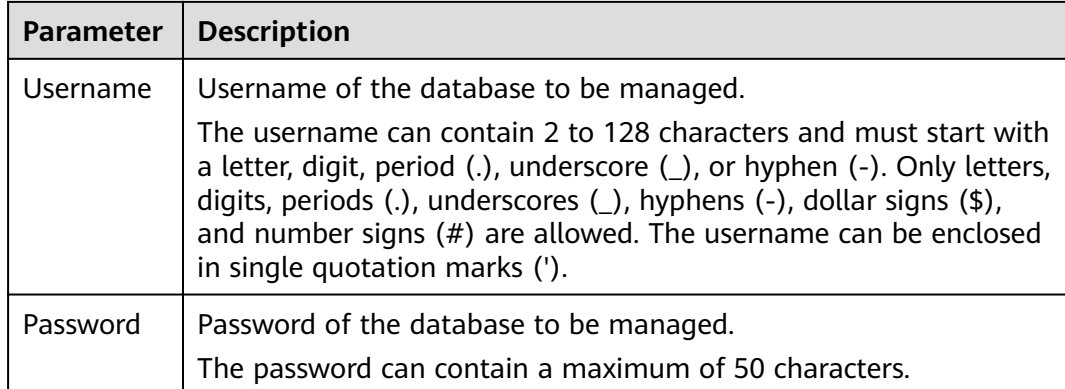

**Step 5** Click **Test**. If the test is successful, **Connected** is displayed, and the **Create** button in the lower right corner is available.

If the test failed dut to network faults or insufficient permissions, an error is displayed. You cannot create a data source.

- **Step 6** Click **Create**. A displayed dialog box is displayed, indicating the data source was created.
- **Step 7** Click **Close** to go to the **Data Source Management** page. View the data source you created in the list.

You can search for a data source by data source ID, data source name, database name, database type, IP address, or port.

#### **Figure 5-2** Viewing a data source

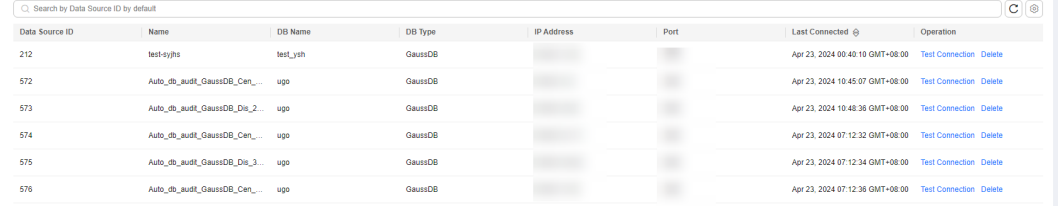

**----End**

# **5.3 Step 2: Create a Rule Template**

#### **Scenarios**

You can create rule templates based on different service scenarios.

## **Constraints**

All rules in the templates are meet requirements.

Up to 10 rule templates can be created.

# **Procedure**

- **Step 1** Log in to the UGO console.
- **Step 2** In the navigation pane on the left, choose **SQL Audit** > **Rules**. The **Templates** page is displayed by default.
- **Step 3** Click **Create Template**. In the displayed dialog box, configure parameters as needed.

#### **Figure 5-3** Creating a rule template

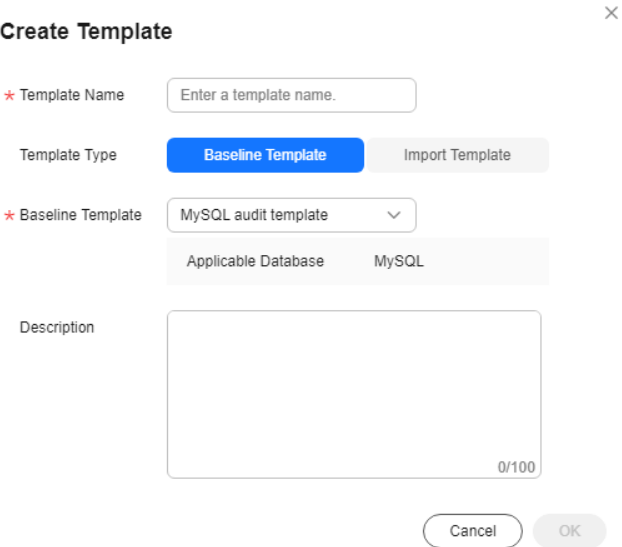

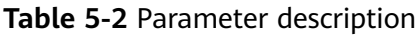

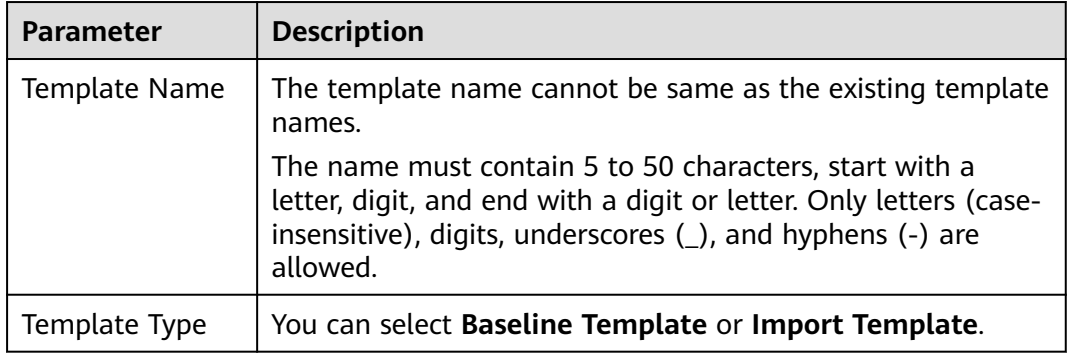

| <b>Parameter</b>            | <b>Description</b>                                                                                                    |  |
|-----------------------------|----------------------------------------------------------------------------------------------------|--|
| Import Template             | You need to import a local file template. The file<br>requirements are as follows:                                                                                                    |  |
|                             | 1. The file size cannot exceed 1 MB.                                                                                                    |  |
|                             | 2. The file name can contain only digits, letters, underscores<br>$(\_)$ , and hyphens $(\_)$ .                                                                                                    |  |
|                             | 3. The file name cannot exceed 240 characters.                                                                                                    |  |
|                             | 4. The columns must be arranged according to the sequence<br>in the template. It is recommended that the data format of<br>each column be TEXT to prevent deviation during data<br>conversion.                           |  |
|                             | 5. No blank line is allowed between two rows of data, or the<br>data after the blank line will be invalid. The number of rows<br>cannot exceed 200, or the data after 200th row will be<br>invalid                       |  |
|                             | <b>NOTICE</b><br>You are advised to modify rules in the exported Excel file template.<br>For details, see Table 5-3. You are advised to modify the value of the<br><b>Threshold, Risk Level, and Suggestion columns.</b> |  |
| <b>Baseline</b><br>Template | You can select any existing template as the baseline<br>template. The applicable database cannot be changed.                                                                                                    |  |
| Description                 | (Optional) The description contains up to 100 characters.                                                                                                    |  |

**Table 5-3** Example of file template

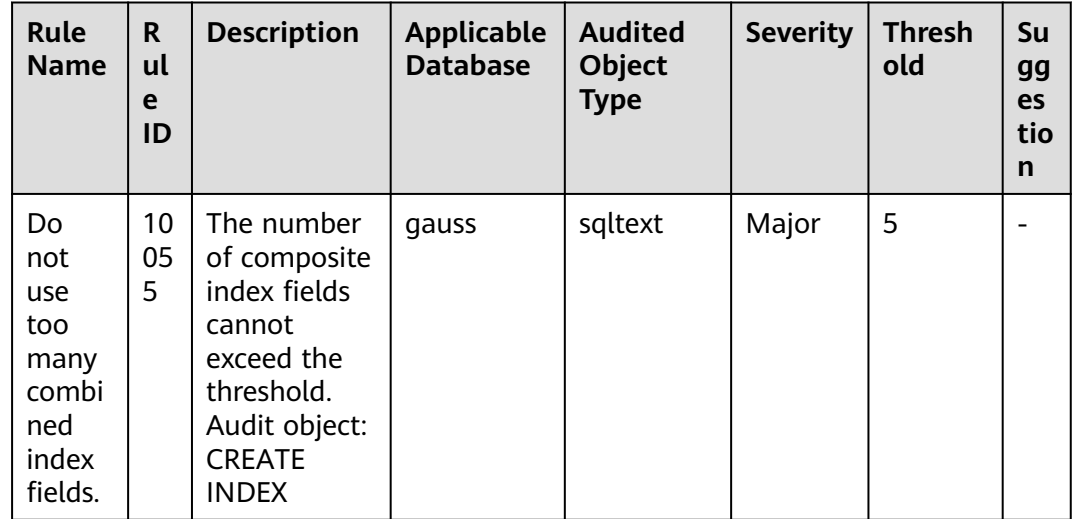

#### **Step 4** Click **OK**.

The created template is displayed in the template list. Up to 10 custom templates can be created.

**Figure 5-4** Viewing the template you created

| <b>Rules</b><br>Templates<br>___     |                                 |                                 |                 |                            |                              |             |
|--------------------------------------|---------------------------------|---------------------------------|-----------------|----------------------------|------------------------------|-------------|
| <b>Create Template</b>               |                                 |                                 |                 |                            |                              |             |
| ○ Search by Template Name by default |                                 |                                 |                 |                            |                              | $C$ $\circ$ |
| Template ID                          | <b>Template Name</b>            | <b>Description</b>              | Type            | <b>Applicable Database</b> | Operation                    |             |
|                                      | MySQL audit template            | MvSQL audit template            | System template | <b>MySQL</b>               | View Details Copy Export SQL |             |
|                                      | GaussDB audit template          | GaussDB audit template          | System template | GaussDB                    | View Details Copy Export SQL |             |
|                                      | GaussDB database audit template | GaussDB database audit template | System template | GaussDB                    | View Details Copy Export SQL |             |

**----End**

# **5.4 Step 1: Create an Audit Task**

# **5.4.1 Creating a Text Audit Task**

## **Scenarios**

You want to check whether a SQL statement complies with specifications and affects performance.

To use this function, submit an application.

## **Constraints**

- Only four types of nested statements can be audited. For details, see **Table 5-4**.
- When WITH AS is used, only SELECT subqueries are supported.
- The table name and table alias must be different. The aliases of different tables must be different.
- Tables in views cannot be audited.
- Database system tables and views cannot be audited.
- You cannot use # or /\* in entered statements, table structures, and thresholds.

#### **Table 5-4** Supported nested statements

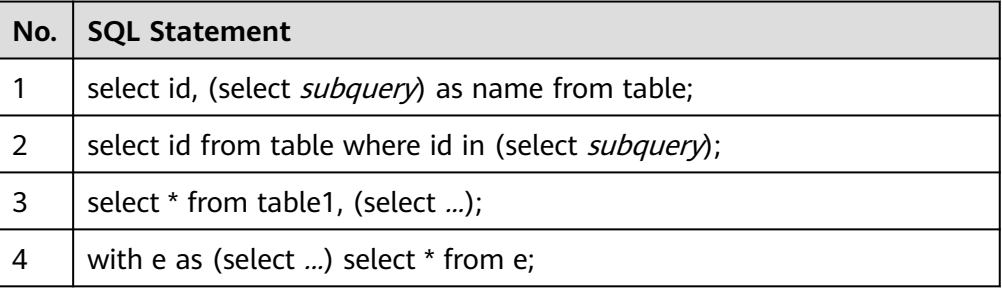

## **Rule Constraints**

● In all UPDATE and DELETE rules, multiple tables cannot be updated and deleted at a time.

- Multi-table UPDATE and DELETE operations are audited based on the rule **Do not use a single UPDATE or DELETE statement to update or delete multiple tables**.
- For rules **In the PL/pgSQL, use uppercase for keywords and lowercase for non-keywords** and **In SQL statements, use uppercase for keywords and lowercase for non-keywords**, you are not advised to use object names as non-reserved keywords, or the audit may be inaccurate. For example: in **SELECT ID FROM name**, **name** is a non-reserved keyword.
- When object names are used as filtering criteria for querying system views, use lowercase object names. For details about supported system views, see **Table 5-5**.
- Exercise caution when deleting database objects and data. For supported SQL Syntax, see **[Table 5-6](#page-72-0)**.

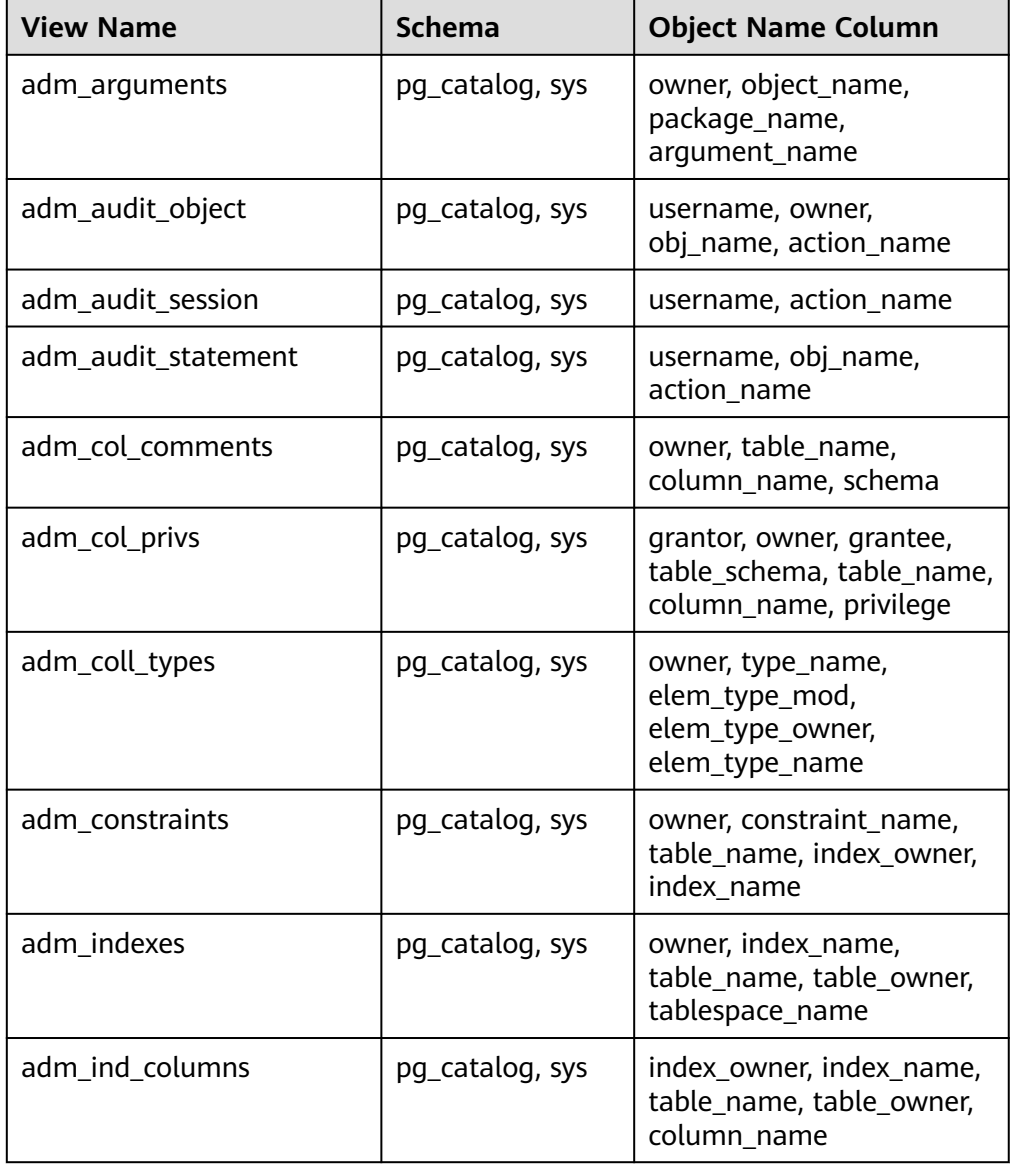

**Table 5-5** View audit

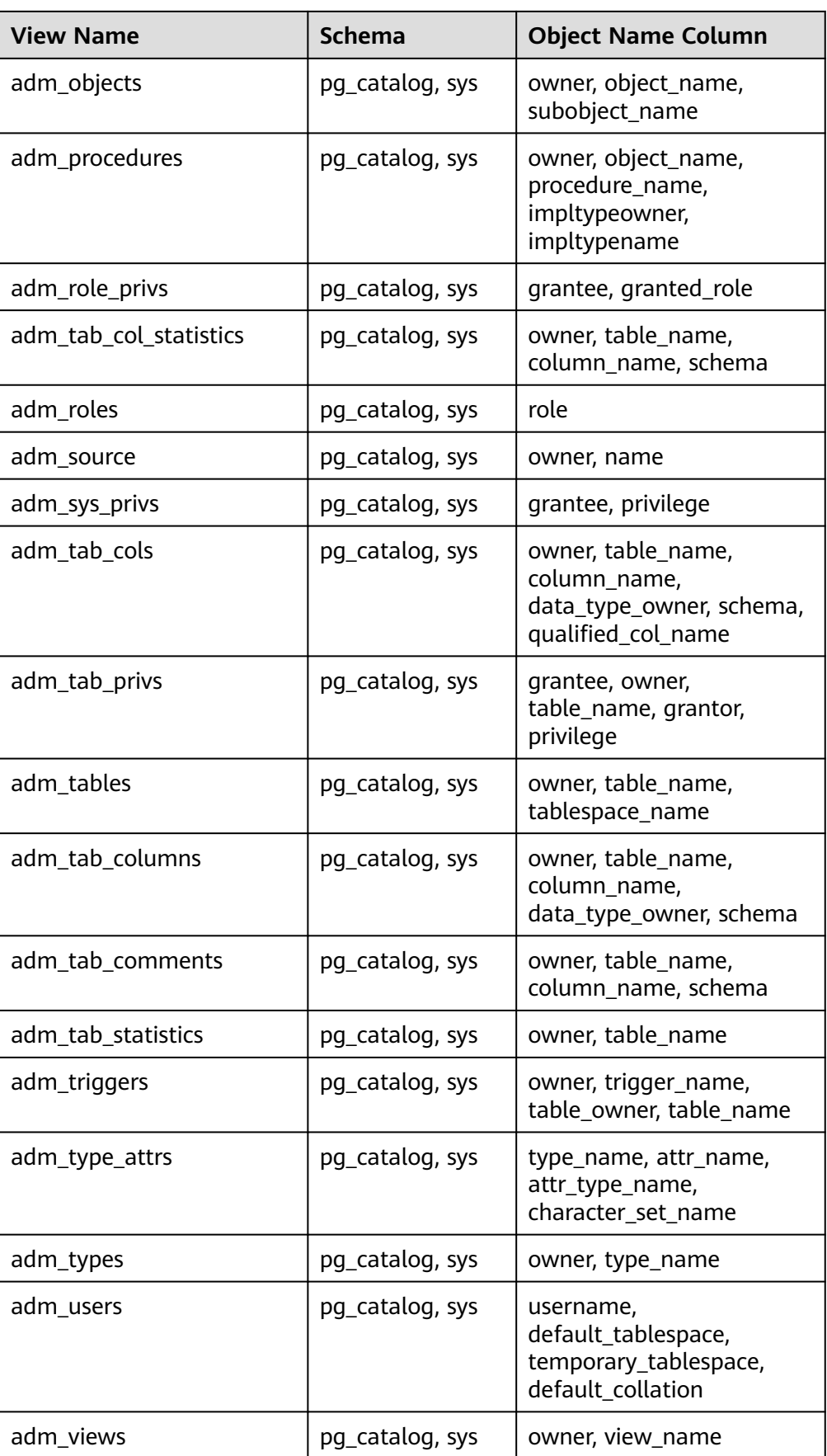

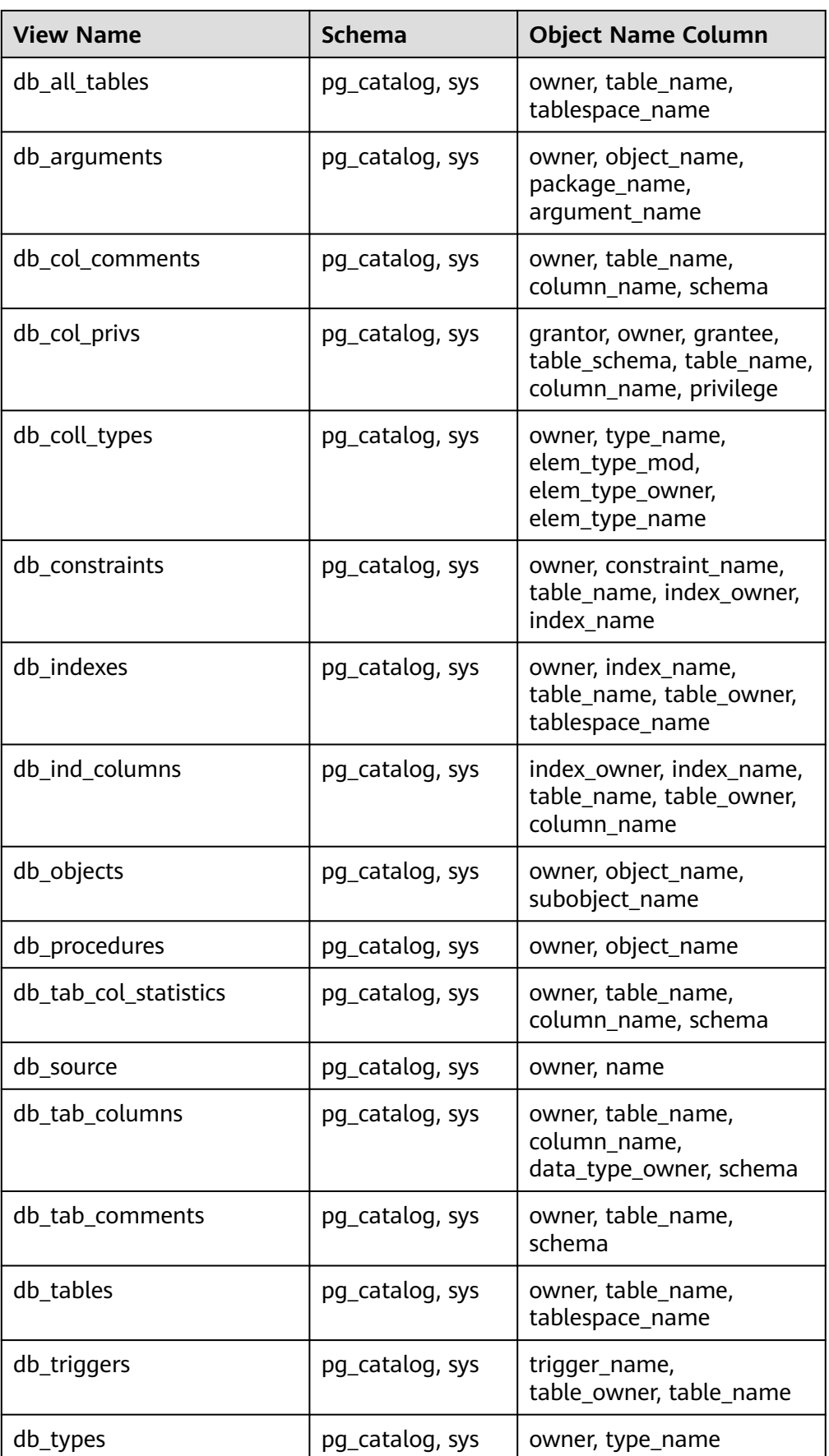

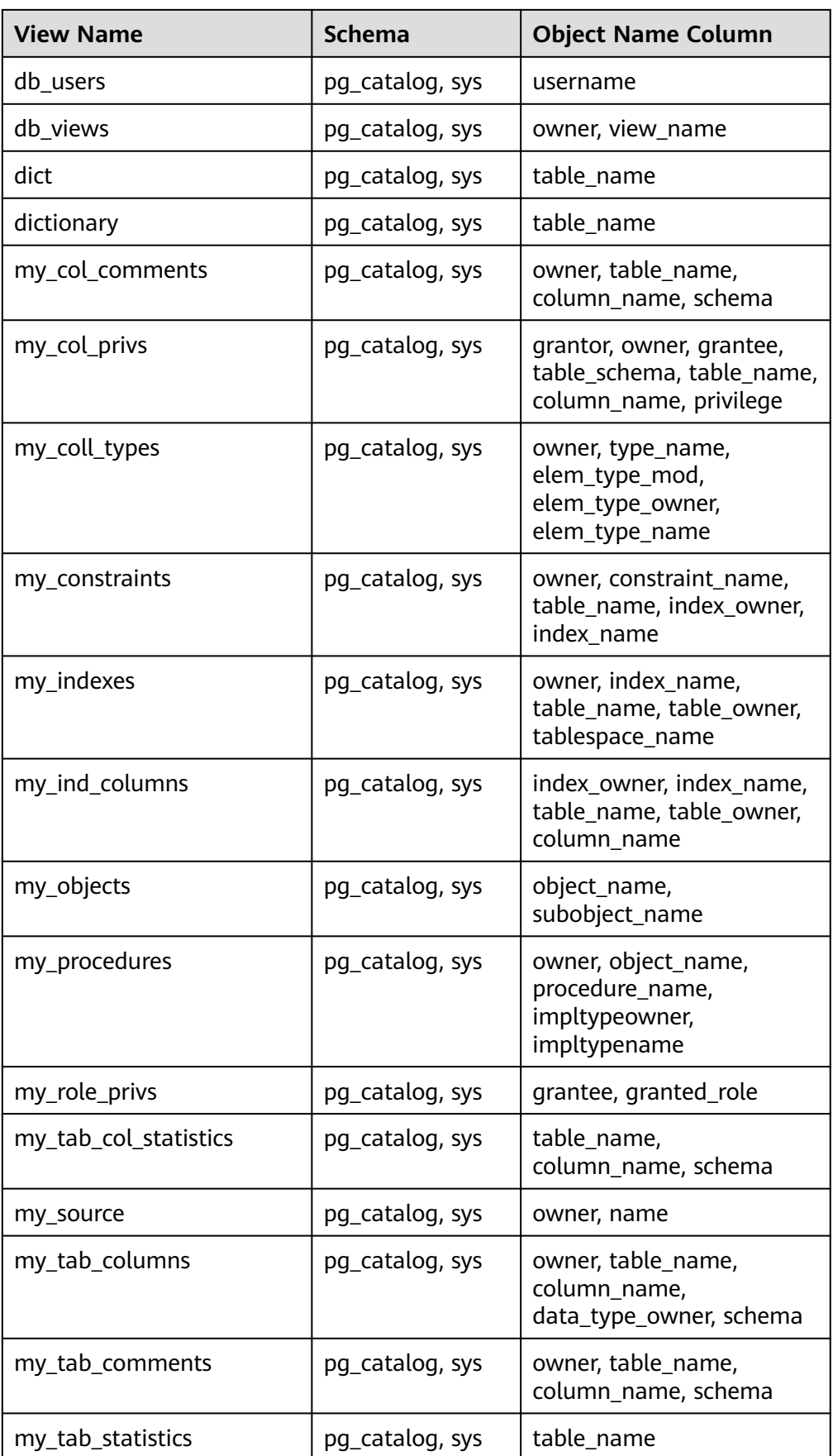

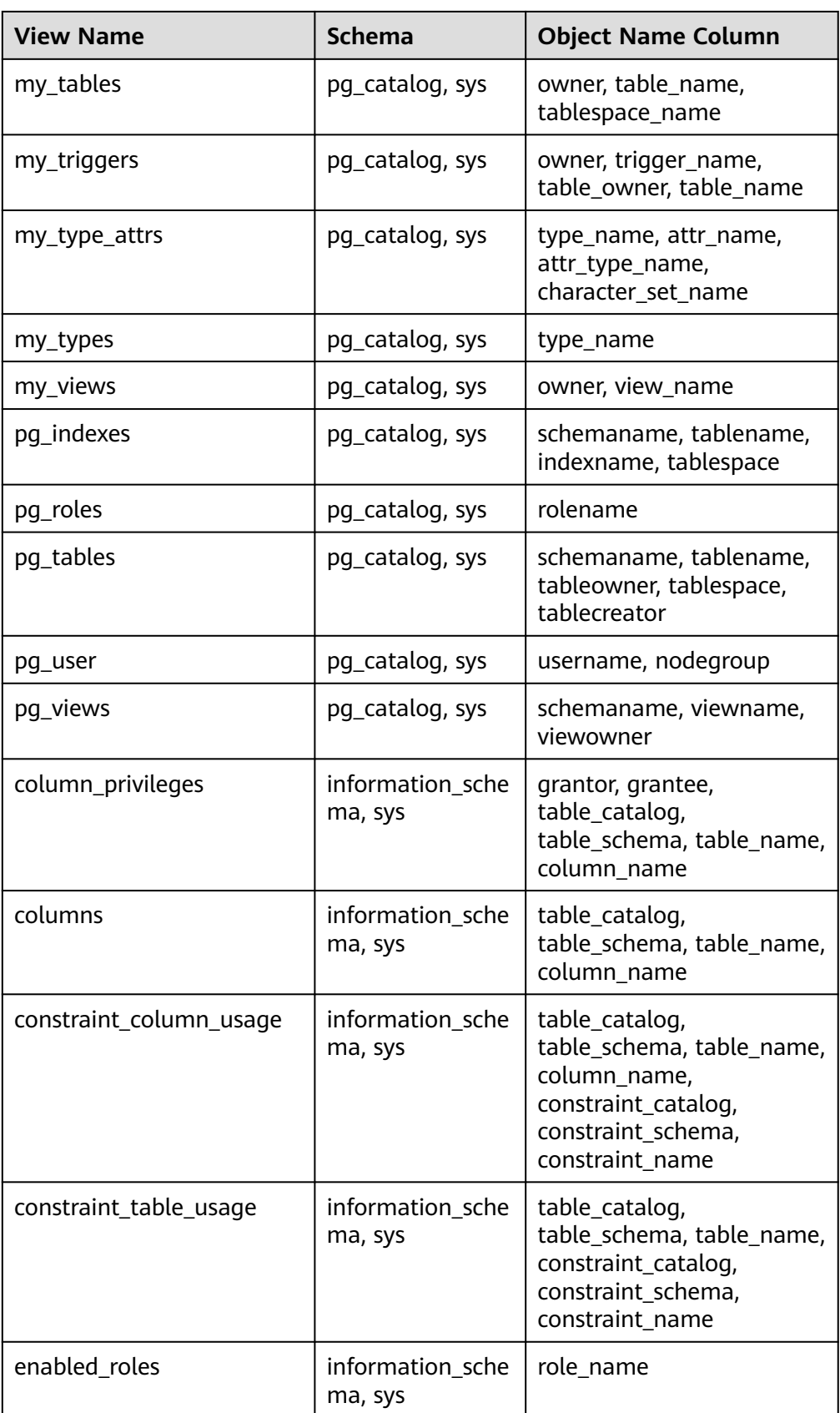

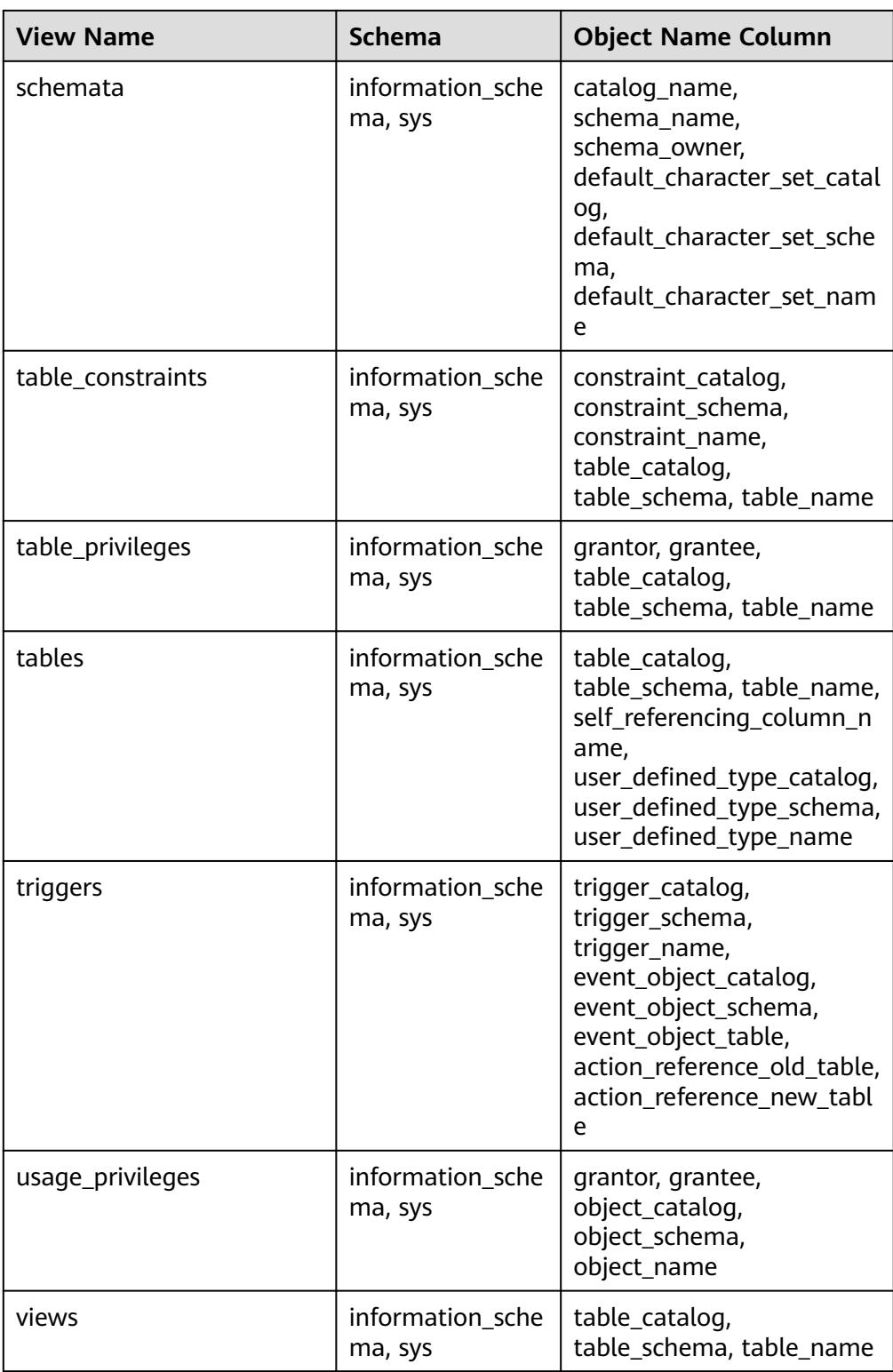
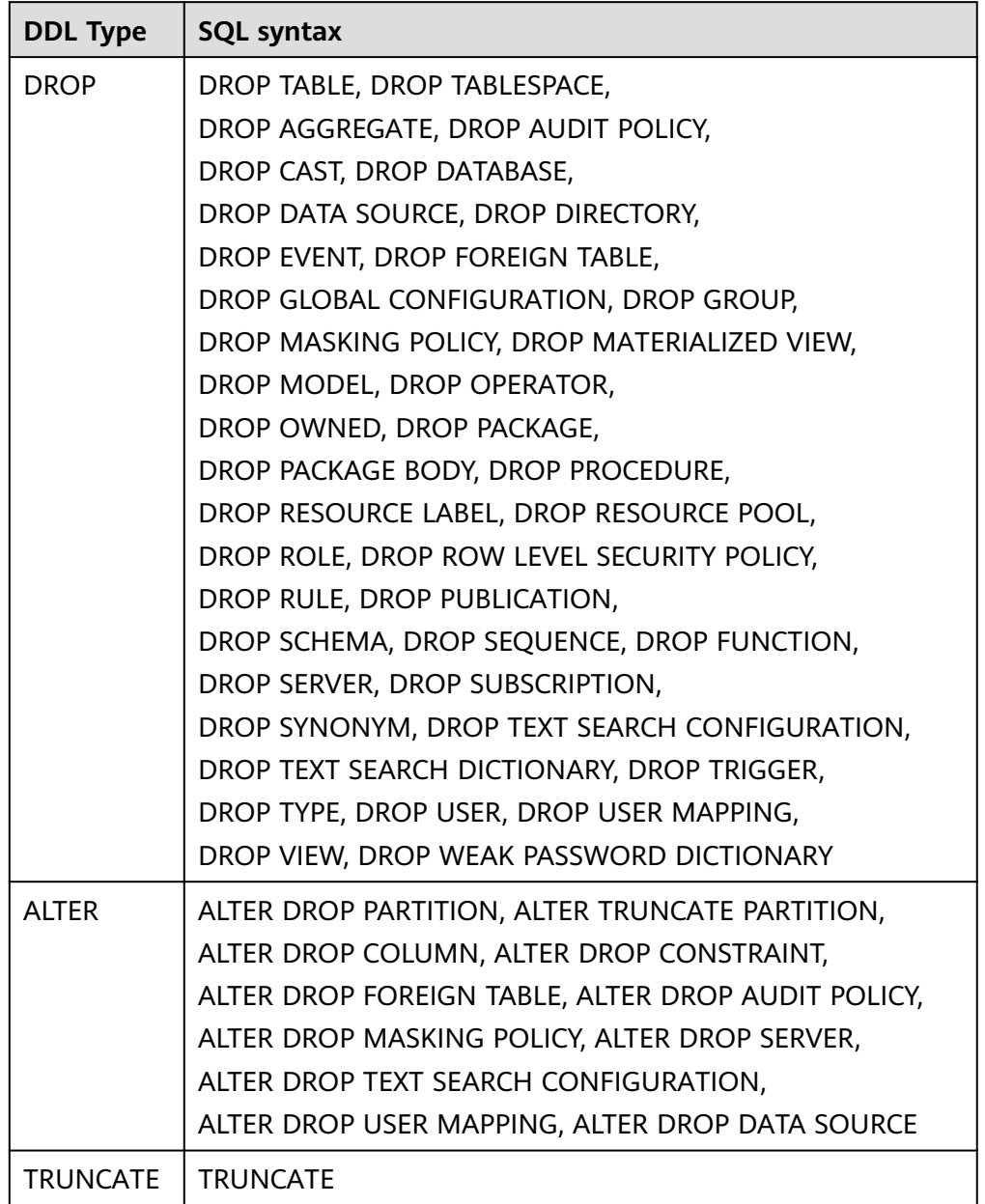

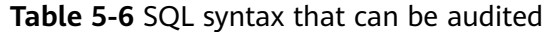

## **Procedure**

- **Step 1** Log in to the UGO console.
- **Step 2** In the navigation pane on the left, choose **SQL Audit** > **Statement Audit**. The **SQL Text** page is displayed by default.
- **Step 3** Configure parameters as needed and view that the **Submit** button is highlighted.

**Figure 5-5** Audited Text

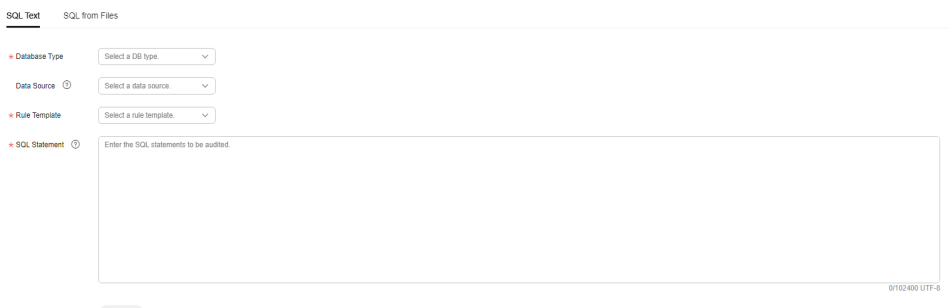

 $\begin{tabular}{|c|c|} \hline \multicolumn{3}{|c|}{Solution}} \hline \multicolumn{3}{|c|}{Submit} \\\hline \end{tabular}$ 

**Table 5-7** Parameter description

| <b>Parameter</b>        | <b>Description</b>                                                                                                    |
|-------------------------|----------------------------------------------------------------------------------------------------|
| Database<br><b>Type</b> | Select a database type. Currently, only GaussDB and MySQL are<br>supported.                                                                                                    |
| Data<br>Source          | Select a data source type. Currently, only GaussDB and MySQL<br>data sources are supported.<br>This parameter is optional. If no data source is provided, the audit<br>rules that depend on the data source are skipped by default. |
| Schema                  | Select a schema. This parameter is optional and only available for<br>GaussDB databases.                                                                                                    |
|                         | If the SQL statement contains a schema name, use the schema<br>in the SQL statement.                                                                                                    |
|                         | • If the SQL statement does not contain a schema name, the<br>selected schema is used.                                                                                                    |
|                         | • If the SQL statement does not contain a schema name and no<br>schema is selected, use the public schema.                                                                                                    |
| <b>Rule</b><br>Template | Select a template based on the selected database type.                                                                                                    |
|                         | You can set the template information by referring to <b>Adding a</b><br><b>Rule Template.</b>                                                                                                    |
| SQL<br>Statement        | Enter the SQL statement to be audited.                                                                                                    |
|                         | You need to enter a single SQL statement only. Even if there are<br>multiple statements, only the first statement is audited.                                                                                                    |
|                         | The SQL object name can contain only lowercase letters. If you<br>$\bullet$<br>enter an uppercase SQL object name, the system automatically<br>converts it to lowercase letters.                                                    |

**Step 4** Click **Submit**. The **View Details** dialog box is displayed, and a corresponding record is generated in the **history** area

#### **Figure 5-6** Viewing details

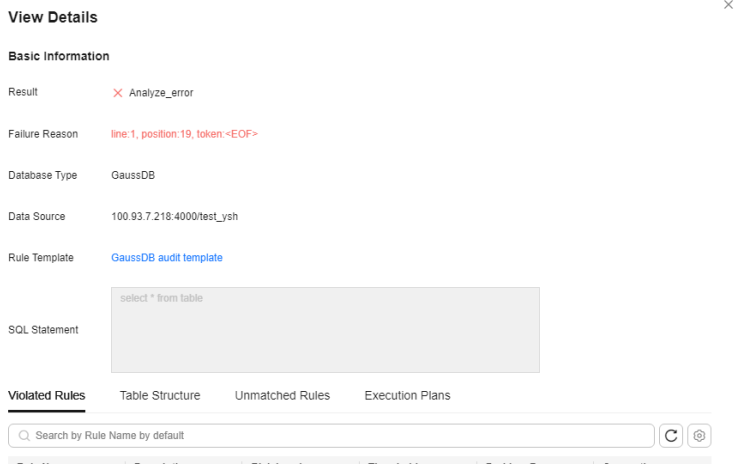

You can click the value next to **Rule Template** to go to the specific template information.

If the statement fails to be audited, the cause is displayed.

Failure causes (examples):

- line:1, position:14, token:table: indicates that the SQL statement contains the keyword **table**.
- line:1, position:3, token:<EOF>: indicates that the SQL statement is incomplete.

**----End**

# **5.4.2 Creating a File Audit Task**

## **Scenarios**

You want to check whether SQL statements in a file comply with specifications and affect performance.

## **Constraints**

- Only four types of nested statements listed in **[Table 5-4](#page-65-0)** are supported.
- The table name and table alias must be different. The aliases of different tables must be different.
- Tables in views cannot be audited.
- Database system tables and views cannot be audited.
- There is no **#** or **/\*** in table structures, statements, and thresholds.
- You cannot click **Retry** when the file is being audited or after the audit is complete.
- If a system template is used, the audit results before and after a version upgrade will be inconsistent. You are advised to use a custom template.
- Up to 110 SQL tasks can be created and up to 10 SQL tasks can be executed concurrently in a given period.

## **Procedure**

- **Step 1** Log in to the UGO console.
- **Step 2** In the navigation pane on the left, choose **SQL Audit** > **Statement Audit**. Click the **SQL from Files** tab.
- **Step 3** Click **Upload File**.

### **Figure 5-7** Upload a file

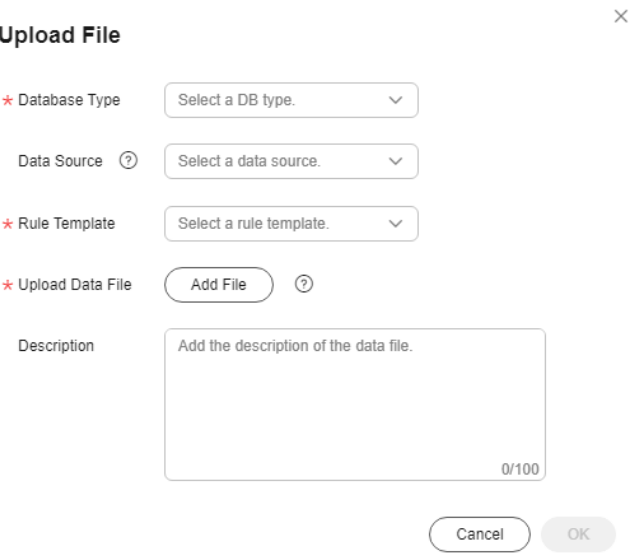

## **Table 5-8** Parameter description

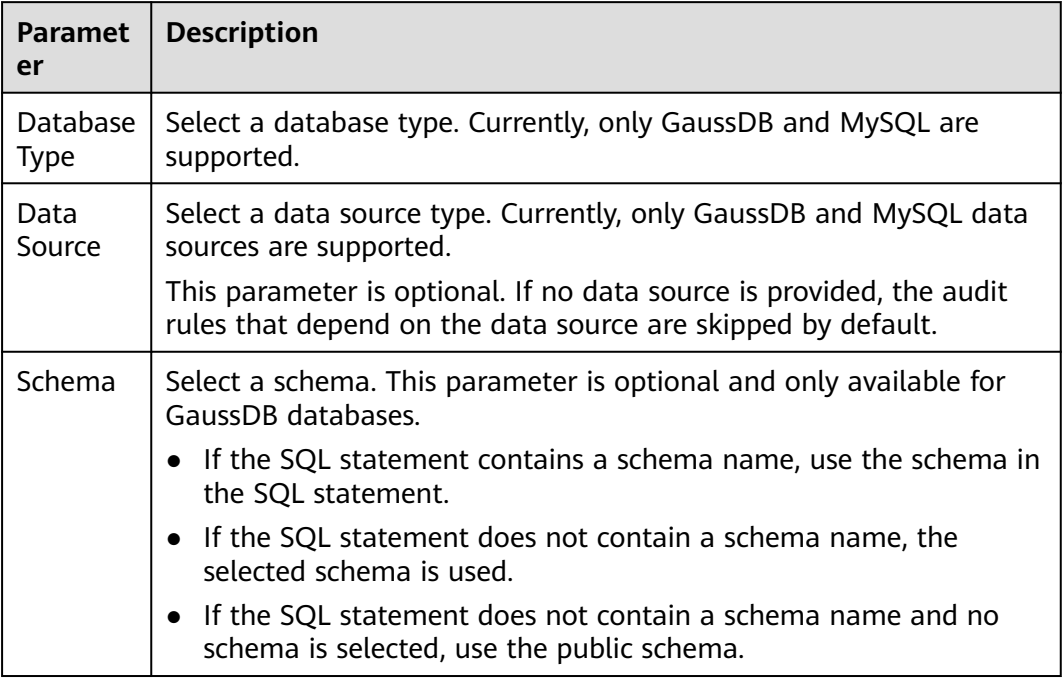

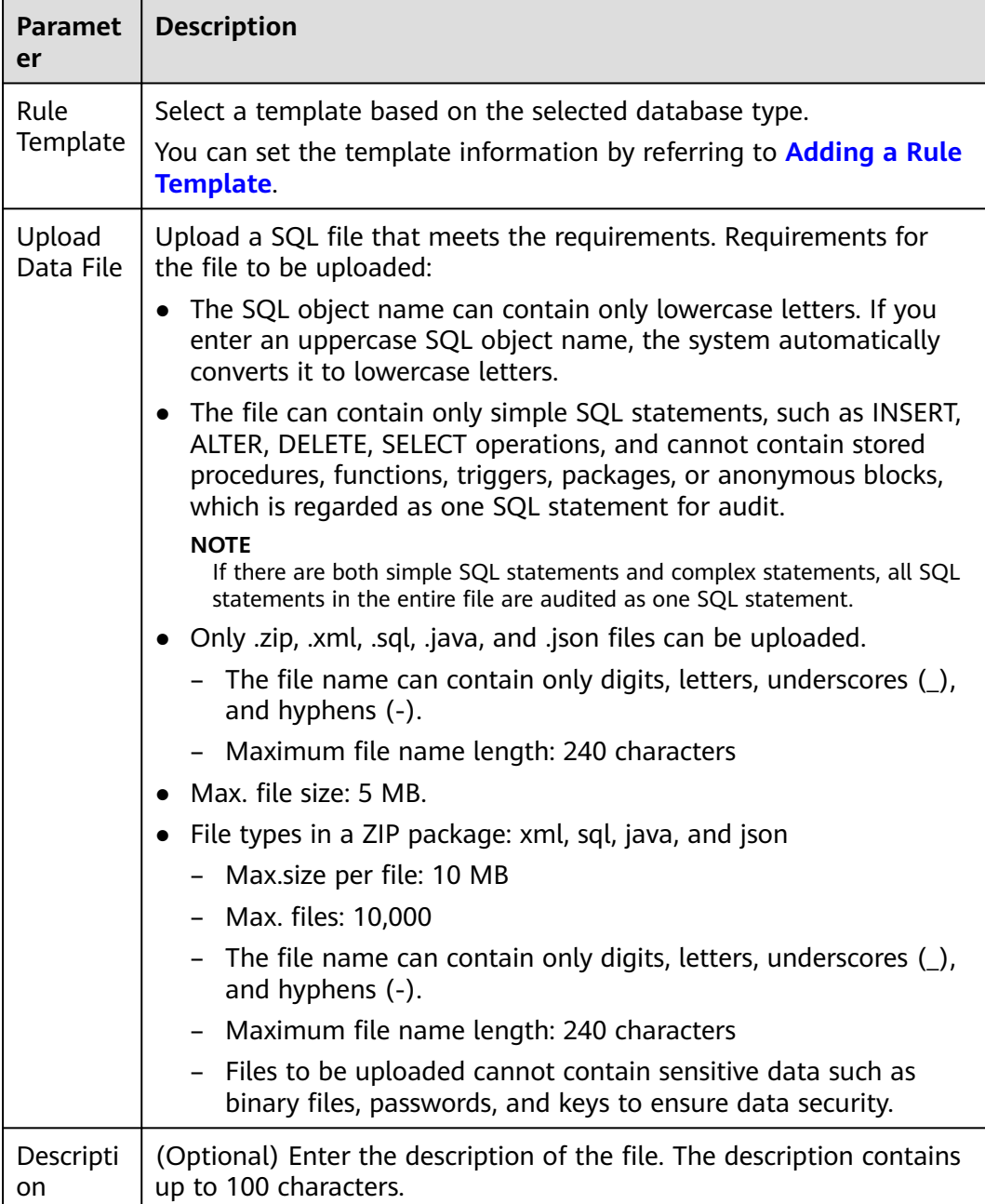

## **Step 4** Click **OK** and view the file task you created on the task list page.

During the creation of a file audit task, if the task is terminated due to UGO restart, you can click **Retry** to continue the task.

**Figure 5-8** Viewing file audit task list

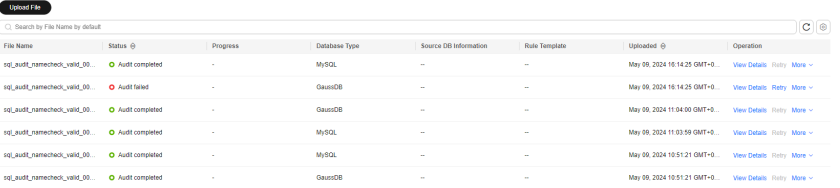

<span id="page-77-0"></span>The status can be one of the following:

- **Pending**: The SQL audit task is to be scheduled.
- **Collecting objects**: SQL statements scanned in the file and DDL statements in the schema of a specified database.
- Auditing SQL statements: The file is being audited.
- **Audit completed**: The audit is complete only after all SQL statements in the file are audited.
- Audit failed: An exception occurred during the audit.
- **----End**

# **5.4.3 Creating a Database Audit Task**

## **Scenarios**

You want to check whether database objects for audit meet specifications and affect performance

## **Prerequisites**

A data source has been created and connected successfully.

## **Constraints**

- The audited database objects can only be tables, views, sequences, indexes, functions, procedures, triggers, or packages.
- A maximum of 10,000 schemas can be audited at a time.
- During the database audit, do not delete database objects that are being audited, or audit results may be affected.
- If a system template is used, the audit results before and after a version upgrade will be inconsistent. You are advised to use a custom template.

## **Procedure**

- **Step 1** Log in to the UGO console.
- **Step 2** In the navigation pane on the left, choose **SQL Audit** > **Database Audit**.
- **Step 3** Click **Create Audit Task**.

 $\times$ 

## **Figure 5-9** Creating an audit task

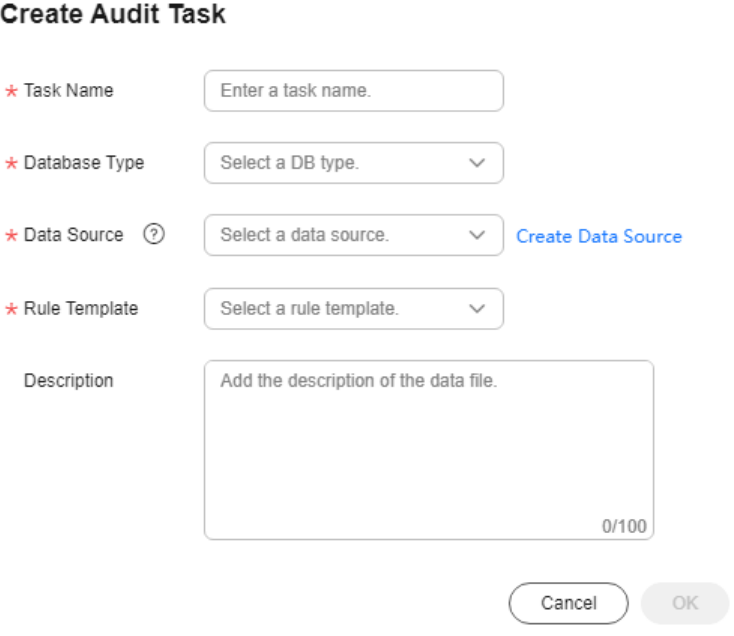

## **Table 5-9** Parameter description

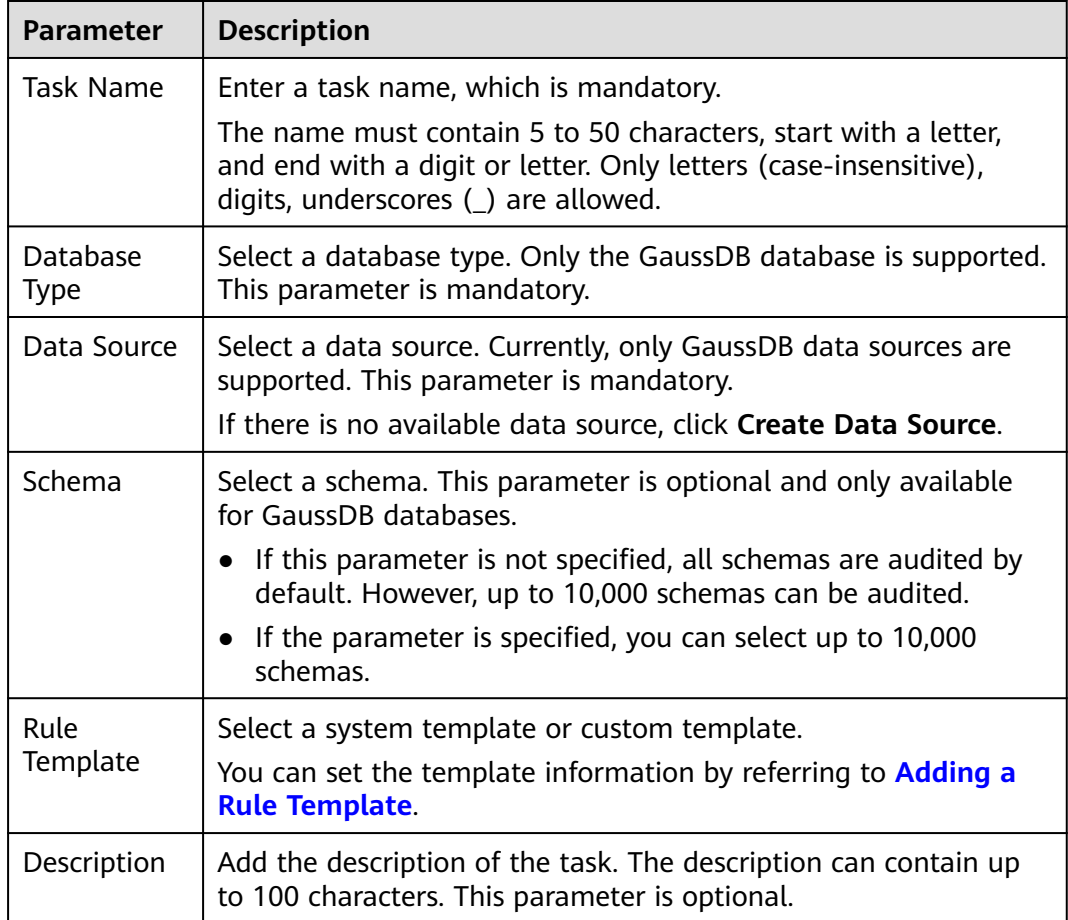

**Step 4** Click **OK** and view the file task you created on the task list page.

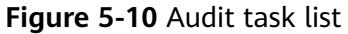

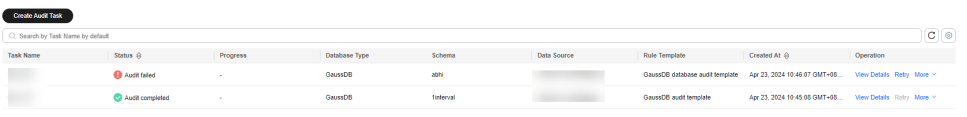

The task status can be:

- **Pending**: The database audit task is to be scheduled.
- **Collecting objects**: SQL statements scanned in the database and DDL statements in the schema of a specified database.
- **Auditing SQL statements**: The database is being audited.
- **Audit completed**: The database audit is complete only after all database objects are audited.
- **Audit failed**: An exception occurred during the audit.

If the audit task is terminated due to UGO restart during the creation of the audit task, you can click **Retry**. If the audit task is terminated during the object collection phase, the system deletes the collected objects and connects to the database again after the retry. If the audit task is terminated during the object audit phase, the audit continues after the retry.

**----End**

# **6 Change History**

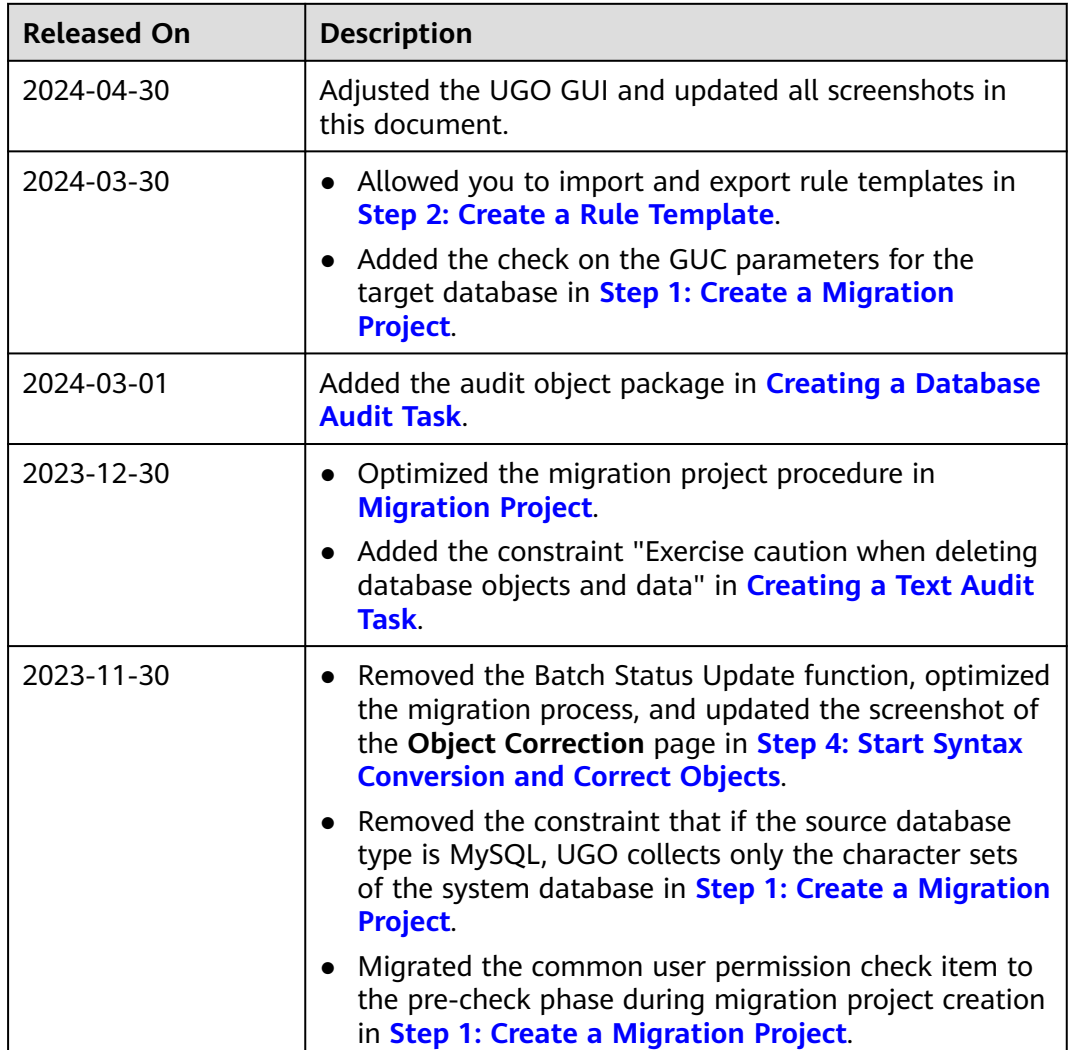

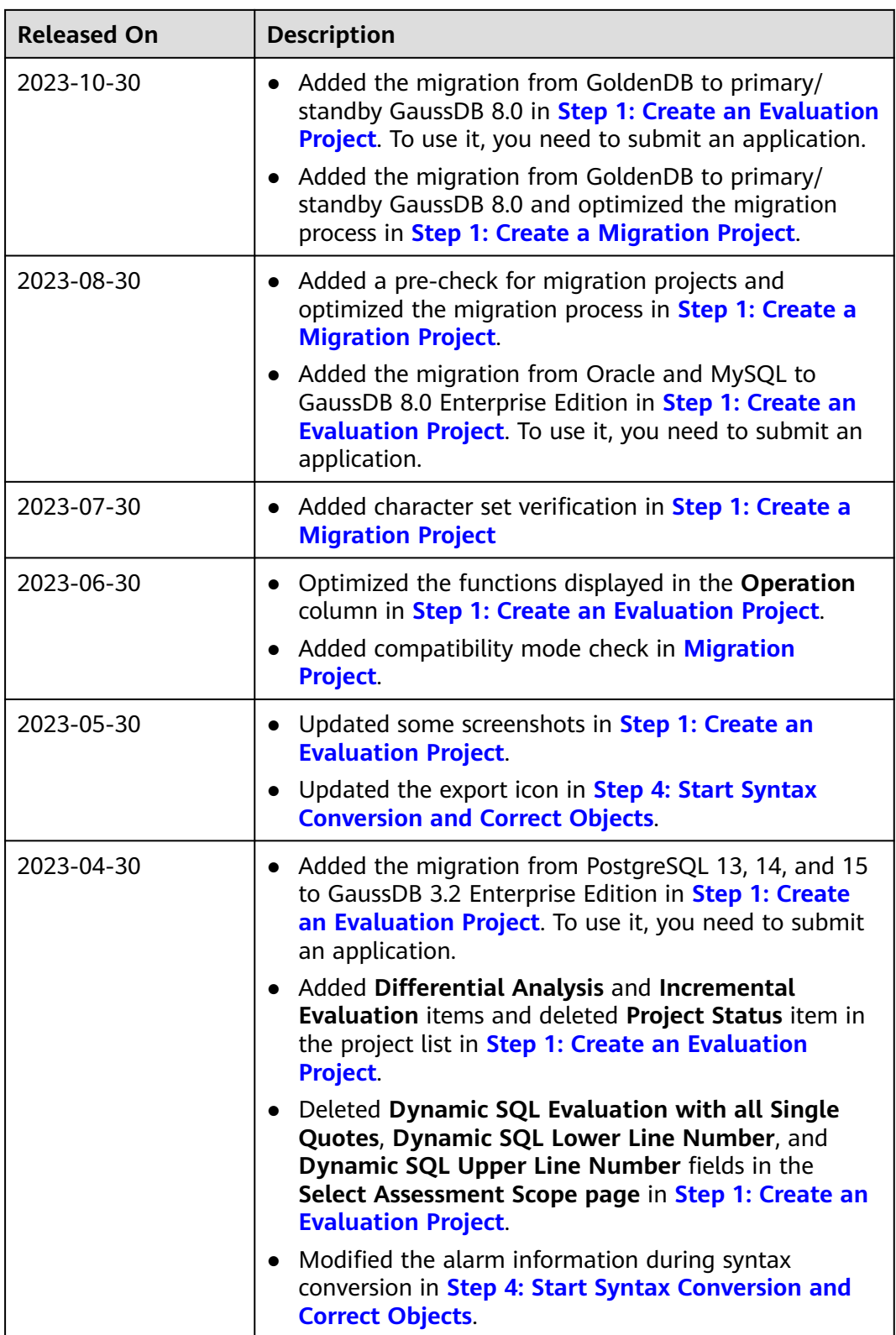

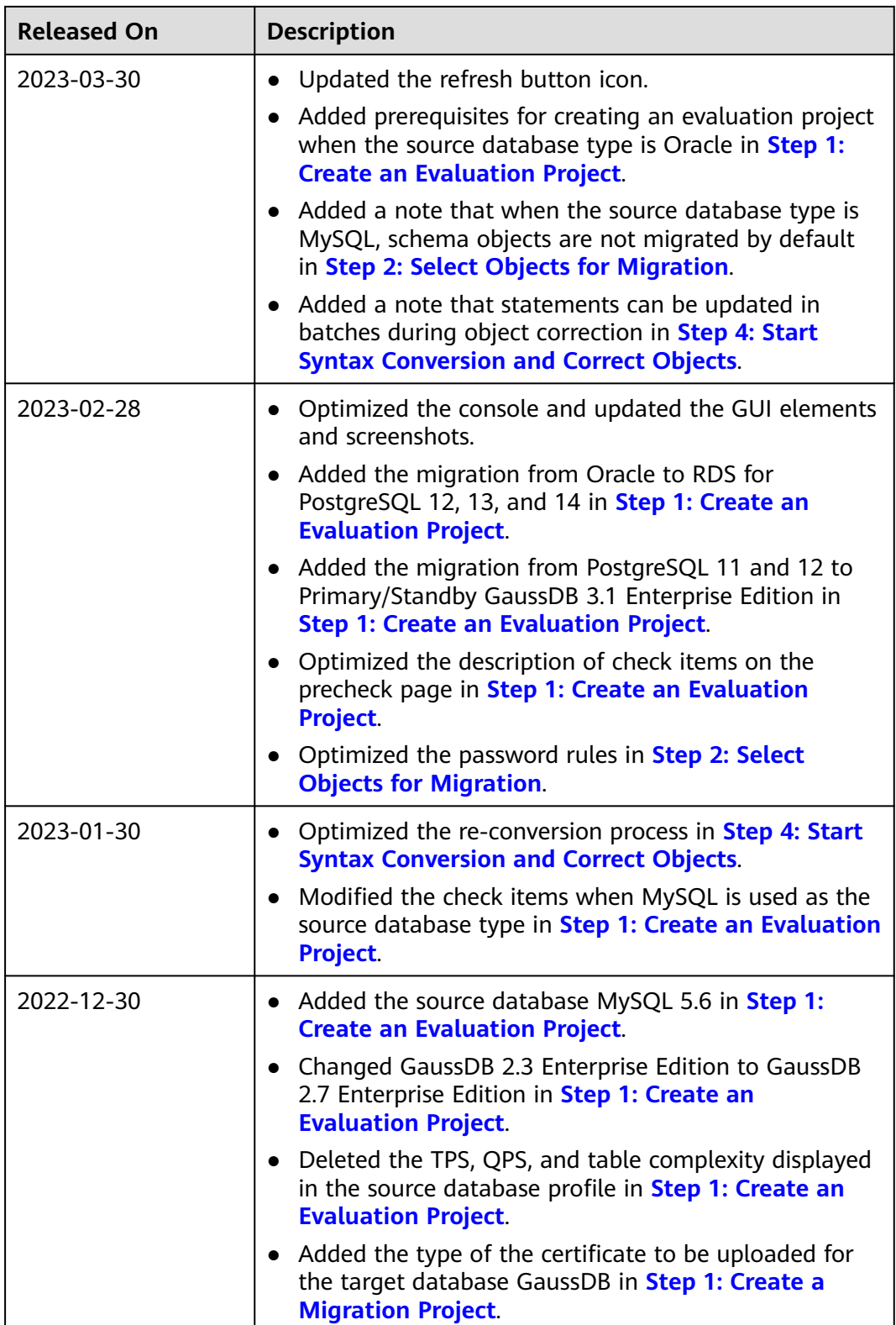

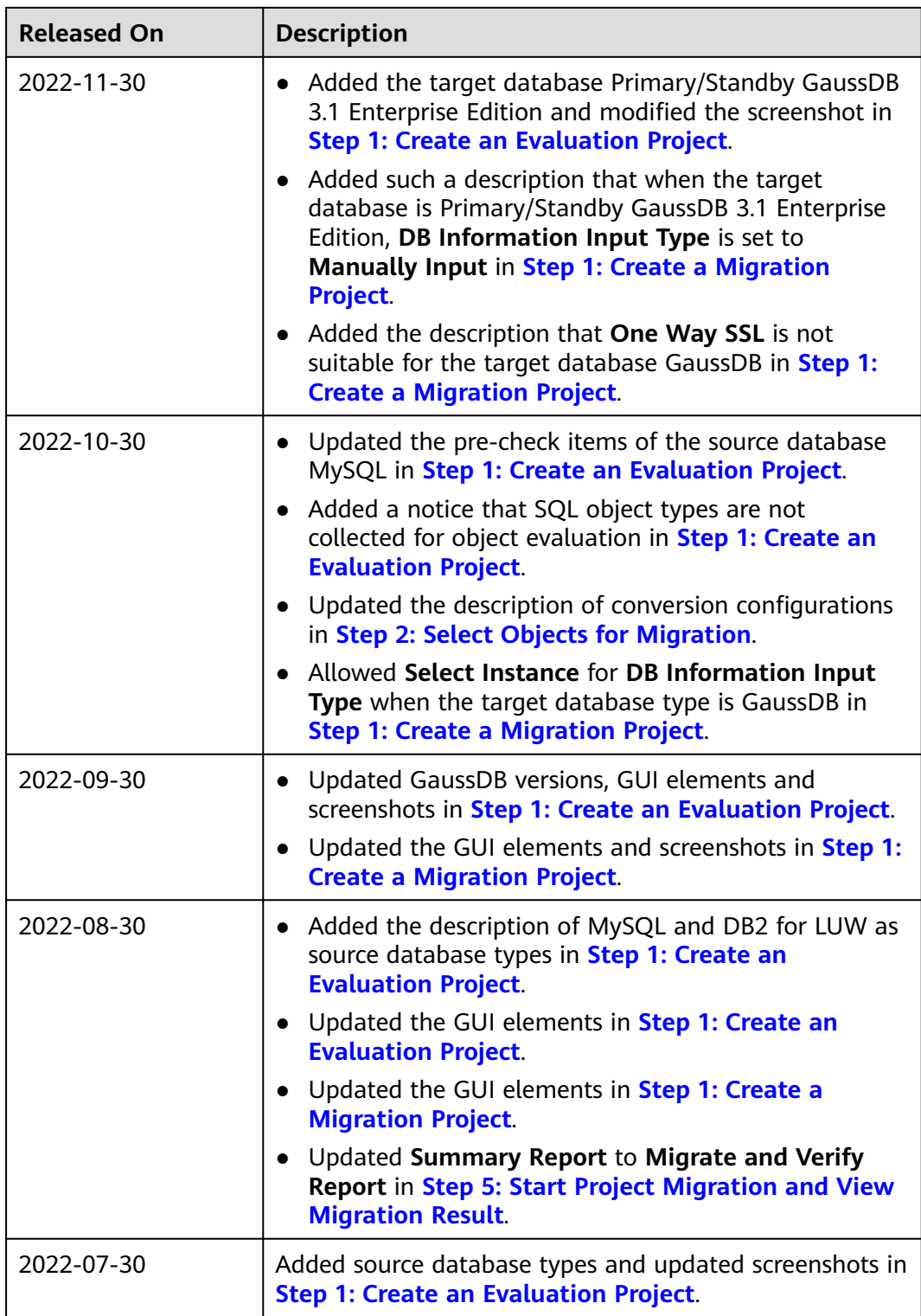

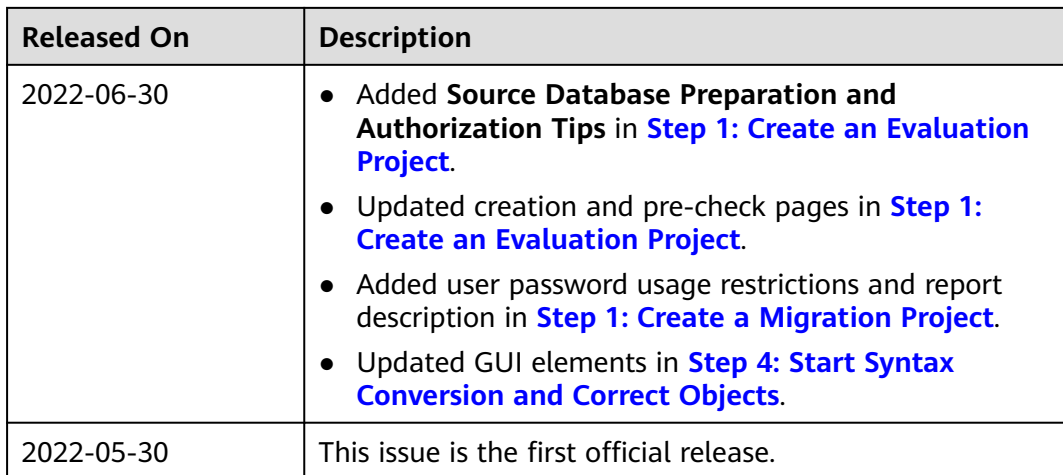